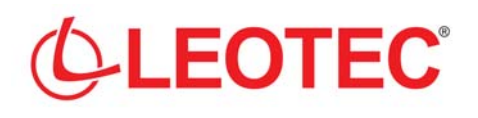

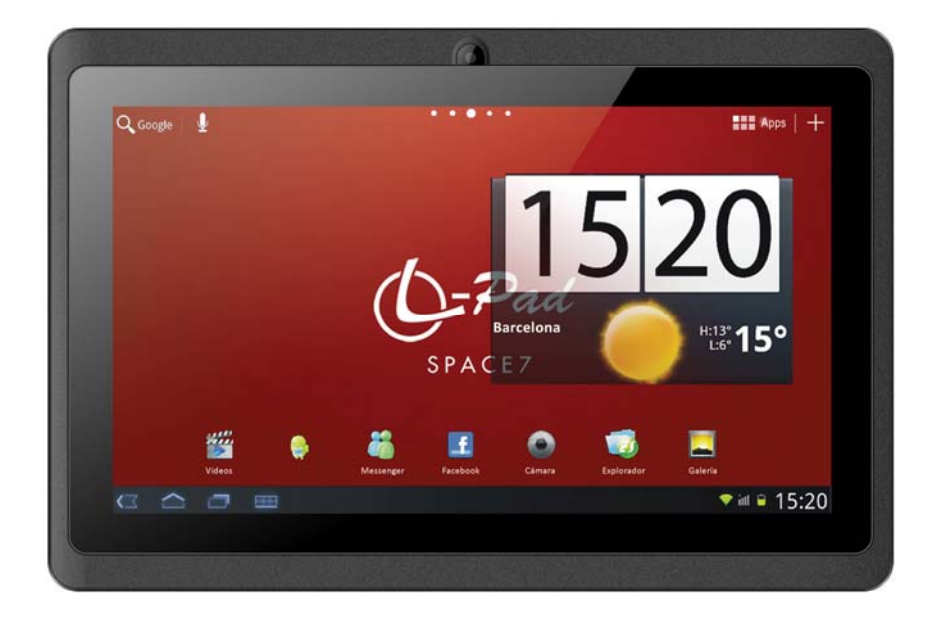

# **L-PAD SPACE III**

# **TABLET 7"**

**MANUAL DE USUARIO / USER MANUAL MANUEL D'INSTRUCTION / MANUALE D'USO** 

**Versión 1.4** 

# *ESPAÑOL*

#### Estimado Cliente:

Gracias por haber elegido este producto LEOTEC. Esperamos que sea de su total agrado y lo pueda disfrutar durante mucho tiempo. Esta Tablet con sistema operativo Android™ le permitirá descargar muchísimas aplicaciones (Apps) y aprovechar al máximo todo el potencial de Internet (navegar por la red, enviar y recibir emails, bajar widgets, etc.), tal y como lo haría en un portátil u ordenador de sobremesa. Podrá disfrutar viendo videos o escuchando música, comunicarse a través de Internet con cualquier aplicación de mensajería instantánea o incluso leer o editar documentos de oficina (documentos de texto, planillas de calculo, presentaciones, etc.).

Toda la información incluida en este manual es correcta en el momento de su publicación. Ahora bien, al estar actualizando y mejorando constantemente nuestros productos, la apariencia o el software de su dispositivo pueden variar con respecto a lo descrito en este manual. Podrá obtener actualizaciones a través de nuestra pagina web www.leotec.com

#### **Atención**

Este manual contiene importante información acerca del correcto uso y medidas de seguridad para evitar accidentes. Asegúrese de leer este manual cuidadosamente antes de usar el producto.

- Por favor no use y/o guarde el dispositivo en lugares húmedos, de alta temperatura o con mucho polvo.
- No deje expuesto el dispositivo a altas temperaturas, especialmente en verano no deje el dispositivo dentro del coche con las ventanas cerradas.
- Evite caídas o golpes del dispositivo. No exponga la pantalla a violentos temblores, puede causar que la pantalla falle o se dañe.
- Por favor, elija un apropiado volumen de sonido. Si usa auriculares no debería usar el volumen demasiado alto. Si siente un zumbido baje el volumen o deje de usarlo.
- Por favor cargue la batería del dispositivo en las siguientes condiciones:
	- o El icono indicador de batería muestra bajo nivel de carga.
	- o El dispositivo se apaga automáticamente enseguida de encenderse.
	- o Los botones de operación no responden.
	- o La pantalla muestra iconos en rojo en el borde superior derecho.
- No apague repentinamente el dispositivo cuando se esta descargando o actualizando algún archivo.
- Para los casos donde por reparaciones, daños u otras causas se perdiera el contenido de la memoria, el fabricante no se hace responsable por los daños causados.
- No desmonte el producto. No use alcohol, disolvente, benzina ni ningún producto similar para limpiar el producto.
- No use el dispositivo en lugares donde se prohíbe el uso de equipamiento electrónico (tal es el caso de los aviones)

- No utilice el dispositivo mientras conduce o camina.

La empresa se reserva el derecho de modificar el producto, cambiar las especificaciones y diseño. La información contenida en este manual u otros medios (tales como página web, etc.) está sujeta a cambios sin previo aviso.

NOTA: Todas las imágenes de este manual son solo de referencia. Las imágenes están sujetas a cambios sin previo aviso. Téngase en cuenta que este dispositivo utiliza un sistema operativo Android<sup>™</sup> de licencia libre y gratuita por lo que puede haber diferencias sustanciales en las instrucciones de este manual con respecto a las encontradas en su dispositivo, así como también diferencias en el idioma de las opciones mostradas debido a actualizaciones del sistema operativo.

# **INTRODUCCIÓN**

#### **Utilización por primera vez**

#### **Carga de la batería**

Antes de utilizar su L-Pad LEOTEC por primera vez, cargue completamente la batería. Conecte el adaptador/cargador suministrado. Atención: Utilice ÚNICAMENTE el cargador/adaptador LEOTEC suministrado con su dispositivo o un modelo compatible con exactamente las mismas especificaciones. La Tablet LEOTEC se encenderá y empezará a cargarse. El icono de batería de la interfaz principal le indicara cuando este totalmente cargado el dispositivo. Si no está conectado a un adaptador de alimentación, el icono mostrará el porcentaje de batería disponible.

# **Configuración**

Le recomendamos que la primera vez que utilice la Tablet L-Pad LEOTEC configure los valores principales tales como Idioma, ubicación, Fecha, Hora, las opciones de seguridad y de copia de seguridad encontradas en la sección de Ajustes.

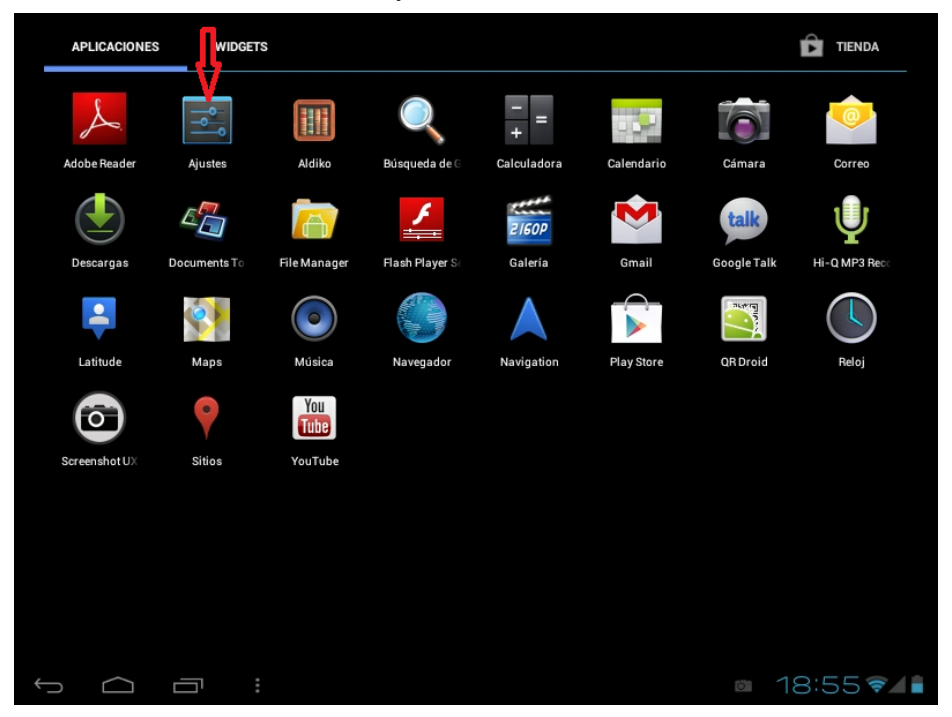

# **1. Apariencia y botones:**

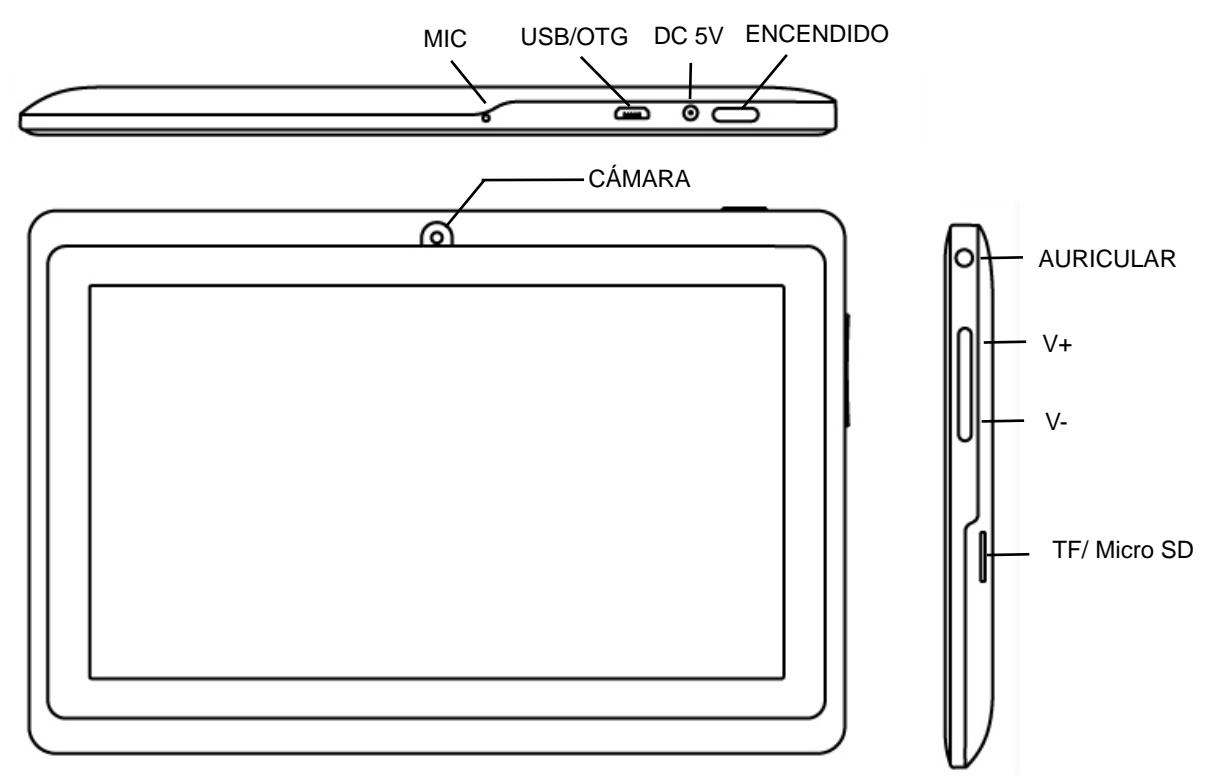

# **1.1 Panel Táctil**

Panel táctil capacitiva de 7" multipunto: para operar, hacer clic o arrastrar en el panel táctil.

#### **1.2 Encendido / Apagado**

 **Encendido:** Mantenga presionado el botón de encendido hasta que aparezca la primer p antalla, entonces comenzara a cargar el sistema operativo y aparecerá la interfaz prin cipal.

 **Apagado**: En la interfaz principal, presione el botón de encendido durante 5 segundos para apagar el dispositivo. El sistema le ofrecerá la opción de apagado o de descanso. Elija la opción deseada. El sistema le pedirá confirmación.

 **Bloquear pantalla**: Presione brevemente el botón de encendido para bloquear o desbloquear la pantalla.

#### **Nota:**

1. Cuando la batería esté descargada el sistema se apagará automáticamente.

2. Un apagado brusco del sistema, reset, etc., puede provocar que el sistema tome largo tiempo en arrancar nuevamente con la consecuente pérdida de información.

# **1.3 Tecla HOME / V-**

Pulsación corta volverá a la Interfaz principal. Pulsación larga baja Volumen audio

# **1.4 Tecla MENU / V+**

Muestra las opciones de menú en función de la aplicación donde se esté.

Pulsación larga sube Volumen audio

# **1.5 Auricular**

Conexión de auricular estándar de 3.5 mm.

# **1.6 Lector tarjeta MicroSD / TF**

Ampliación de memoria a través de interfaz de tarjeta tipo MicroSD / TF.

**1.7 Mini USB** 

 Mini USB jack: puede usar esta conexión para transmisión de datos a/desde un ordenador, carga de la batería (usar cable USB A a mini) o bien para conectar un pendrive USB o un periférico externo (teclado, ratón, disco duro externo, etc. )

**1.8 RESET:** permite reiniciar el sistema en caso de bloqueo.

Observación: No use el RESET a menos que no pueda apagar el dispositivo por los medios normales. Puede dañar el dispositivo.

**1.9 DC** 

**Conexión del cargador de batería.** Atención: SOLO UTILIZAR EL CARGADOR SUMINISTRADO POR EL FABRICANTE o ALGUNO HOMOLOGADO POR EL MISMO.

# **Carga de la Batería:**

 Antes del primer uso del dispositivo, por favor cargue la batería al 100% durante al menos 6 horas las primeras 2 veces, las siguientes veces solo bastará con 4 horas.

**Nota:** Este dispositivo tiene una batería interna de Litio. La carga debe ser realizada con un adaptador estándar homologado por el fabricante (Entrada: CA110~240V 50/60Hz Max:180Ma.. Salida: DC 5.0~5.5V/1.5A~2.0A). Este dispositivo puede ser cargado también a través de USB con un adaptador de al menos 1.5A de corriente 5V DC.

Para prolongar la vida útil de la batería sugerimos dejar descargar la batería mediante su uso en forma habitual.

# **Observaciones:**

1. Si no usa el dispositivo por un periodo largo de tiempo sugerimos cargar la batería al menos una vez al mes.

2. Si el dispositivo se apaga automáticamente como resultado de descarga total de la batería, sugerimos cargar la batería por algún tiempo antes de volver a usarlo.

3. El tiempo de carga de la batería será aun mayor si se esta utilizando mientras se realiza la carga.

# **2. Conexión con el ordenador ( PC)**

Use el cable USB (mini to USB A) para conectar el dispositivo a un PC.

Una vez conectado haga clic sobre el icono de USB que aparecerá en la parte inferior derecha de la pantalla:

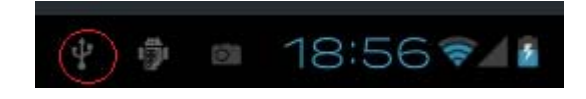

El dispositivo permitirá acceder a la pantalla para activar el almacenamiento por USB tal como muestra la pantalla siguiente:

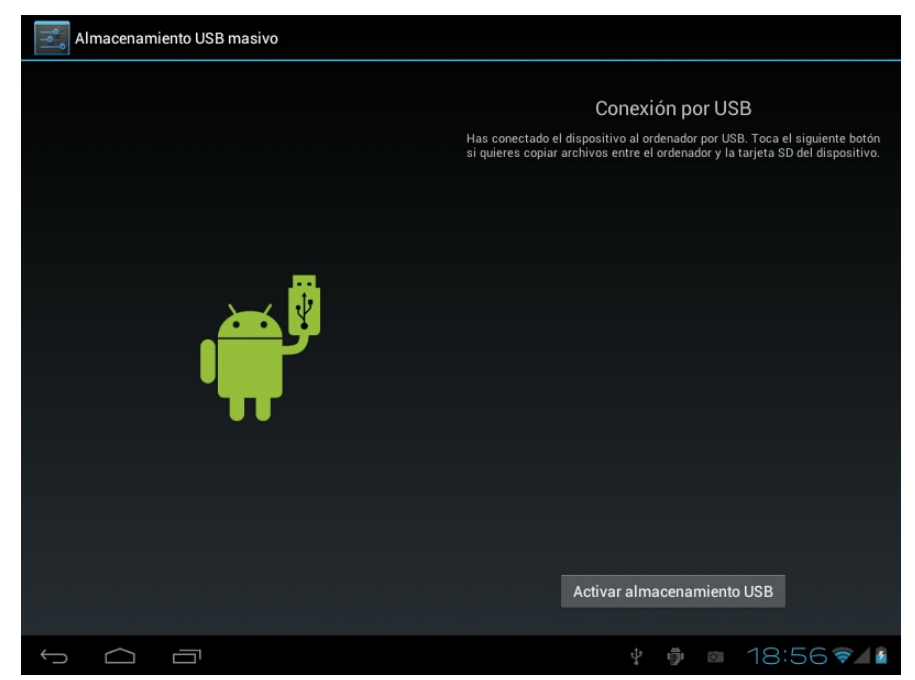

En el modo de carga, se pueden copiar y borrar archivos en el dispositivo y en la tarjeta de memoria.

# **3. Interfaz de operación**

# **3.1 Interfaz principal**

Después del arranque entrará en la interfaz principal.

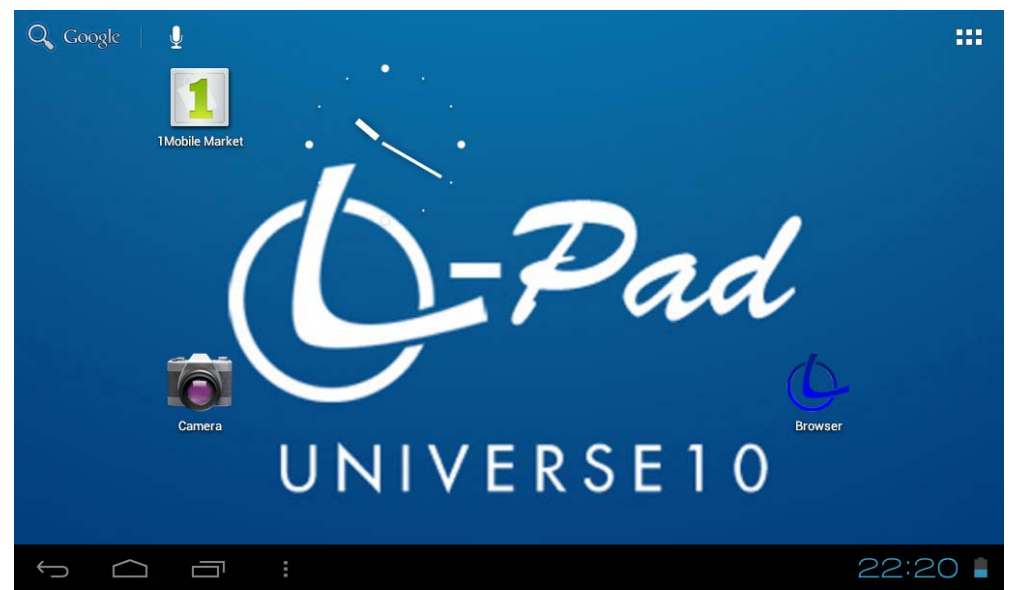

La interfaz principal, podemos dividirla en 5 partes, cada una de las esquinas y el cuerpo principal de la pantalla.

En el cuerpo principal de la pantalla se alojan los iconos y Widgets que el usuario desee pudiéndose desplazar hacia la izquierda (2 pantallas) o la derecha (2 pantallas) con lo que se tiene un total de 5 pantallas en las que se pueden añadir accesos directos, marcadores y Widgets.

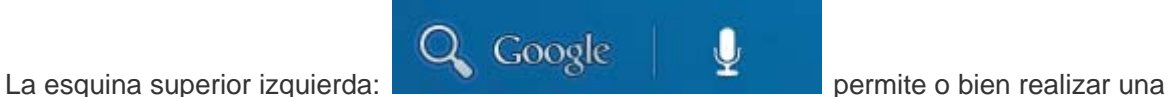

búsqueda en Google escribiendo lo que se desea buscar o bien haciendo una búsqueda por voz

(en cualquiera de los casos debe estar conectado a Internet).

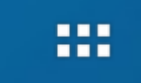

instalados.

La esquina superior derecha permite acceder a las aplicaciones y los Widgets

Las aplicaciones son programas que se ejecutan cuando el usuario lo desea y dejan de funcionar cuando el usuario sale de la aplicación. Pueden ser instalados descargándolos a través de la aplicación 1Mobile Market o través de páginas web que ofrezcan aplicaciones Android. Los Widgets son pequeños programas que se ejecutan en forma continua y de fácil acceso que se ubican en cualquiera de las pantallas principales. Por ejemplo uno de los Widgets que ya vienen instalados y ejecutándose es el reloj analógico:

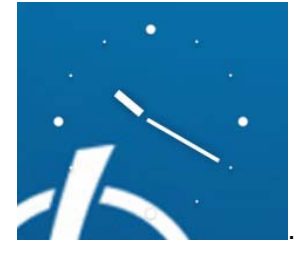

La esquina inferior izquierda tiene 4 iconos: Permite volver atrás.

Ir a la pantalla principal. La misma función que el botón V- de la parte superior de la Tablet.

Ver y seleccionar las aplicaciones que se están corriendo actualmente.

 Permite acceder al menú en función de la aplicación que se esta utilizando. Si se encuentra en la interfaz principal aparecerá un menú que permite cambiar el fondo de pantalla, administrar las aplicaciones o acceder a los ajustes del sistema. La misma función que el botón V+ de la parte superior de la Tablet.

En la esquina inferior derecha se encuentra la zona de estado:  $22:20$  donde

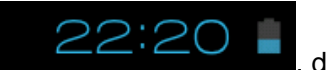

muestra la hora actual, el estado de la batería, la conexión wifi, alarmas y diferentes mensajes de estado. Haciendo clic se puede acceder a algunos ajustes rápidos.

**Accediendo a la zona de aplicaciones y Widgets se puede gestionar los principales iconos de la interfaz:** Manteniendo pulsado un icono 3 segundos, después de que el icono se agrande, puede arrastrarlo a cualquier lugar de la interfaz

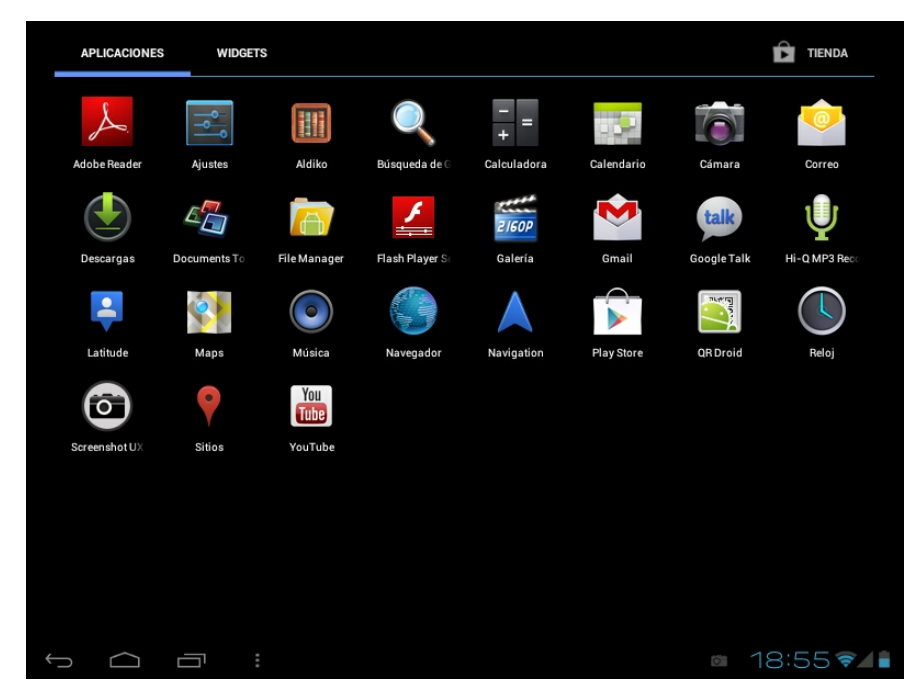

**Eliminar iconos:** Mantener pulsado un icono 3 segundos, arrástrelo hasta el icono de la papelera de reciclaje, una vez que se vuelva rojo, suéltelo para eliminar el icono

Si toca la pantalla principal unos segundos aparecerá el cuadro de diálogo "Añadir a pantalla de inicio", como se muestra a continuación:

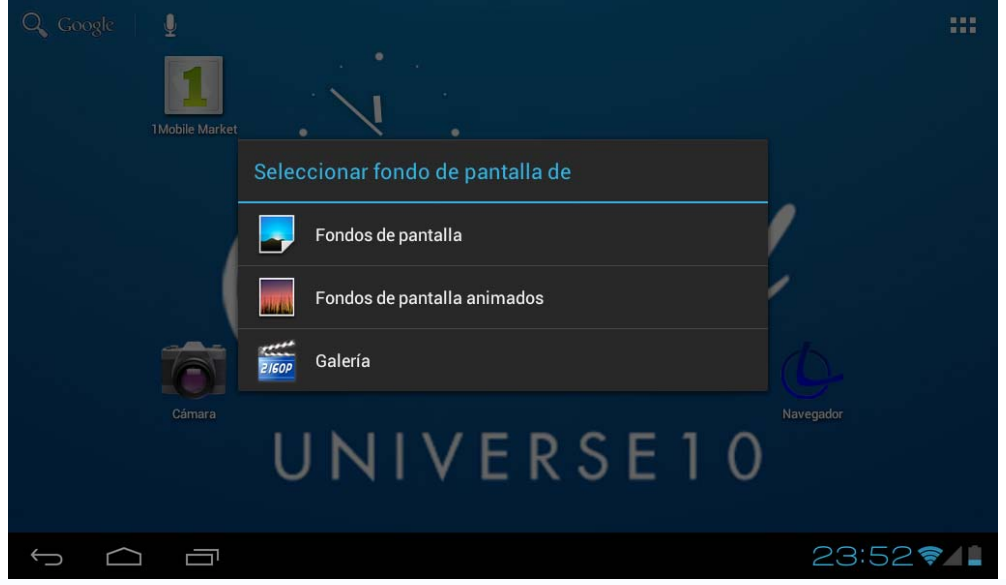

## **4. Ajustes básicos**

Ajustes: Clic en el icono de Ajustes settings, accede al interfaz de configuración.

**4.1 Wi-Fi:** Permite encender el Wi-Fi y conectarse a cualquier red Wi-Fi que se en cuentre dentro del área de cobertura.

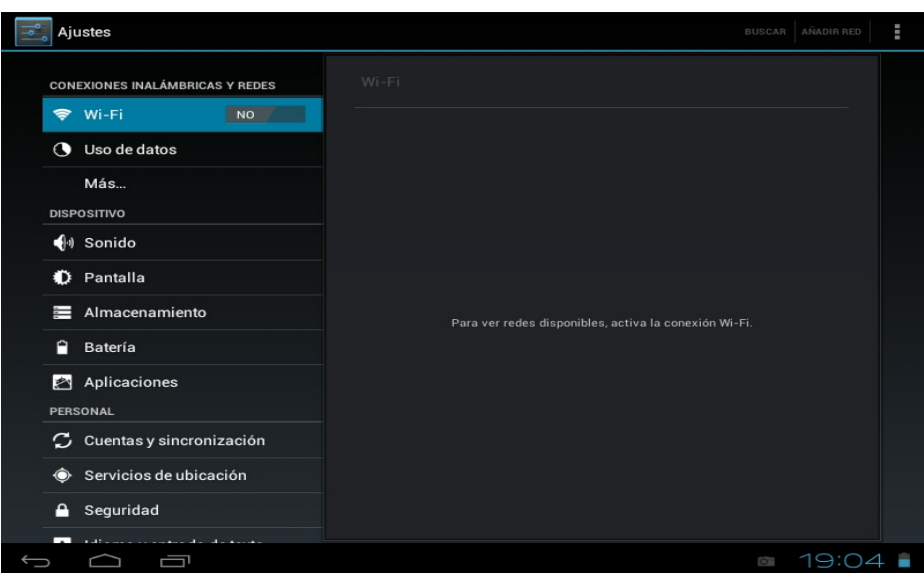

**4.2 Uso de datos:** Permite deshabilitar o limitar el acceso a datos móviles asi como muestra el volumen de datos descargados.

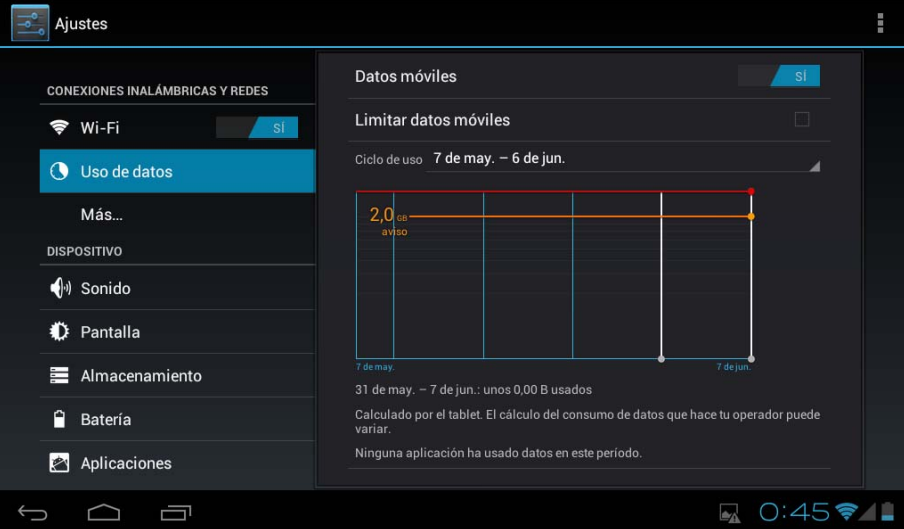

**4.3 Mas..:** Habilita el modo Avión (utilizado cuando se esta a bordo de un aeronave), y ajustes avanzados tanto para redes Ethernet, creación de VPNs y redes móviles.

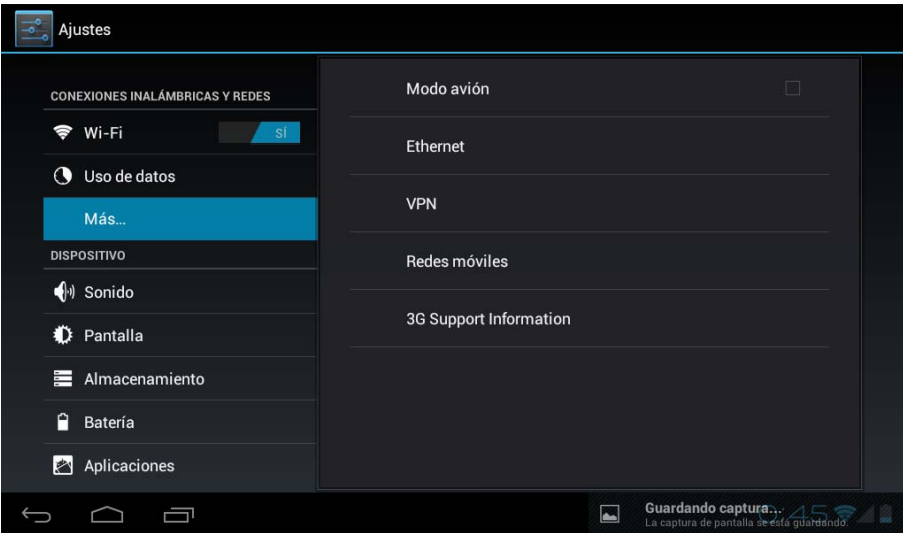

4.4 Sonido: Permite modificar el volumen por defecto de la música, juegos y otros archivos multimedia, de notificaciones y alarmas, distintas melodías para notificaciones, activar sonido al tocar y también el sonido del bloqueo de la pantalla.

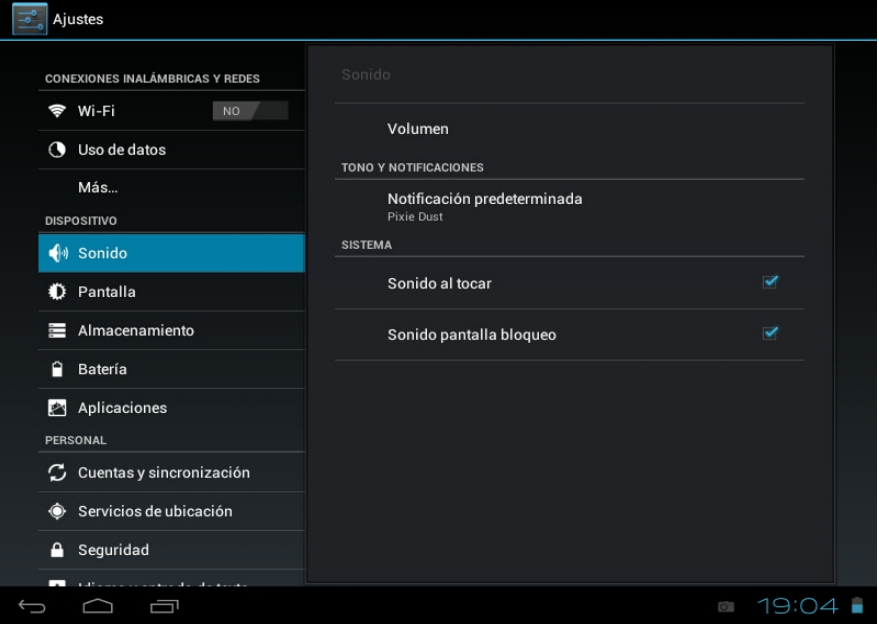

**4.5 Pantalla:** ajustar propiedades, cambiar fondos, cambiar tamaño de letra, etc.

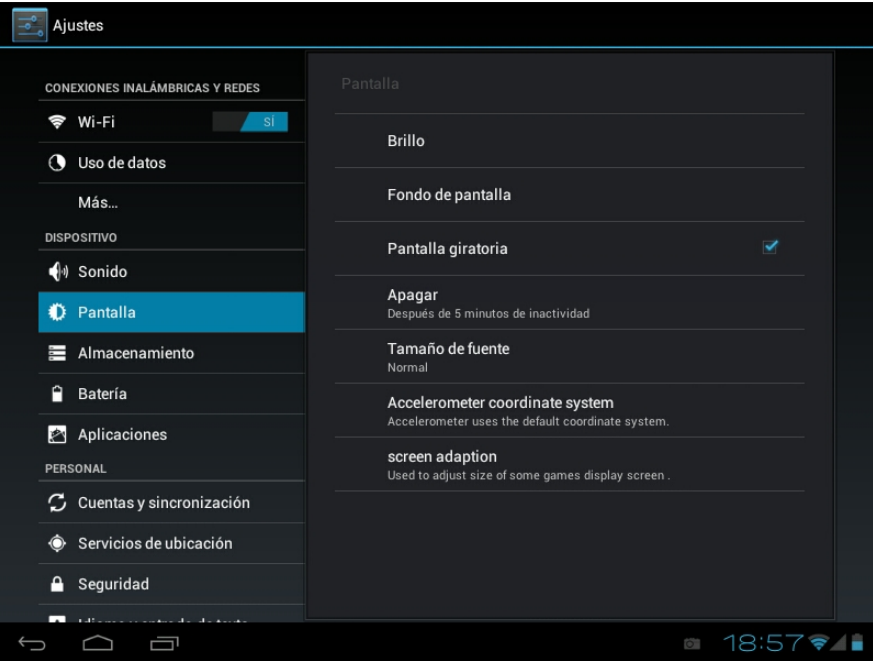

**4.6 Almacenamiento:** Muestra la utilización de la memoria de los diferentes medios de almacenamiento.

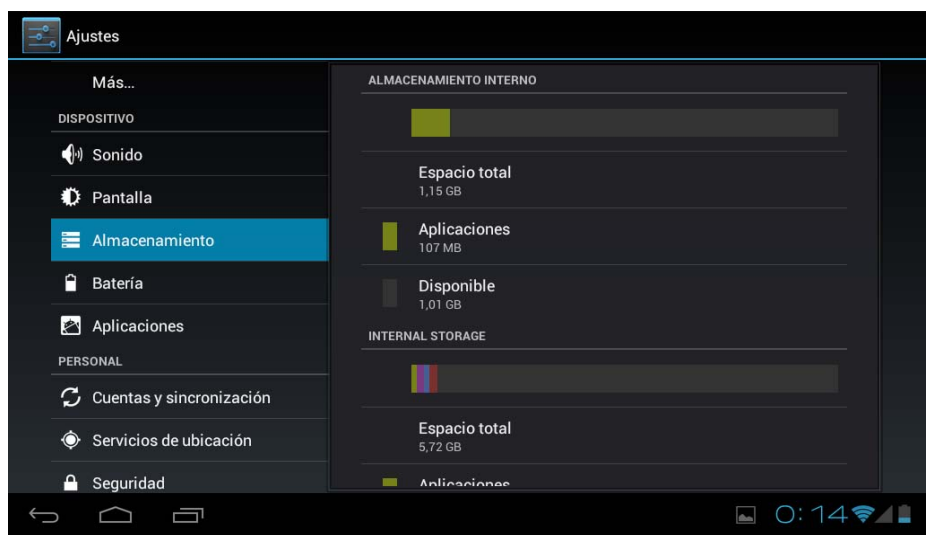

**4.7 Batería:** Muestra el uso actual de la batería.

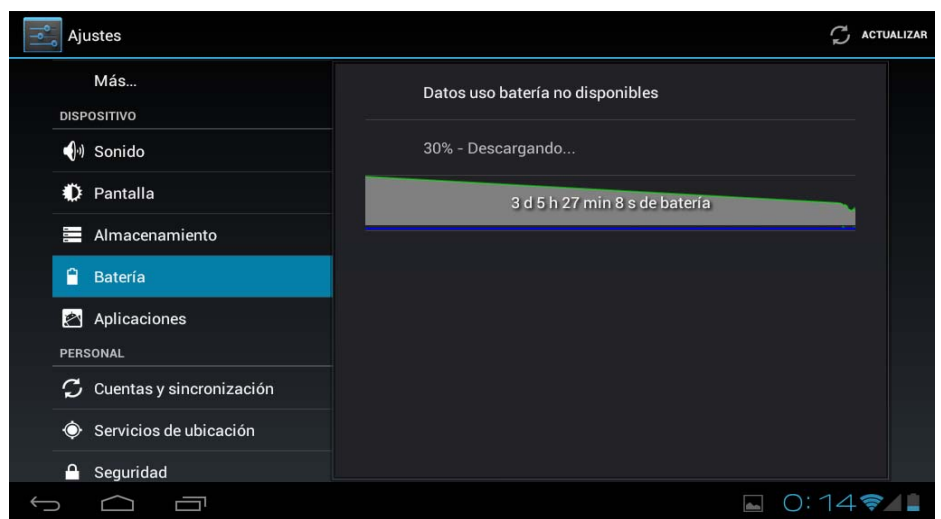

- **4.8 Aplicaciones:** Muestra las aplicaciones descargadas en la memoria principal o en la ampliación (tarjeta SD), así como las aplicaciones en ejecución.
- **4.9**

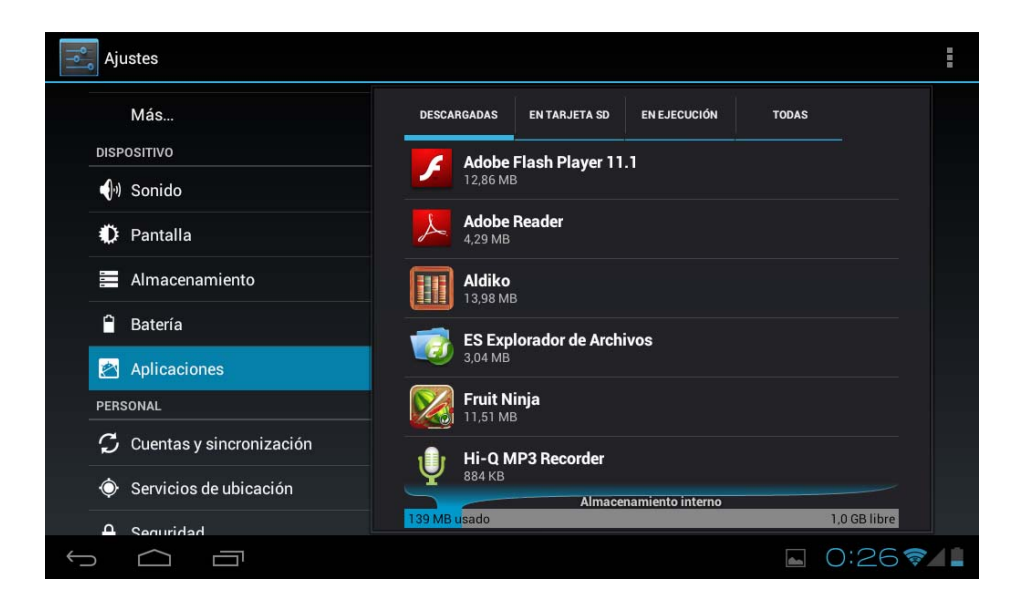

Una forma de instalar nuevas aplicaciones es a través de tiendas o Markets disponibles en internet. Un ejemplo es www.1mobile.com, que ya viene pre-instalada en su Tablet L-Pad de LEOTEC, acceda a través del icono "1Mobile Market" disponible en la pantalla de Aplicaciones y podrá disfrutar de miles de programas y juegos.

# **AVISO**

El fabricante no garantiza la compatibilidad de la versión Android instalada en el dispositivo con todas las aplicaciones disponibles para esta plataforma.

El fabricante no se responsabilizará de los daños producidos al dispositivo de ningún software malicioso, gusano, troyano o virus como consecuencia de la instalación, ejecución o descarga de programas.

El fabricante no se responsabilizará del uso indebido que el usuario haga con el dispositivo así como de la descarga e instalación de programas protegidos sin autorización del propietario.

# **¿Como desinstalar una aplicación?**

(1). Entrar en "Ajustes">"Aplicación">"Administrar aplicaciones" y se mostrará la lista de programas instalados

(2). Clic en los iconos que quiera desinstalar, entrará en la siguiente interfaz

(3). Clic en Desinstalar, entonces puede eliminar la aplicación

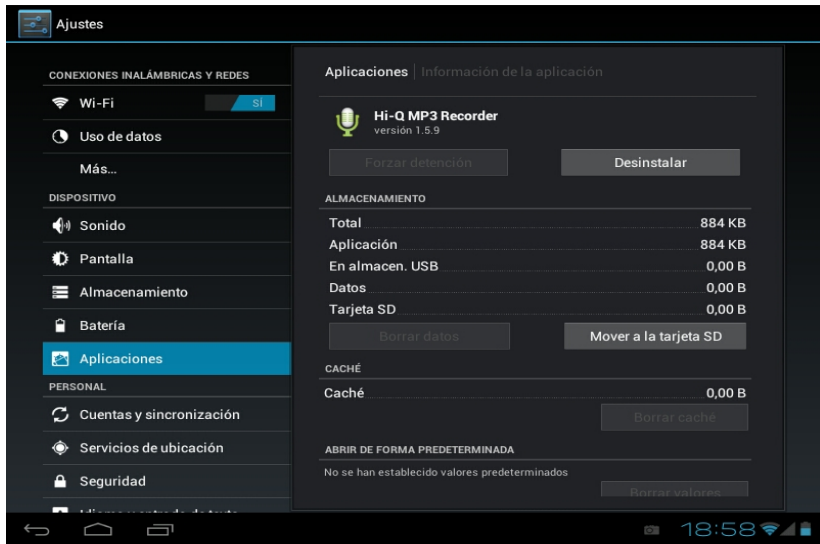

Algunas de las aplicaciones permiten ser movidas a la memoria externa (tarjeta SD) y de esta forma no ocupar toda la memoria principal de la Tablet.

**4.10 Cuentas y sincronización:** Permite administrar las cuentas de las distintas aplicaciones de correo, Skype etc., las que podrán ser sincronizadas en tiempo real o no.

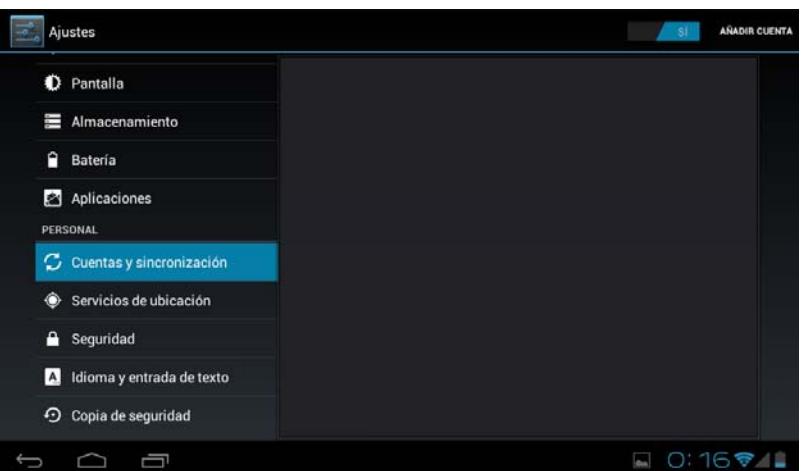

**4.10 Servicios de ubicación:** Permite que aplicaciones como Google utilicen sus datos para determinar su ubicación geográfica.

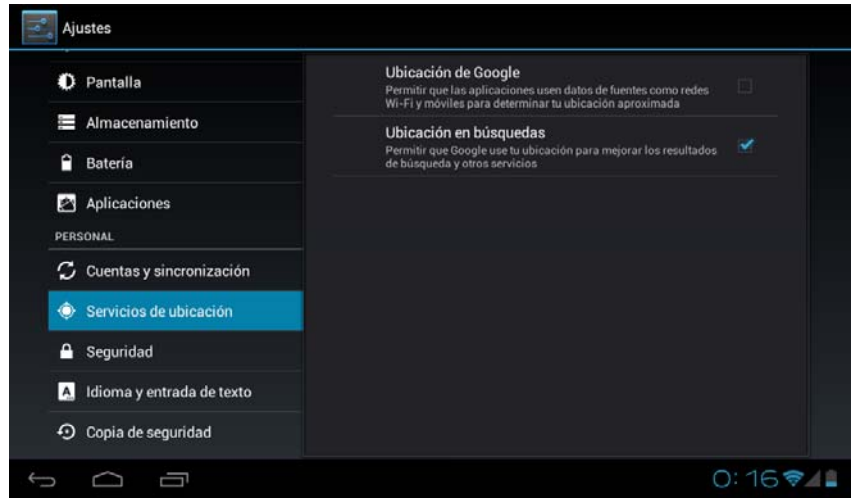

**4.11 Seguridad:** distintos ajustes de seguridad como bloqueo de pantalla, que las contraseñas sean mostradas o no, etc.

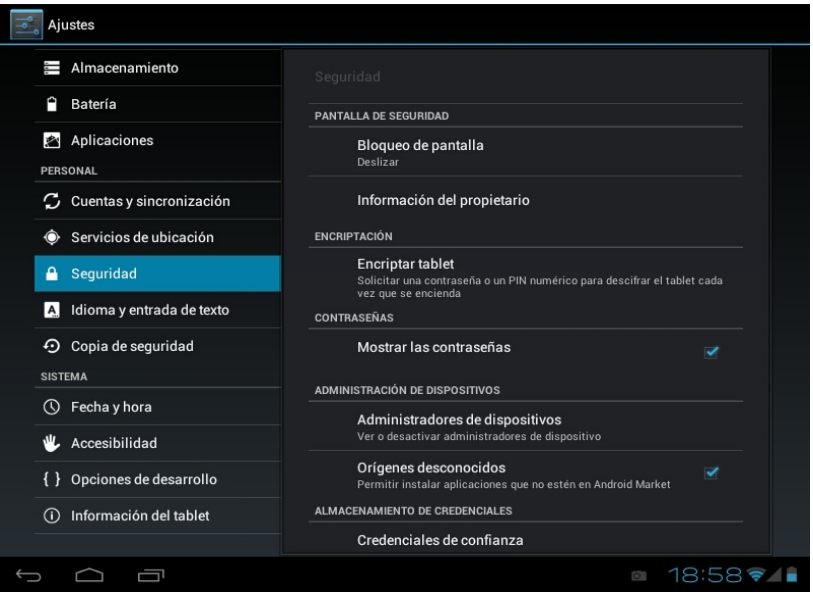

**Fuentes desconocidas:** Clic en "Fuentes desconocidas" y seguido "OK" para permitir la instalación de aplicaciones de origen desconocido (es decir aplicaciones no certificadas por Google, lo que no significa que no sean de fuentes confiables).

**4.12. Idioma y teclado:** Permite cambiar el idioma de uso de la Tablet, establecer la corrección ortográfica automática, el tipo de teclado, etc.

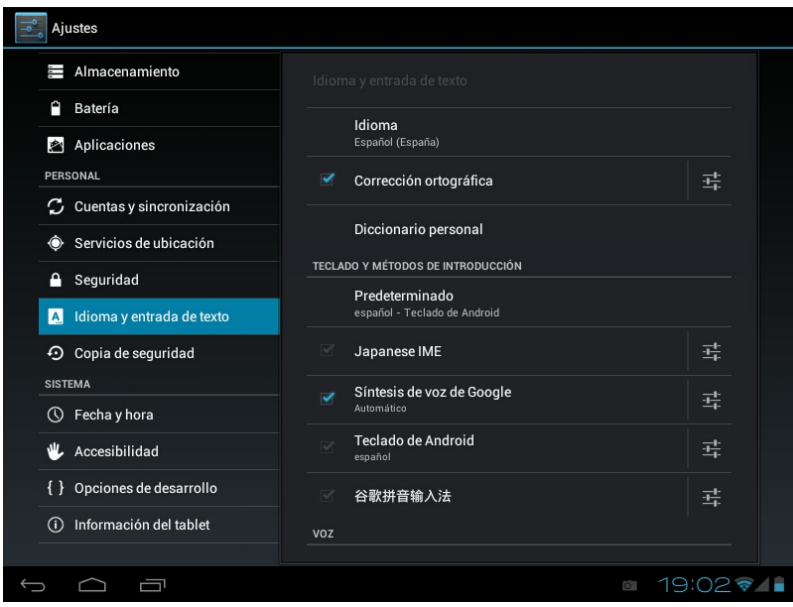

**Selección de Idioma:** 54 idiomas disponibles

Nota: Android<sup>™</sup> soporta 54 idiomas, pero la interfaz principal soporta 14 idiomas,

Teclado Android<sup>™</sup>: configuración del teclado Android<sup>™</sup>

**Sonido:** en la pulsación de tecla

#### **Auto-mayúsculas**

**Mostrar sugerencias:** Mostrar las palabras sugeridas mientras se escribe

**Auto-completar:** la barra espaciadora y la puntuación insertan automáticamente las palabras resaltada

**4.13 Copia de Seguridad:** Permite hacer copia de seguridad automática de datos de las aplicaciones, contraseñas y otros ajustes de forma tal que si se restablece el sistema operativo y/o las aplicaciones se puedan recuperar en las condiciones anteriores. En esta opción de los ajustes se puede restablecer datos originales de fábrica.

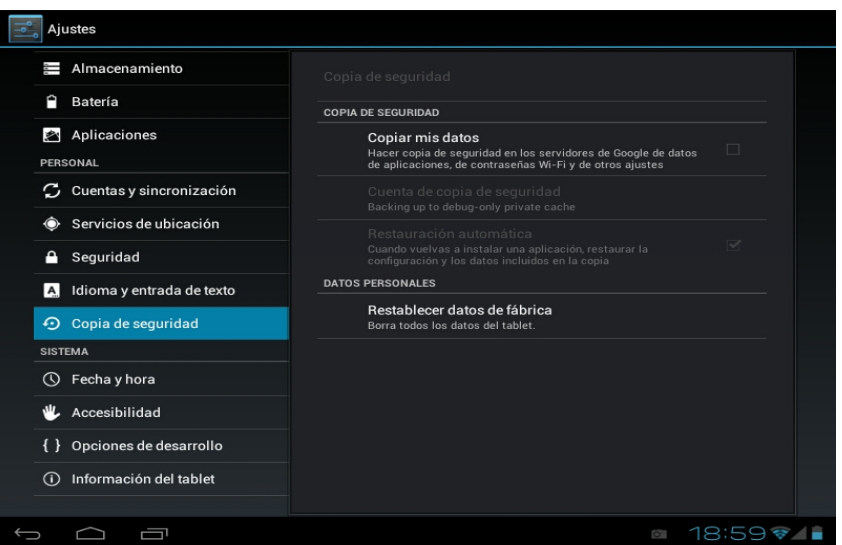

# **4.14 Ajustar fecha y hora**

Establecer la fecha y hora, seleccionar la zona horaria y seleccionar el formato de la fecha

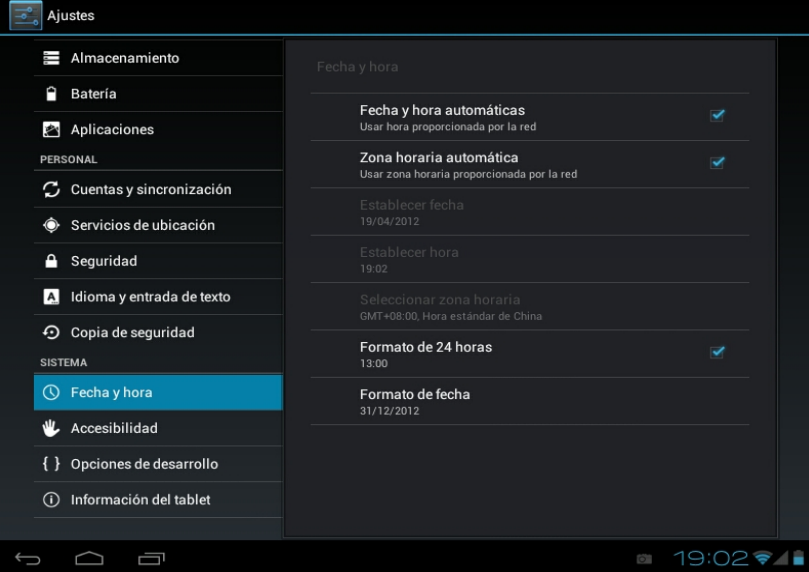

**4.15 Accesibilidad:** Diferentes opciones para facilitar la accesibilidad de la Tablet.

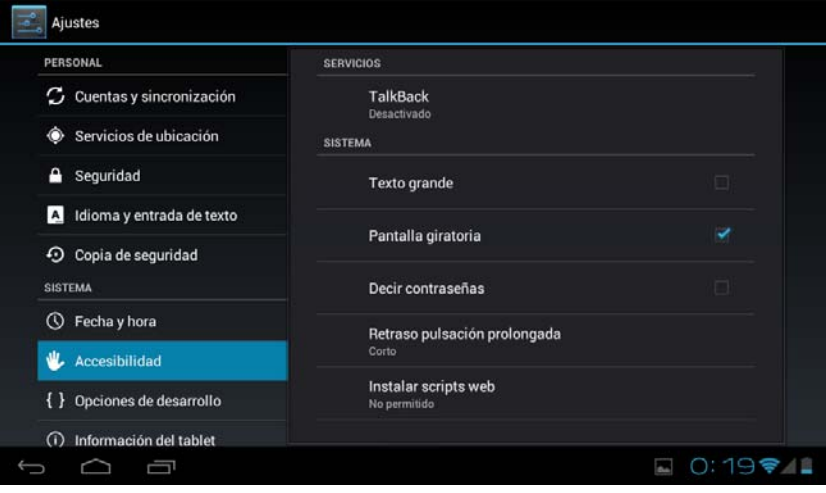

**4.16 Opciones de desarrollo:** Opciones para desarrolladores.

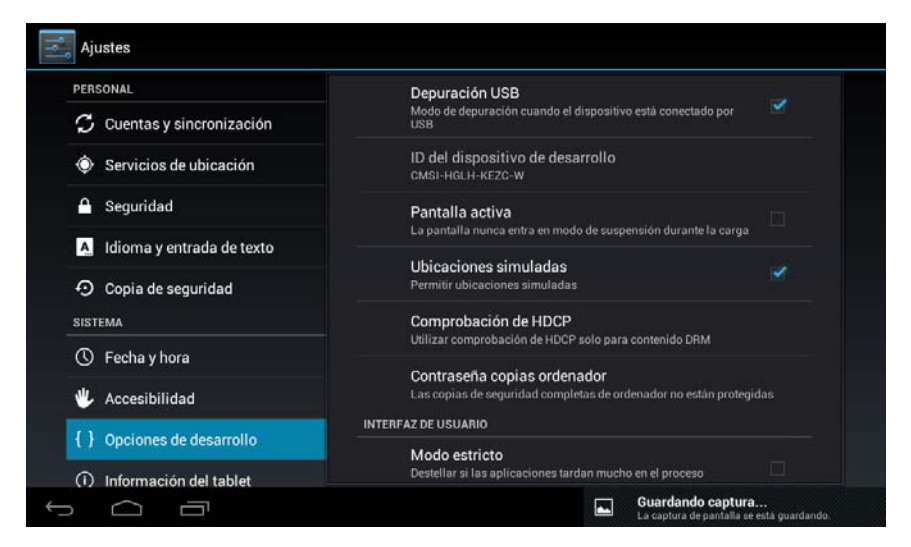

**4.17 Acerca del aparato:** Muestra información acerca de la Tablet y del sistema operativo.

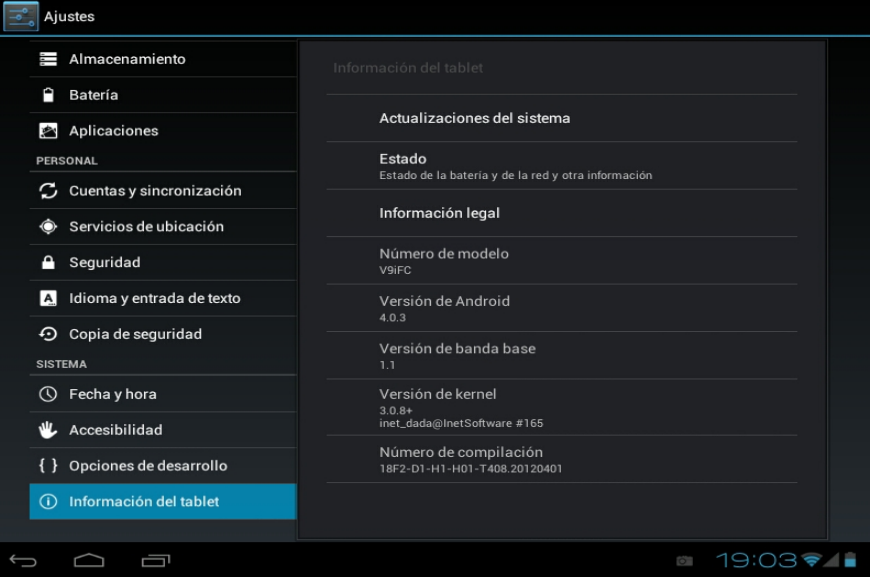

#### **5. Solución de problemas**

El dispositivo no puede arrancar

- 1) Compruebe la carga de la batería
- 2) Conecte el adaptador primero, a continuación, comprobar una vez más.
- 3) Si después de cargar no enciende, póngase en contacto con el proveedor.

Después de aparecer la pantalla de inicio, el aparato se apaga.

1) No hay suficiente batería, cargue nuevamente el dispositivo por favor.

#### No se escuchan los auriculares

- 1) Por favor, compruebe si el volumen está a 0
- 2) Compruebe que el archivo de música no esté dañado. Pruebe a reproducir otra música, si
- el archivo se han dañado puede dar lugar a ruidos o saltos en el sonido

No se puede copiar o reproducir archivos de música

- 1) Por favor, compruebe que entre el ordenador y el dispositivo es correcta la conexión
- 2) Compruebe que el espacio de almacenamiento de la memoria ya está lleno
- 3) Compruebe que cable USB esté en buen estado
- 4) Se ha desconectado la conexión USB

# **6. Especificaciones**

Pantalla: 7" TFT Capacitiva táctil multipunto Resolución: 800\*480 Sistema operativo: Android 4 RAM: DDRIII 512MB CPU: Boxchip A13 (Cortex -A8) 1.2GHZ Memoria: 4GB Tarjeta Micro SD (TF): 128MB-32GB USB: USB Host OTG Sensor gravitacional 3D Grabación: micrófono integrado Video: AVI H.264, DIVX, DIVX, XVID, rm, rmvb, WMV, MOV, MP4 H.264, MPEG, DIVX, XVID), DAT VCD), VOB DVD), MPEG, MPG, FLV H.263 H.264), ASF, TS, TP, 3GP, MPG etc Audio: MP3/WMA/APE/FLAC/OGG/WAV/AAC Foto: JPG, JPEG, GIF, BMP, PNG Ebook: TXT, EPUB, PDF, WORD, EXCEL, POWERPOINTS Batería y capacidad: recargable Li Polymer 3000 mAh 3,7V Tamaño: 182mm ×121mm×11mm Peso: 312g

# **Garantía y responsabilidad**

El fabricante otorga una garantía por 24 meses para el dispositivo (queda excluida la batería) y los accesorios suministrados. La garantía comprende los daños y los vicios relacionados con materiales defectuosos y confección imperfecta. La garantía no cubrirá los daños que ocurran por uso no reglamentario o inadecuado, o por reparaciones o cambios en el aparato efectuados sin la autorización del fabricante.

El fabricante tampoco asumirá la responsabilidad por daños sufridos a causa de lucro cesante.

Se recomienda hacer copias de seguridad de los datos contenidos en la memoria del dispositivo puesto que el fabricante no tiene la obligación de respaldarlos en caso de avería o substitución.

# **Soporte y Servicio técnico**

Para cualquier consulta técnica puede acudir a su punto de venta o contactar con el servicio técnico de LEOTEC.

Visite nuestra web y manténgase siempre actualizado en la sección de descargas de su producto. Más información disponible en el sitio web: www.leotec.com o mediante el e-mail: soporte@leotec.com

# *ENGLISH*

# Dear customer:

Thank you for choosing this LEOTEC product. We hope it will satisfy you totally and will work perfectly for a long time. This Tablet with Android ™ operating system allows you to download many applications (Apps) and take full advantage of all the Internert potential (surf the net, send and receive emails, download widgets, etc.), as you would on a laptop or desktop computer. Enjoy watching videos or listening to music, communicate over Internet with any instant messaging application or even read or edit office documents (text documents, spreadsheets, presentations, etc.)

# The LEOTEC team

All information in this manual is correct at the time of publication. Now, to be updating and improving our products, the appearance or the device software may differ from those described in this manual. You can get updates through our website www.leotec.com

# **Attention:**

This handbook contains important security measures and the correct use of the product information, in order to avoid accidents. Please make sure to reading the manual carefully before use the device.

- Please don't be in high temperature, moisture or very dust place

- Please don't be in high temperature, especially in summer don't put the device in the car when Windows closed.

- Avoid fall or Violent collision of the device, don't make the TFT display screen were violent tremor, This could cause TFT display screen abnormal or damage.

- Please choose the appropriate volume, Use headphones should not be too big volume, If feel tinnitus, Lower the volume or stop using it please charge In the following condition,

- o The battery power ICONS shows have no power
- o The system automatically shut off, startup after power off soon
- o Operation buttons no response
- o The machine that the top right corner show red icons

- When the device in the format or ongoing upload and download file, please don't sud denly disconnect, This could cause application error.

- For those who because of damage to the product, repair, or other causes of erased the memory, The company shall not be liable for any responsibility, please follow the user manual for the standardized operation to use the device.

- Don't disassemble the product, don't use alcohol Thinner or benzene to scrubbing products

- Don't use the device one of the place of prohibit to use electronic equipment in regional (such as the plane)

- Please don't using the Tablet PC when you in driving or walking down the street,

- USB just only be used for data transmission

The company reserves the right to improve product, products specification and design have any change, The information is subject to changes without prior notice.

Note that this device uses an operating system license AndroidTM free of charge so there can be substantial differences in the instructions in this manual regarding to those found in your device, as well as differences in the language of the displayed options due to operating system upgrades.

**Remark** All pictures in this manual is just for your reference. products specification and design have any change, The information is subject to changes without prior notice.

#### **INTRODUCTION**

#### **First time use**

#### **Battery charge**

Before using your LEOTEC L-Pad for the first time, fully charge the battery. Plug the adapter / charger. Caution: Use ONLY the charger / adapter supplied with your device LEOTEC or a compatible model with exactly the same specifications. The LEOTEC Tablet will turn on and start charging. The battery icon in the main interface will indicate when the device is fully charged. If not connected to a power adapter, the icon displays the percentage of available battery.

#### **Configuration**

We recommend that the first time you use the L-Pad Tablet LEOTEC configure core values such as language, location, date, time, security options and backup found in the Settings section

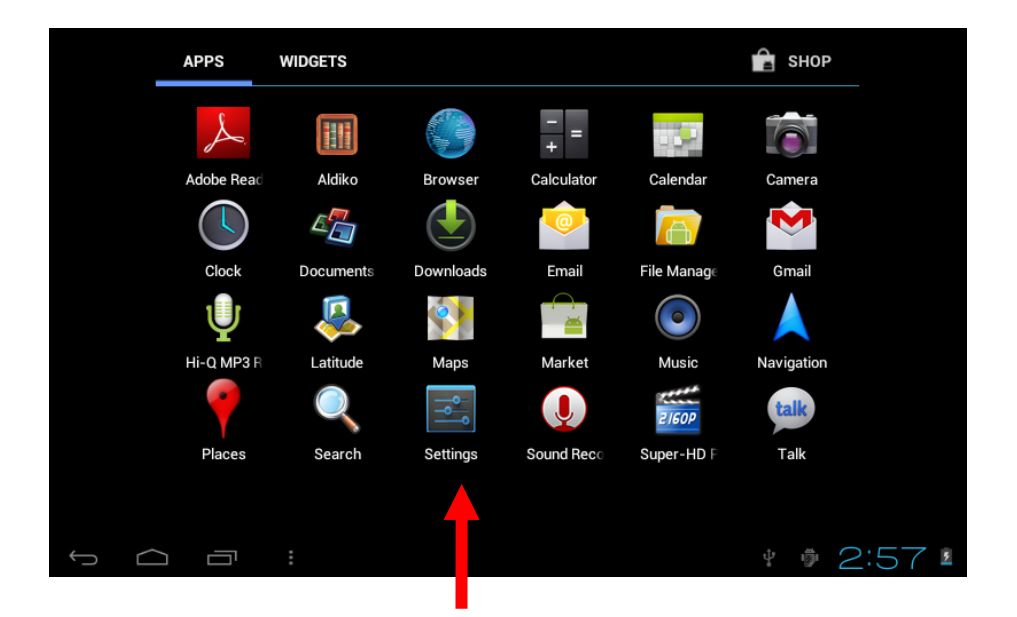

# **1. Appearance and button:**

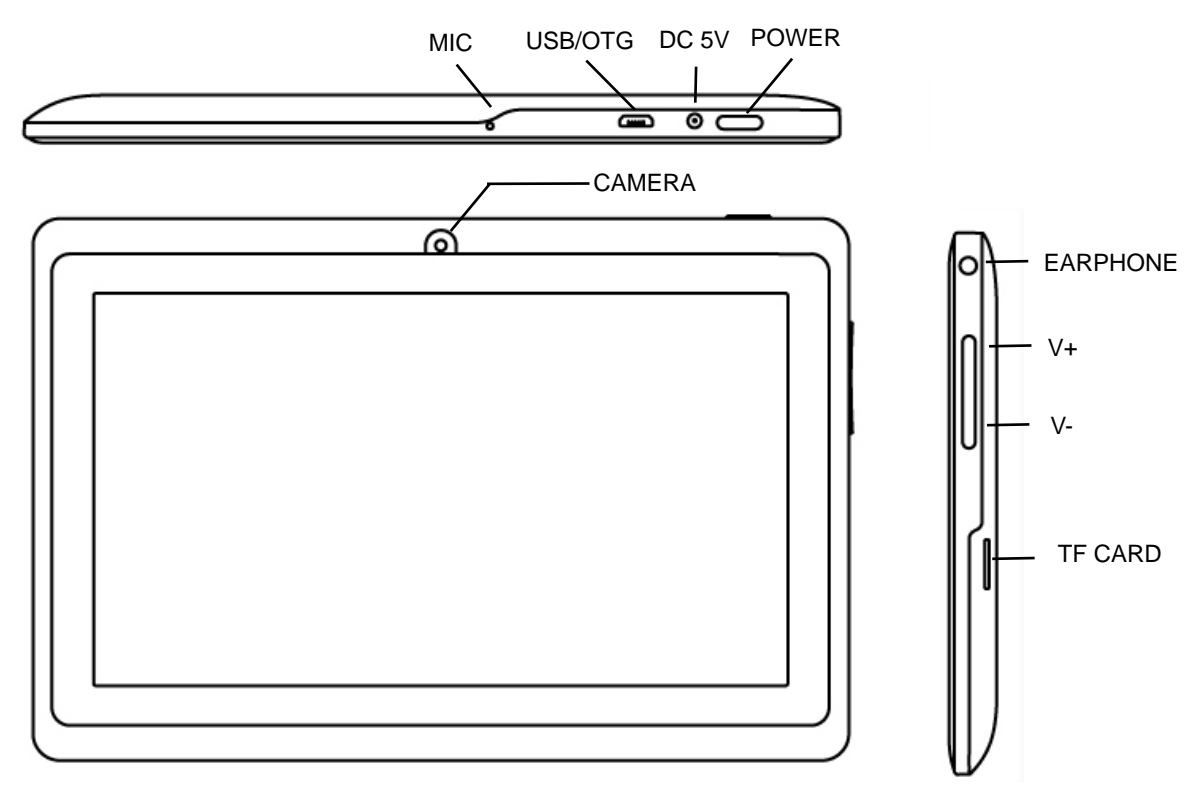

#### **1.1 Touch panel**

9" Capacitive touch panel: In the Operation, to clic, dragging on the touch panel

#### **1.2 POWER**

**Start up:** Long Press and hold the power button, then it will load the operating system and display the main interface.

 **Shutdown:** In the main menu interface, Press the power button about 5 second to shutdown, The system can hint "power off" option, Clic "ok". you can safely shut down.

 **Lock screen:** Short press Power button to lock screen or unlock screen.

**Remark** 1.When power is empty, system will shut down automatically.

2.Illegal turn off the device, restart will scan and restore the disk, it may take longer time to enter into system

# **1. 3 HOME key V-**

Short press to return to main interface.

Long press to decrease volume.

#### **1.4 MENU key V+**

Show menu options depending on the current app

Long press to increase volume

# **1.5 Earphone jack**

3.5 mm standard earphone jack

#### **1.6 TF card**

Memory expand through TF-CARD slot: external T-FLASH card

#### **1.7 Mini USB**

Mini USB jack: you can use it to connect the computer for data transmission, charging and

external connection USB flash drive

# **1.8 RESET**

**Remark:** unless unable to shutdown, otherwise don't use the reset, suggest you to shutdown by normal, or it will easy to damage the machine system.

# **1.9 DC**

# **Connecting the battery charger.**

Attention: ONLY USE THE CHARGER SUPPLIED BY THE MANUFACTURER or ANY APPROVED BY THE SAME.

# **First use - Battery management and charge**

Before first use, please set the device's battery is fully charged Just need to connect the adaptor or USB interface, then you can charge The first two times charging please keep about 6 hours, after that you just need 4 hours to charge.

**Remark:** This tablet using Built-in type polymer battery, Charge must be to choose standard adaptor (Input: AC110~240V 50/60Hz Max180MA.. Output: DC5.0~5.5V/1.5A), this device without supply DC charging, USB interface can charge, Choose USB interface to charger During the charging, the battery icon will scroll

When finished charging, battery icon will become green and stop rolling

In order to prolong the service life of the machine, suggest use out battery power before charge it

# **Remark**:

1 If you long time don't to use this Tablet, ,in order to avoid power consumption caused damage, Please charge/play the battery once a month.

2 After low battery shut down, connect DC adaptor, device will remind low battery, charging, need to wait some time until the battery is enough power to enter into main menu.

3 Device charging should be in standby status for reach normal charging time.

Because with device and screen consumption, it may cause longer charging time.

# **2. Connection with PC**

 Use USB cable to connect device to PC, device will pop up the USB connection window, clic Turn on USB storage to connect to PC

Once connected click on the USB icon that appears at the bottom right of the screen:

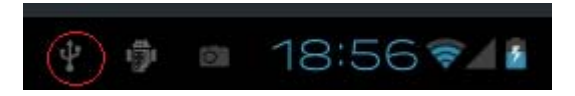

The device enables users to access the screen to activate the USB storage as shown in the following screen:

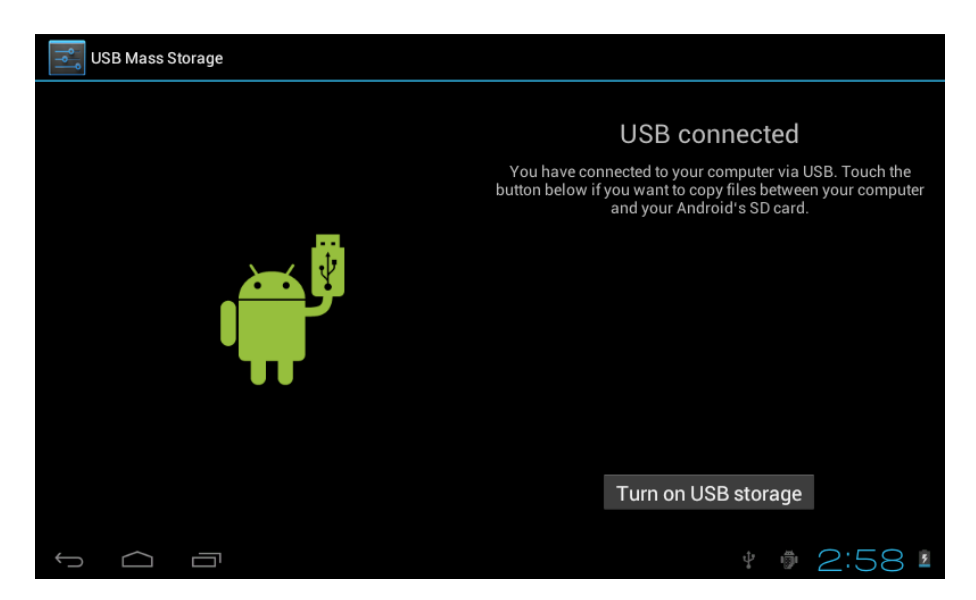

Into the load mode, you can copy, delete the file on the device and the file on the memory card.

# **3. Equipment operation interface**

# **3.1 Main interface describe**

After startup will enter the main interface

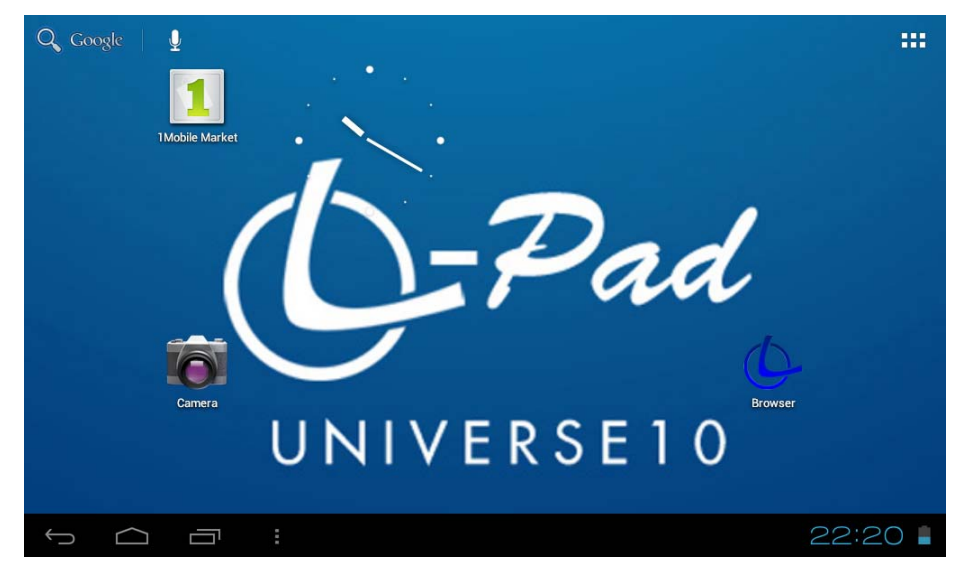

The main interface, can be divided into 5 parts, each of the corners and the main body of the screen. In the main of the screen are housed icons and widgets that the user wants, capable of being moved to the left (2 screens) or right (2 screens) thus has a total of 5 screens that can be added shortcuts, bookmarks and Widgets

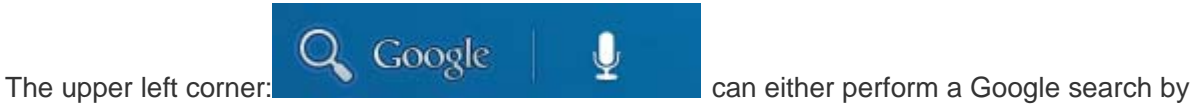

typing the desired look or do a search for voice (in either case must be connected to the Internet)

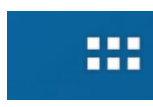

The upper right corner: **access to applications and installed Widgets.** 

Applications are programs that run when the user wishes and stop working when the user exits the application. They can be installed by downloading the application 1Mobile Market or through websites that offer Android applications.

Widgets are small easy access programs that run continuously, they are located in any of the main screens. For example one of the widgets that are already installed and running is the analogue clock

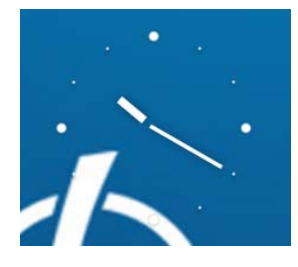

The lower left corner has 4 icons:  $\Box$  Allows to go back  $\Box$  Go to the main screen.

The same function as the V- button on the top of the Tablet. View and select the

applications that are currently running.  $\blacksquare$  Access the menu depending on the application you are using. If you are in the main interface will pop up a menu that lets you change the wallpaper, manage applications or access the system settings. The same function as the V+ button on the top of the tablet.

In the lower right corner is the status area:  $22.20$  showing the current time,

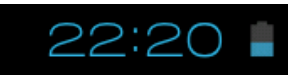

battery status, wireless connection, different alarms and status messages. By clicking you can access some quick adjustments.

**Accessing the area of applications and widgets you can manage the main interface icons:**  Press and hold an icon 3 seconds after the icon is enlarged, you can drag it anywhere on the interface

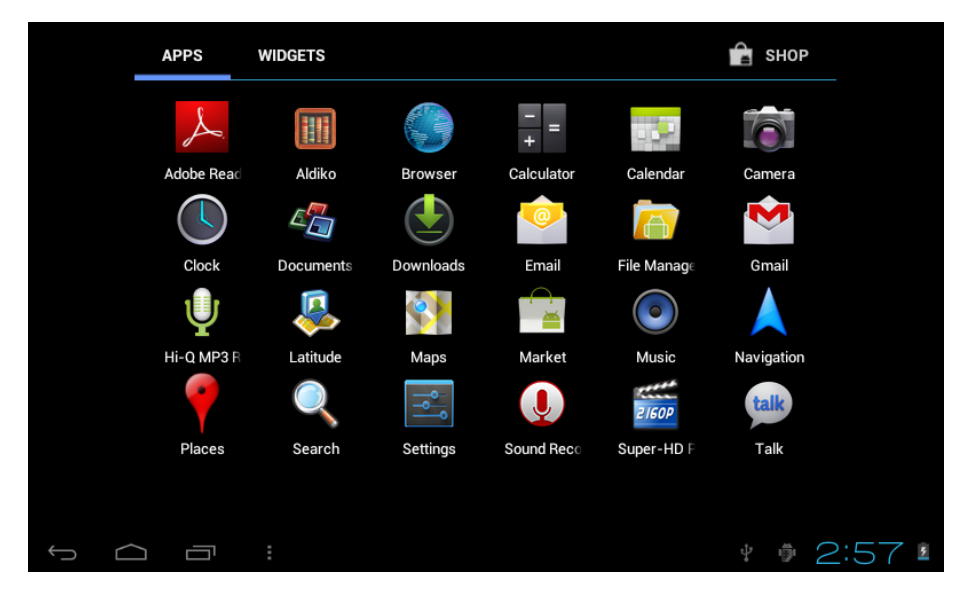

**Delete icons:** long press the icons 3 second, drag the icons to the Recycle Bin icon,once i t become red, Loosen your hand, after that you can delete icon

You touch the screen keep a time, appear the dialog box" Add you Home screen" as shown below:

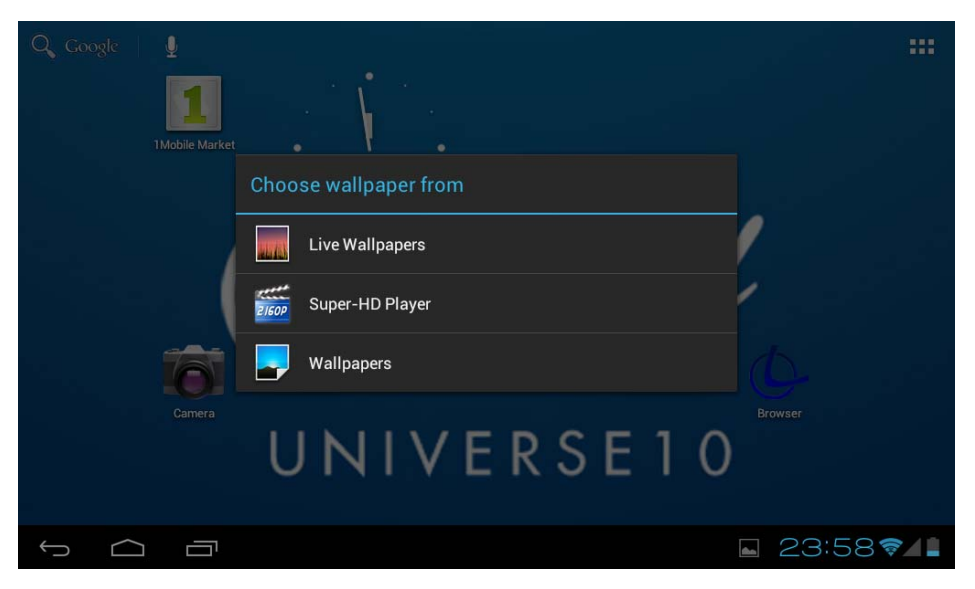

#### **4. Basic settings**

Setting: Clic setting icons Settings, enter setting interface

**4.1 Wi-Fi:** Turns on the Wi-Fi and connects to any Wi-Fi that is within the coverage area

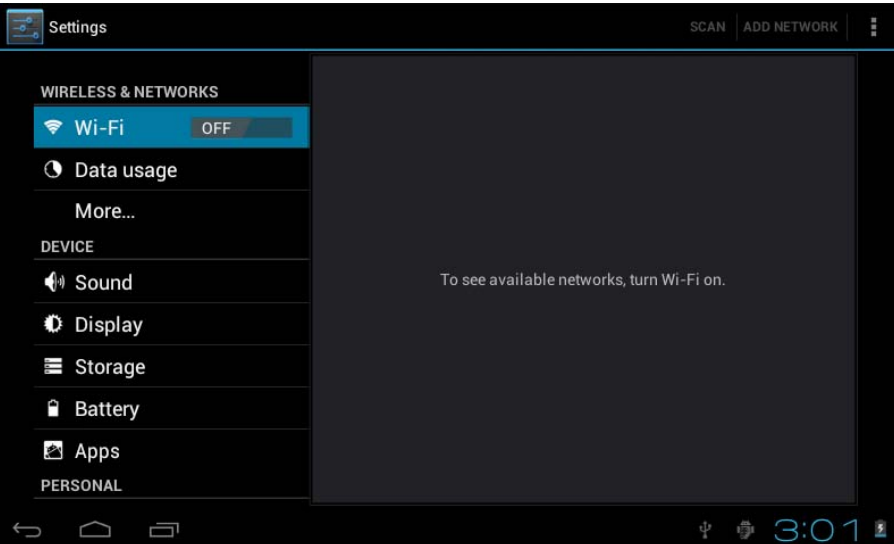

**4.2 Data Usage:** Allows you to disable or limit access to mobile data as well as shows the volume of data downloaded.

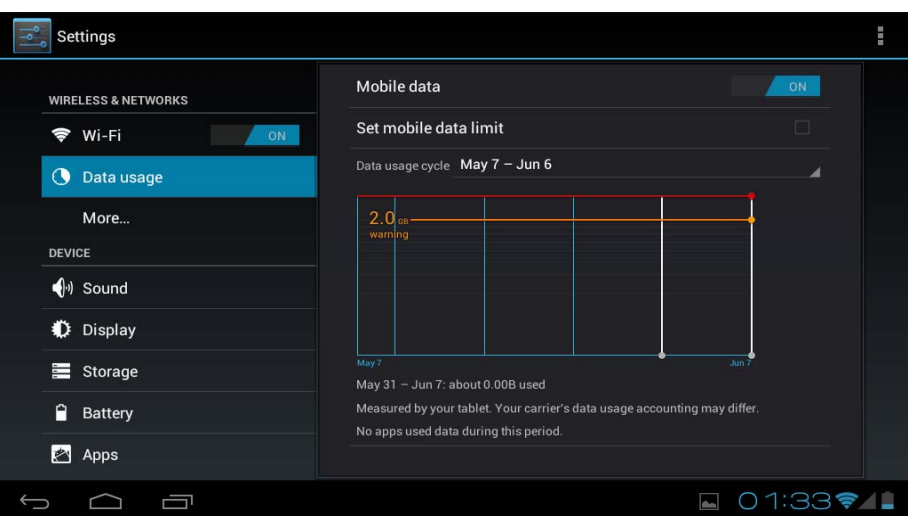

**4.3: More ..:** Enables Airplane mode (used when you are aboard a plane), and advanced settings for both Ethernet networks, creation of VPNs and mobile networks

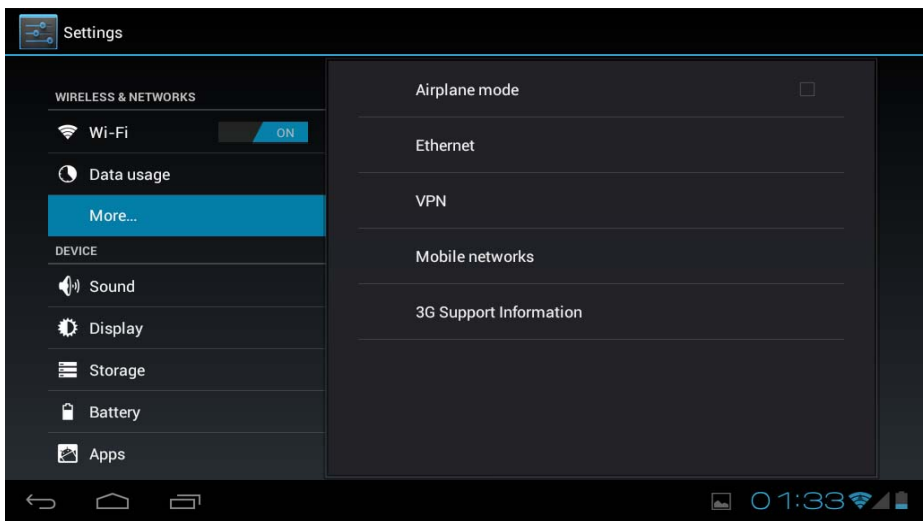

**4.4 Sound:** You can change the default volume of music, games and other media files, notifications and alarms, different melodies for service, enable sound to play and also the sound of the lock screen.

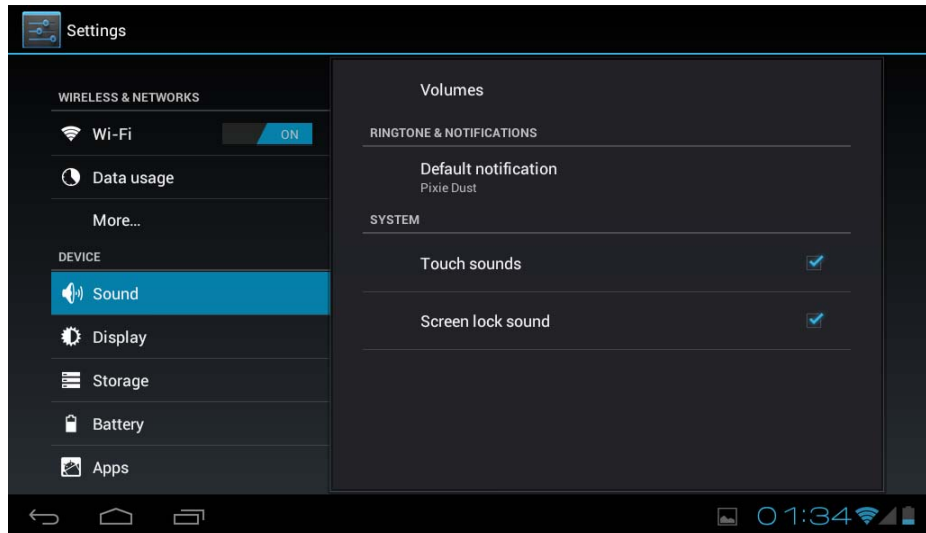

**4.5 Screens:** adjust properties, change backgrounds, change font size, etc.

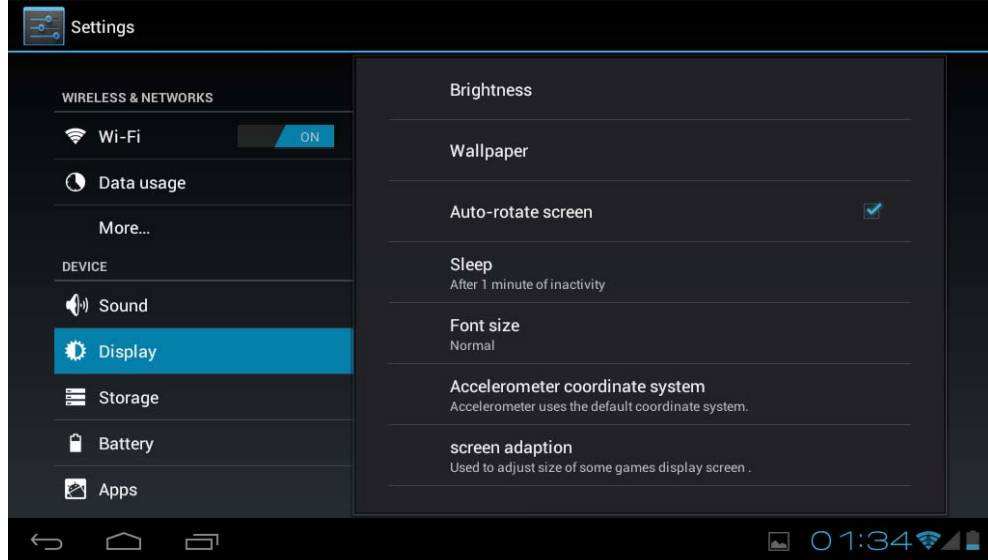

**4.6 Storage:** Shows the memory usage in the different storage media

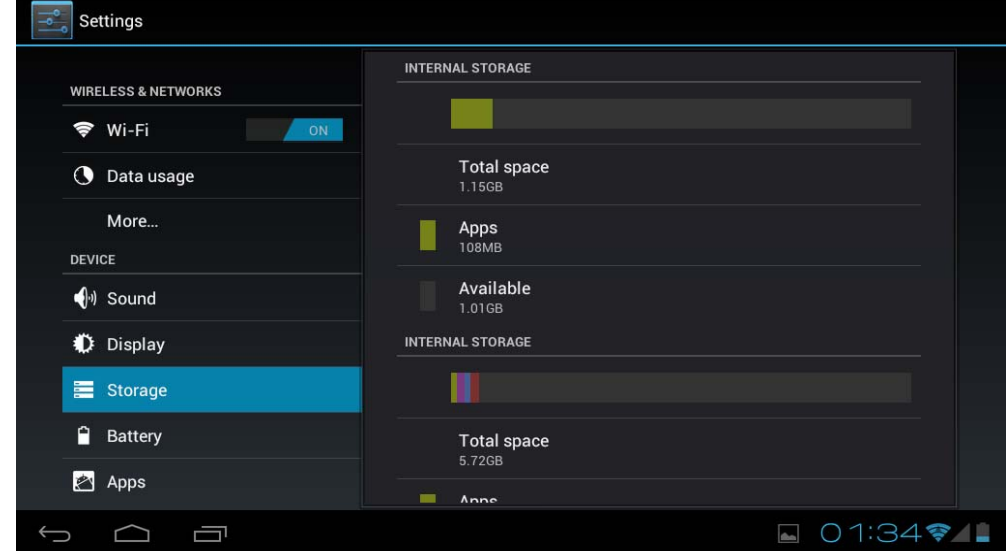

**4.7 Battery:** Displays current use of the battery

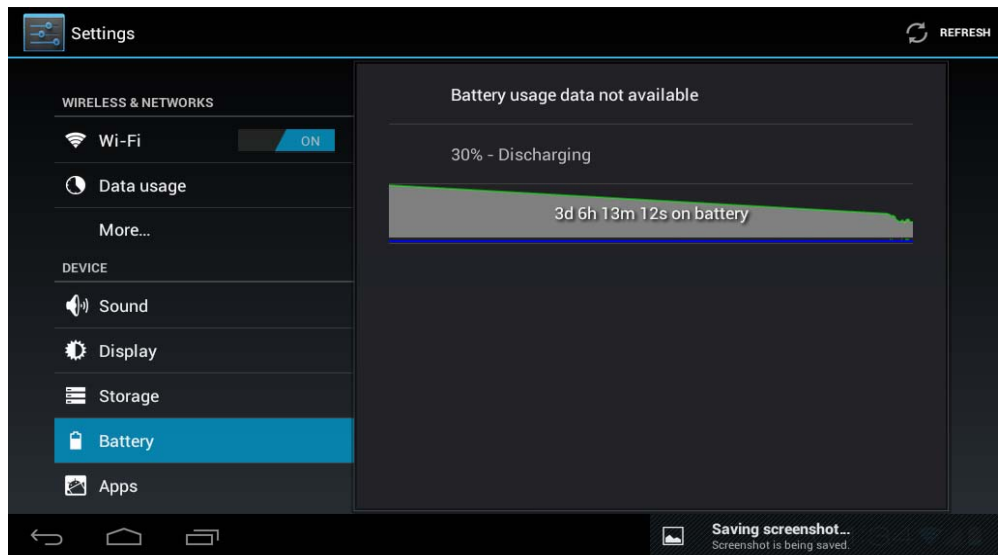

**4.8 Applications:** Displays applications downloaded to main memory or the memory card (SD) as wella as the currently running applications.

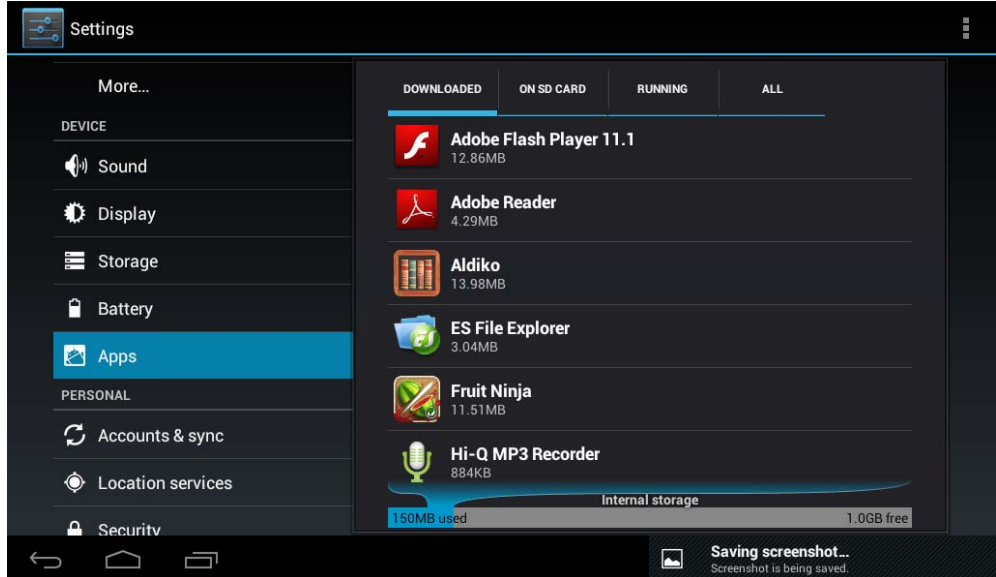

One way to install new applications is through Markets or stores available online. An example is www.1mobile.com, which comes pre-installed on your Tablet LEOTEC L-Pad, access via the "1Mobile Market" available in the Applications screen and enjoy thousands of programs and games.

# **WARNING**

The manufacturer does not guarantee the compatibility of the version installed on your Android device with all the applications available for this platform.

The manufacturer is not liable for damage to the device for any malware, worm, trojan or virus as a result of the installation, implementation, or downloading programs.

The manufacturer is not liable for the misuse by a user with the device and download and installation of proprietary software without authorization from the owner.

# **How to uninstall?**

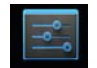

(1). Enter settings "setting">"Application">"Manage application" And then there will be installed the

program list

- (2). Clic you want to uninstall icons, will enter the following interface
- (3). Clic Uninstall, then you can delete the application

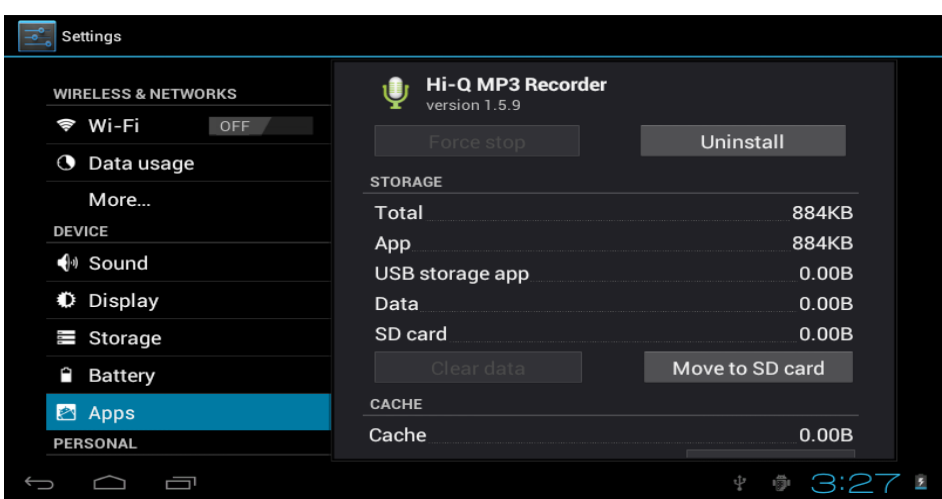

Some applications allow to be moved to external memory (SD card) to not fill the entire main memory of the Tablet

**4.9 Accounts and synchronization:** Allows you to manage the accounts of different mail applications, Skype etc., Which can be synchronized in real time or not.

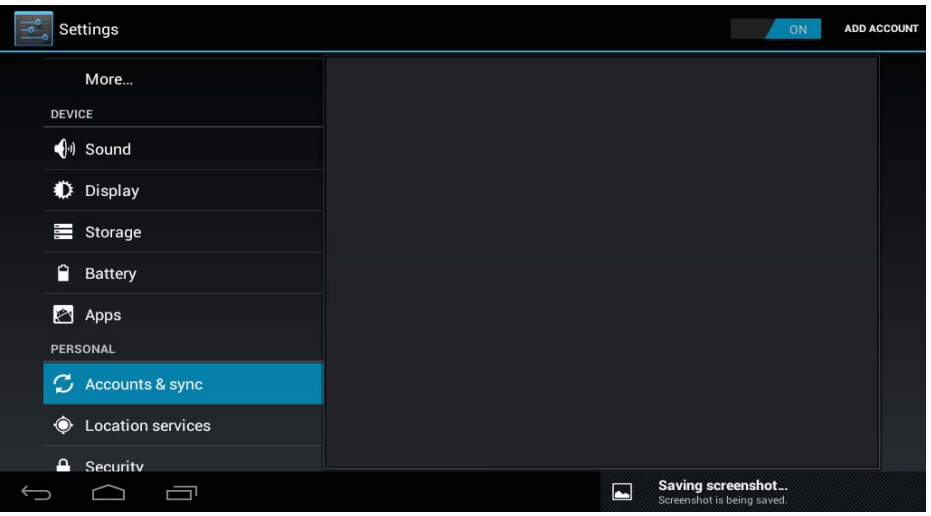

**4.10 Location Services:** allows applications such as Google use your data to determine your location

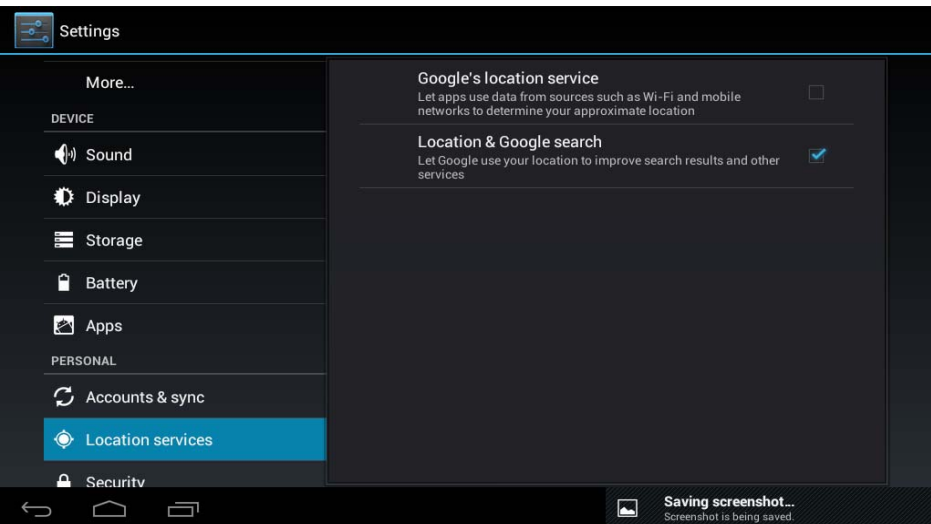

**4.11 Security:** various security settings like screen lock, displayed or hidden passwords, etc.

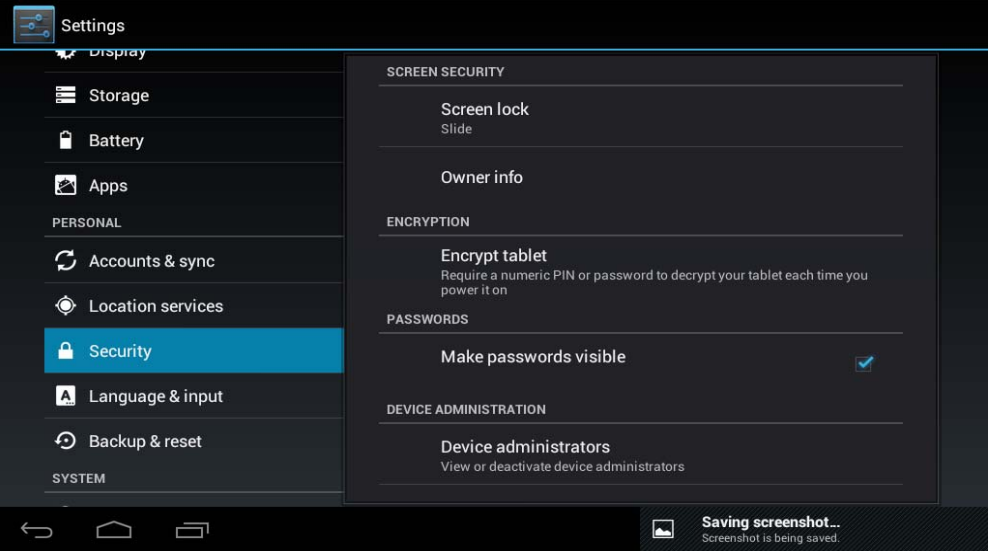

**Unknown sources:** Click "Unknown sources" and followed by "OK" to allow installation of unknown origin applications (applications not certified by Google, which does not mean they are not reliable sources)

**4.12 Language and Keyboard:** Change the language to use the Tablet, set the automatic spell correction, keyboard type, etc.

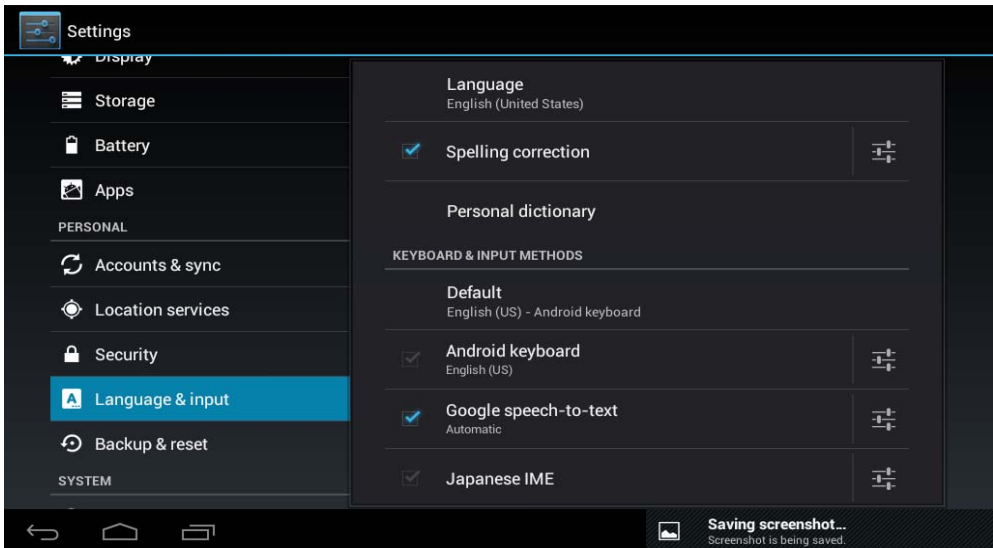

**Select Language:** 54 languages are available

**Remark:** Android system can support 54 kind of language, now main interface just support 14 kind of language,

**Android keyboard:** Android keyboard setting

**Sound** on Key-press

**Auto-capitalization** 

**Show suggestions:** Display suggested words while typing

**Auto-complete:** Spacebar and punctuation automatically insert highlighted word

**4.13 Backup:** Allows automatic backup of application data, passwords and other settings so that if you reset the operating system applications can be recovered under the above conditions. In this option settings can be restored original factory data.

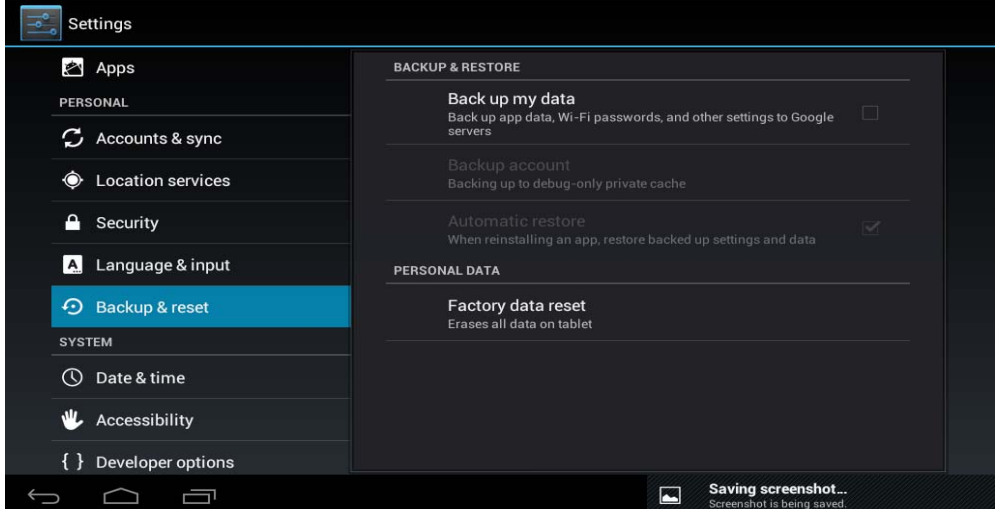

**4.14 Date & time setting:** Set date, set time, Select time zone and select date format

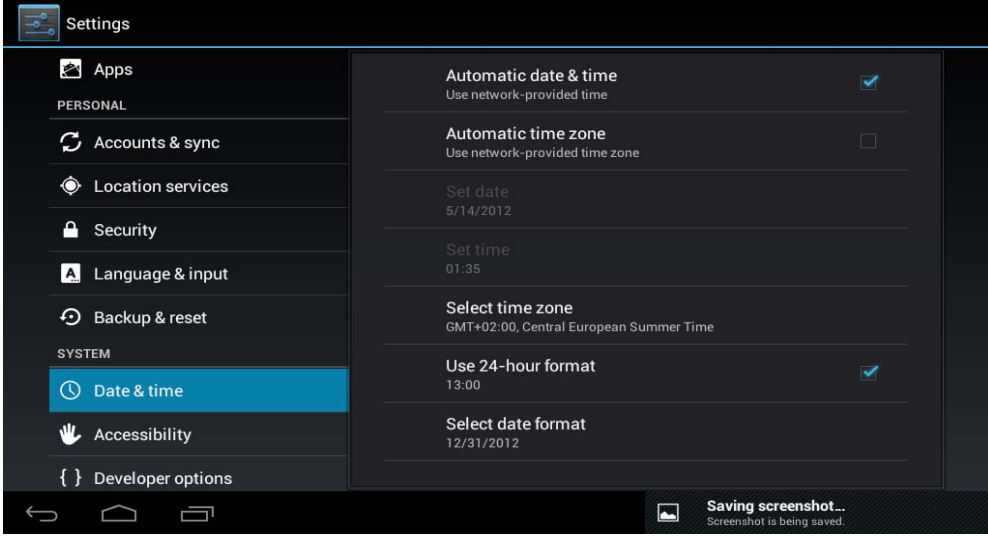

**4.15 Accessibility:** Different options to facilitate the accessibility of the Tablet

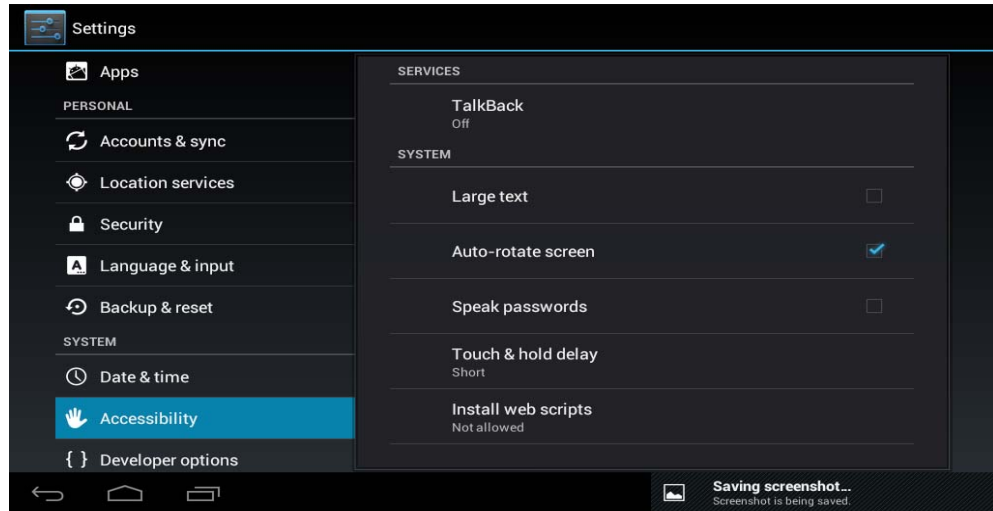

**4.16 Development options:** Options for developers.

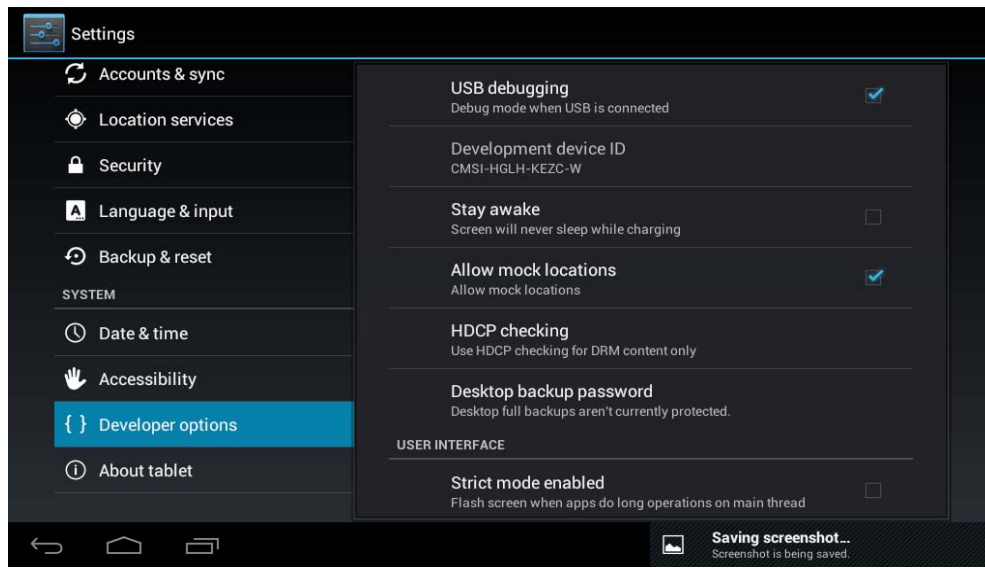

**4.17 About the unit:** Displays information about the Tablet and the OS

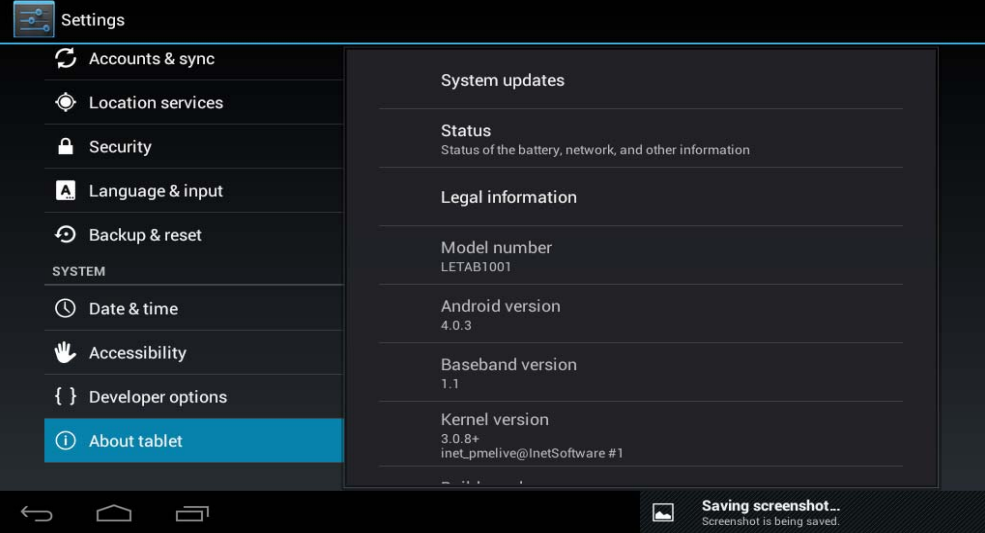

#### **5. Problem solution**

Device can't to open

- 1) Check the battery power
- 2) Connect adaptor first, then check again
- 3) After charging then can't to open, Please contact with the supplier
- After startup the screen or the opening picture has been appear, the device appear shutdown
	- 1)Power is not enough, please charge

Headset can't hear the voice

- 1) Please check the volume whether set to 0
- 2) Check the music file weather damaged. Try playing other music, if the file is damaged may lead to serious noise or hop sounds.
- Can copy file or play music and so on
	- 1) Please check between computer and device is correct connection
	- 2) check the memory storage space is already full
	- 3) check the USB cable is good or not

#### 4) USB connection is disconnected

#### **6. Specifications**

Display screen: 7" TFT Capacitive touch , Resolution: 800\*480 Operation System: Android 4 RAM: DDRIII 512MB CPU processor speed: Boxchip A13 (Cortex -A8) 1.2GHZ Memory: 4GB TF card: 128M-32G USB: USB Host OTG G-sensor 3D Record: built-in microphone Video: AVI H.264, DIVX, DIVX, XVID, rm, rmvb, WMV, MOV, MP4 H.264, MPEG, DIVX, XVID), DAT VCD), VOB DVD), MPEG, MPG, FLV H.263 H.264), ASF, TS, TP, 3GP, MPG etc Audio: MP3/WMA/APE/FLAC/OGG/WAV/AAC Photo: JPG, JPEG, GIF, BMP, PNG Ebook: TXT, EPUB, PDF, WORD, EXCEL, POWERPOINTS Battery and capacity: rechargeable Built-in type polymer battery, 3000MAH 3,7V Size: 182mm ×121mm×11mm Weight: 312g

#### **Guarantee and responsibility**

 The manufacturer gives a guarantee for 24 months for the player and the accessories provided. The guarantee includes the damage and defects related to defective materials and imperfect preparation. The guarantee does not cover the damage that can occur for incorrect or inadequate use, or for repairs of changes in the apparatus made without the authorization of the manufacturer. The manufacturer does not assume the responsibility for damage incurred due to redundant profit.

#### **Support and Technical Service**

 For any technical consultation you can go to the place of purchase or contact the technical service of LEOTEC.

Visit our website and stay always updated in the download section of your product

There is more available information in the website: www.leotec.com or by means of the e-mail: support@leotec.com

# *ITALIANO*

#### Gentile Cliente,

grazie per aver scelto questo prodotto LEOTEC. Ci auguriamo che sia di suo totale gusto e che possa goderne a lungo. Questo Tablet con sistema operativo Android™ le permetterà di scaricare moltissime applicazioni (Apps) e per sfruttare al massimo il potenziale di Internet (navigare sul Web, inviare e ricevere e-mail, scaricare widgets, ecc.), come si farebbe con un computer portatile o desktop. Potrà guardare video o ascoltare musica, comunicare via Internet con qualsiasi applicazione di messaggistica immediata oppure leggere o modificare i documenti per l'ufficio (documenti di testo, fogli di calcolo, presentazioni, ecc.).

Tutte le informazioni contenute in questo manuale sono corrette al momento della sua pubblicazione. Ad ogni modo, al fine di aggiornare e migliorare costantemente i nostri prodotti, l'aspetto o il software del suo dispositivo possono variare rispetto a quanto descritto in questo manuale. È possibile ottenere gli aggiornamenti tramite il nostro sito web www.leotec.com.

#### **Attenzione**

Questo manuale contiene informazioni importanti sull'utilizzo corretto e misure di sicurezza per evitare incidenti. Assicurarsi di aver letto attentamente questo manuale prima di utilizzare il prodotto.

- Per favore non utilizzi e/o conservi il dispositivo in luoghi umidi, polverosi o con alte temperature.
- Non lasci il dispositivo esposto ad alte temperature, soprattutto in estate non lasci il dispositivo in auto con i finestrini chiusi.
- Eviti cadute o urti al dispositivo. Non esponga lo schermo a tremori violenti, può causare la scomparsa della schermata o il danneggiamento della stessa.
- Per favore selezioni un appropriato volume del suono. Se utilizza la cuffia non dovrebbe usare un volume troppo alto. Se sente un ronzio abbassi il volume o sospenda l'utilizzo.
- Si prega di caricare la batteria del dispositivo alle seguenti condizioni:
	- o l'icona di indicazione dello stato della batteria mostra basso livello di carica.
	- o Il dispositivo si spegne automaticamente immediatamente dopo l'accensione.
	- o I pulsanti operativi non rispondono.
	- o Lo schermo visualizzate icone con il bordo superiore destro rosso.
- Non spenga improvvisamente il dispositivo mentre sta scaricando o aggiornando una cartella/un file.
- Per occasioni in cui, a causa di riparazioni, rotture o altra origine, si perdesse il contenuto della memoria, il produttore si dichiara non responsabile per i danni generati dall'evento.
- Non disassembli il prodotto. Non usi alcol, solventi, benzina o altri prodotti simili per pulire il prodotto.
- Non utilizzi il dispositivo in luoghi dove è vietato l'uso delle attrezzature elettroniche (come a esempio in aereo).
- Non utilizzare il dispositivo durante la guida o mentre cammina.

Il fabbricante si riserva il diritto di modificare il prodotto, variare il disegno e le specifiche. Le informazioni contenute in questo manuale o altre fonti (ad esempio una pagina web, ecc.) sono soggette a modifiche senza alcun preavviso.

NOTA: Tutte le immagini presenti in questo manuale sono solo di riferimento. Le immagini sono soggette a modifiche senza alcun preavviso. Tenga conto che questo dispositivo utilizza un sistema operativo Android™ con licenza libera e gratuita, pertanto, possono esservi differenze sostanziali nelle istruzioni di questo manuale rispetto a quelle presenti nel suo dispositivo, così come differenze relative alla lingua delle opzioni visualizzate dovute all'aggiornamento del sistema operativo.

# **INTRODUZIONE**

#### **Primo utilizzo**

#### **Carica della batteria**

 Prima di utilizzare il suo L-Pad LEOTEC per la prima volta, carichi completamente la batteria. Colleghi l'adattatore/caricabatterie in dotazione. Attenzione: utilizzi UNICAMENTE il caricabatterie LEOTEC fornito con il dispositivo o un modello compatibile con esattamente le stesse specifiche. Il Tablet LEOTEC si accenderà ed inizierà la ricarica. L'icona della batteria dell'interfaccia principale le indicherà quando il dispositivo sarà stato completamente caricato. Se non si è connessi ad un alimentatore, l'icona mostrerà la percentuale di batteria disponibile.

# **Configurazione**

La prima volta che usa il Tablet L-Pad LEOTEC le consigliamo di impostare i valori fondamentali quali la lingua, luogo, data, ora, sicurezza e le opzioni di sicurezza e backup presenti nella sezione Impostazioni.

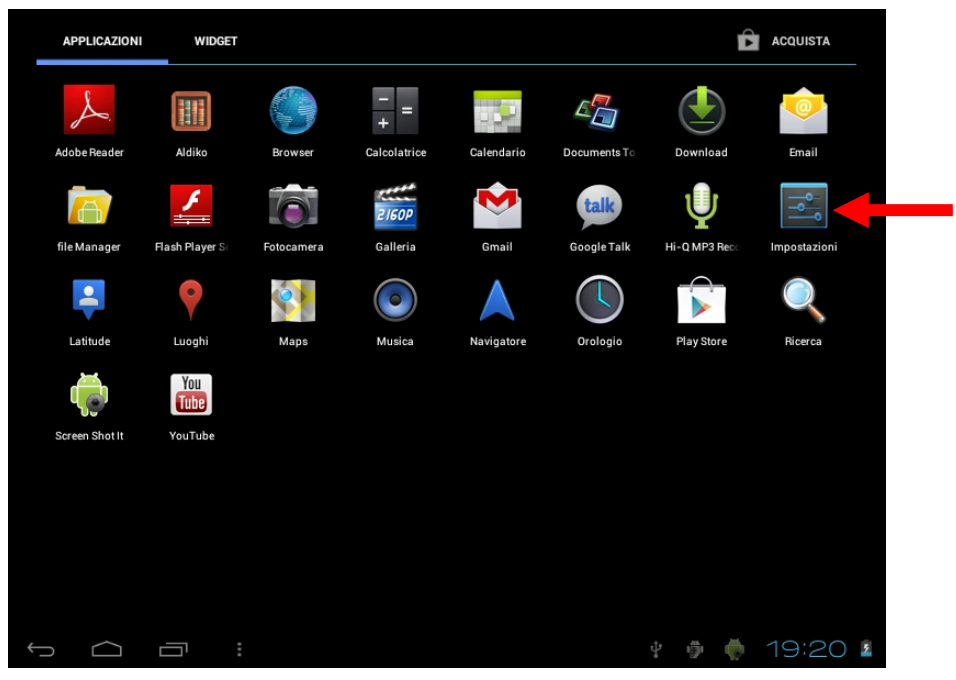

# **1. Aspetto e pulsanti:**

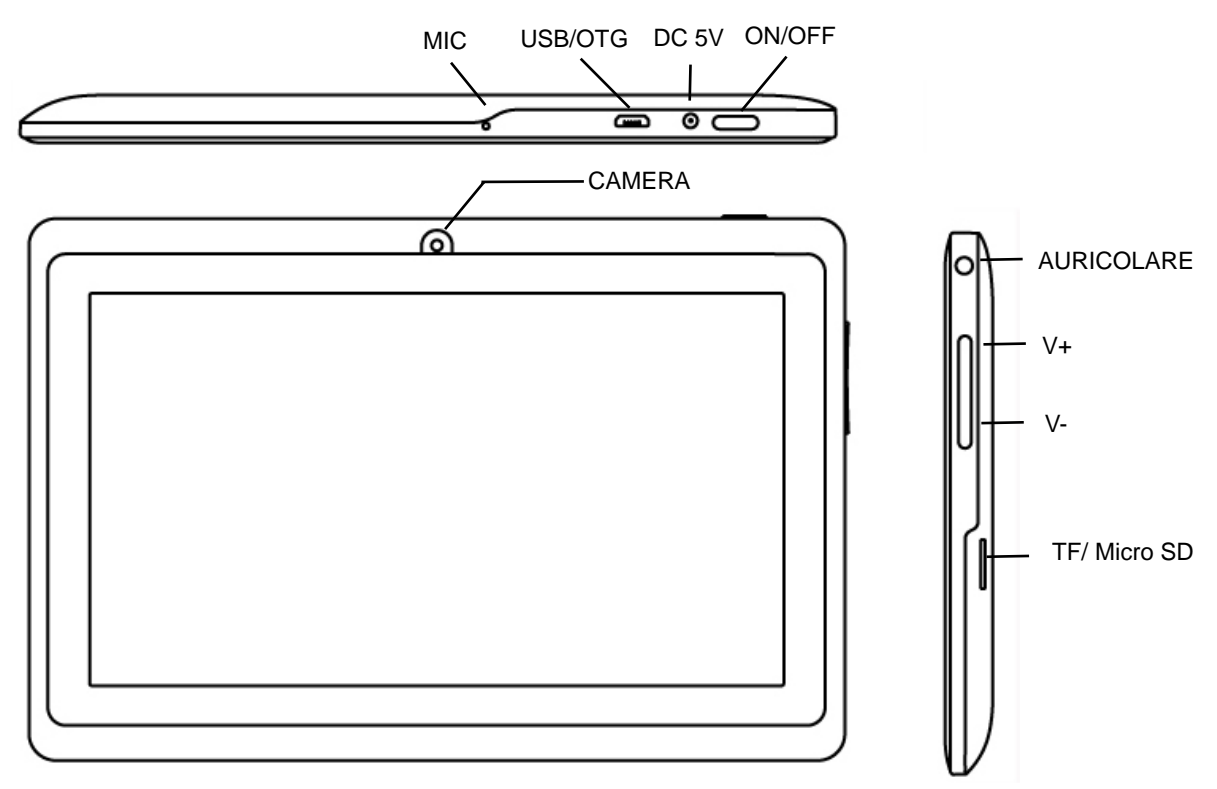

# **1.2 Schermo Tattille**

Schermo tattile capacitivo multipunto da 9": per operare, cliccare, trascinare nello schermo tattile.

#### **1.2 Accensione/Spegnimento**

 **Accensione:** Tenga premuto il pulsante di accensione fino a che apparirà la prima schermata, inizierà di seguito a caricarsi il sistema operativo e potrà quindi visualizzare l'interfaccia principale.

 **Spegnimento:** Dall'interfaccia principale, prema il pulsante di accensione per 5 secondi per spegnere il dispositivo. Il sistema le offrirà la possibilità di arresto o di riposo.

Scelga l'opzione desiderata. Il sistema le chiederà conferma.

 **Bloccare lo schermo:** Prema brevemente il tasto di accensione per bloccare o sbloccare lo schermo.

#### **Nota:**

1. Quando la batteria è scarica il sistema si spegnerà automaticamente.

2. Un brusco arresto del sistema, reset, ecc., può causare un maggiore tempo di riavvio del sistema con la conseguente perdita di informazioni.

# **1.3 Tasto HOME V-**

Una pressione breve farà tornare all'interfaccia principale.

Una pressione lunga diminuisce il Volume Audio.

# **1.4 Tasto MENU V+**

Visualizza le opzioni del Menu relative all'applicazione in uso in quel momento. Una pressione lunga aumenta il Volume Audio.

#### **1.5 Auricolare.**

Connessione auricolare standard da 3,5 mm.

# **1.6 Lettore card TF / MicroSD.**

Espansione della memoria tramite interfaccia di scheda tipo TF / MicroSD.

#### **1.7 Mini USB**

 Jack Mini USB: può utilizzare questo collegamento per la trasmissione dei dati a/da un computer, ricarica della batteria (utilizzando il cavo mini USB A) o anche per collegare una pendrive USB o una periferica esterna (tastiera, mouse, ecc...).

**1.8 RESET:** consente di riavviare il sistema in caso di blocco.

Nota: Non utilizzi il RESET, a meno che non possa spegnere il dispositivo con le normali procedure. Esso può danneggiare il dispositivo.

#### **1.9 DC**

**Connessione del caricabatterie.** Attenzione: UTILIZZARE SOLO IL CARICABATTERIE FORNITO DAL PRODUTTORE o ALTRO DA ESSO APPROVATO.

#### **Carica della batteria:**

 Al primo utilizzo del dispositivo, per favore carichi la batteria al 100% per almeno 6 ore in occasione dei primi 2 cicli, per i seguenti saranno sufficienti solo 4 ore.

**Nota:** Questo dispositivo è dotato di una batteria interna al litio. La carica deve essere eseguita con un adattatore standard approvato dal fabbricante (Entrata: CA110 ~ 240V 50/60Hz Max: 180Ma.) Uscita: DC 5.0~5.5V/1.5A). Questo dispositivo può essere caricato anche tramite USB con un adattatore di almeno 1.5A di corrente 5V DC.

Per prolungare la vita utile della batteria, vi consigliamo di lasciarla scaricare attraverso il suo utilizzo abituale.

# **Osservazioni:**

 1. Se le accadrà di non utilizzare il dispositivo per un lungo periodo di tempo, le suggeriamo di ricaricare la batteria almeno una volta al mese.

 2. Se il dispositivo si spegne automaticamente a causa della batteria totalmente scarica, le suggeriamo di caricare la batteria per un po' di tempo prima di riprendere ad usarlo.

 3. Il tempo di ricarica della batteria sarà maggiore se si utilizza il dispositivo durante l'esecuzione della carica.

# **2. Connessione al computer ( PC)**

Utilizzi il cavo USB (mini USB A) per collegare il dispositivo ad un PC.

Una volta collegato clicchi sull'icona dell'USB che apparirà nella parte inferiore destra dello schermo:

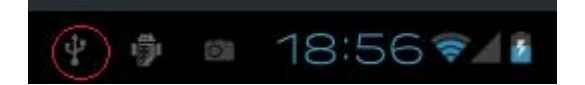

Il dispositivo consentirà l'accesso alla schermata di attivazione dell'archiviazione USB come illustra la figura seguente:

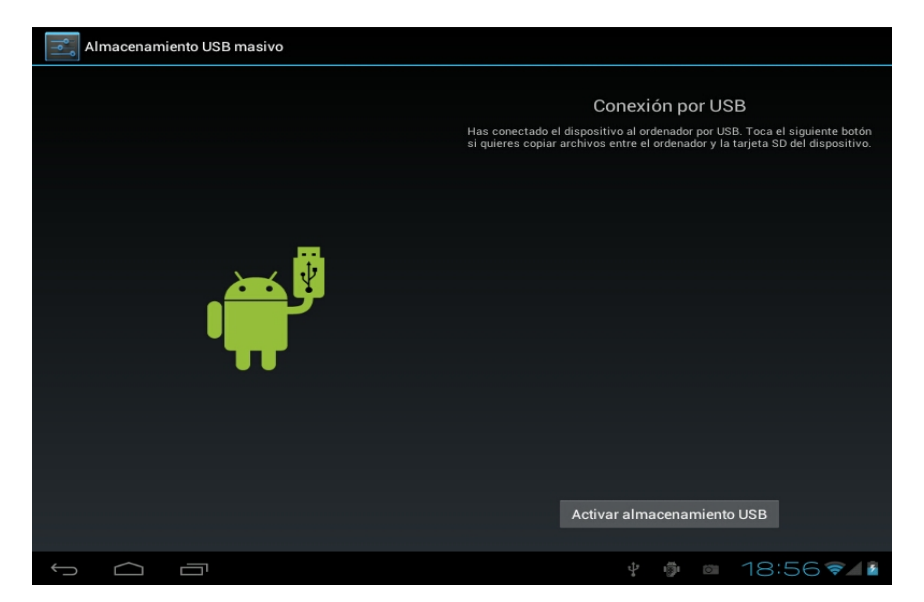

In tale modalità è possibile copiare e cancellare i file presenti nel dispositivo e nella scheda di memoria.

# **3. Interfaccia operativa**

# **3.1 Interfaccia principale**

Dopo l'avvio si entrerà nell'interfaccia principale.

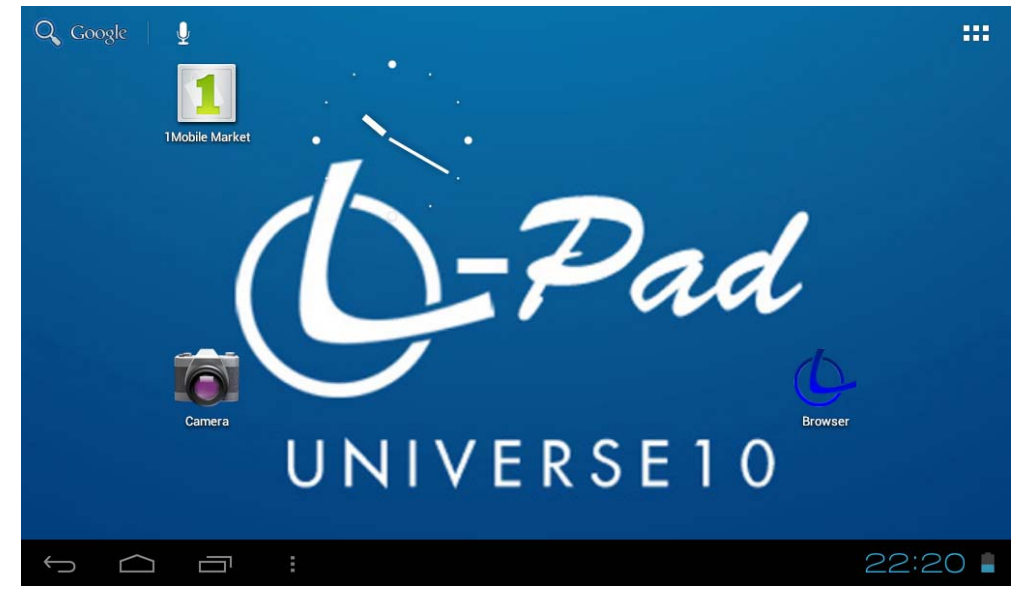

Possiamo dividere l'interfaccia principale in 5 parti, ognuno degli angoli ed il corpo principale dello schermo.

Nel corpo principale dello schermo sono presenti le icone ed i Widget che l'utente desidera, con la possibilità di spostarsi a sinistra (2 schermi) o a destra (2 schermi), per un totale di 5 schermi in cui è possibile aggiungere accessi diretti, preferiti e Widgets.

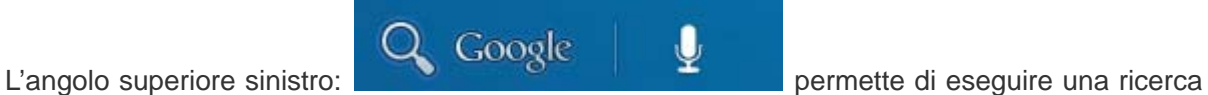

in Google digitando ciò che si desidera trovare oppure facendo una ricerca per voce (in entrambi i casi si deve essere collegati a Internet).

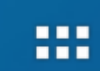

L'angolo superiore destro consente di accedere alle applicazioni ed ai Widgets installati.

Le applicazioni sono programmi che vengono eseguiti quando l'utente lo desidera e smettono di funzionare quando l'utente chiude l'applicazione. Può essere installati scaricandoli tramite l'applicazione 1Mobile mercato o siti web che offrono applicazioni Android.

I Widget sono piccoli programmi che girano su base continua e di facile accesso, che si possono collocare in una qualsiasi delle schermate principali. Per esempio, uno dei Widgets che già vengono installati ed eseguiti è l'orologio analogico:

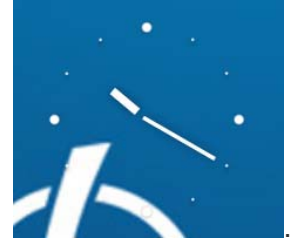

L'angolo inferiore sinistro ha 4 icone:

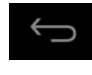

consente di tornare indietro.

Andare alla schermata principale. La stessa funzione del tasto V- della parte superiore del Tablet.

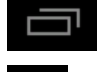

Visualizzare e selezionare le applicazioni che sono attualmente in esecuzione.

Consente l'accesso al menu in funzione dell'applicazione che si sta utilizzando. Se siete nell'interfaccia principale apparirà un menu che consente di cambiare lo sfondo dello schermo, gestire le applicazioni o accedere alle impostazioni del sistema. La stessa funzione del pulsante V+ della parte superiore del Tablet.

Nell'angolo in basso a destra è visibile l'area dello stato: **della checca dello stato:** , che mostra

l'ora corrente, lo stato della batteria, la connessione Wi-Fi, allarmi e diversi messaggi di stato. Facendo clic è possibile accedere ad alcune impostazioni rapide.

**Accedendo nell'area applicazioni e Widgets possono essere gestite le principali icone dell'interfaccia:** tenendo premuto su quella prescelta per 3 secondi, quando l'icona sarà visibilmente ingrandita, sarà possibile trascinarla ovunque nell'interfaccia:

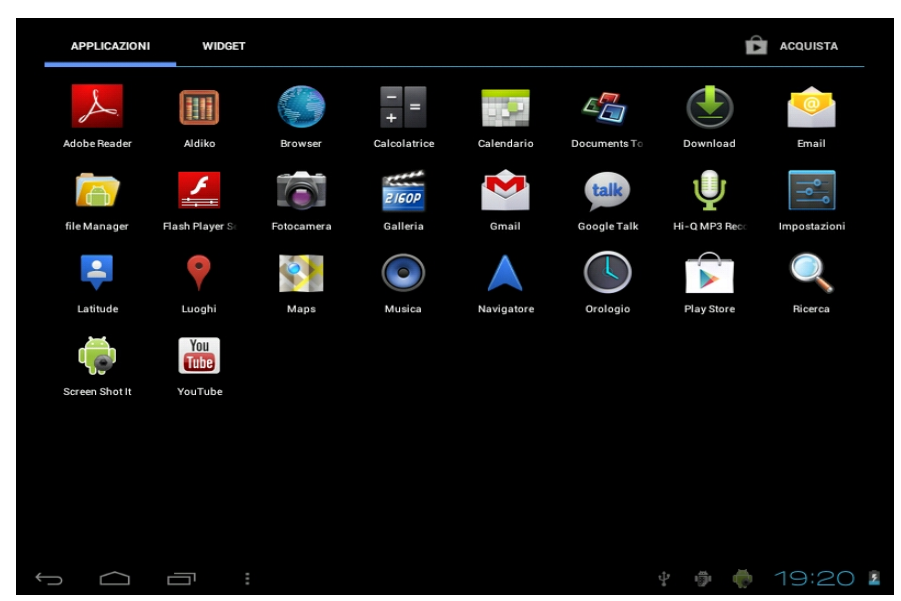

**Eliminazione di icone:** tenere un'icona 3 secondi, trascinarla fino all'icona del cestino, una volta che diventa di colore rosso, rilasciare la pressione per rimuovere l'icona.

Se si tocca lo schermo per alcuni secondi, viene visualizzata la finestra di dialogo "Aggiungi a schermata Home", come illustrato di seguito:

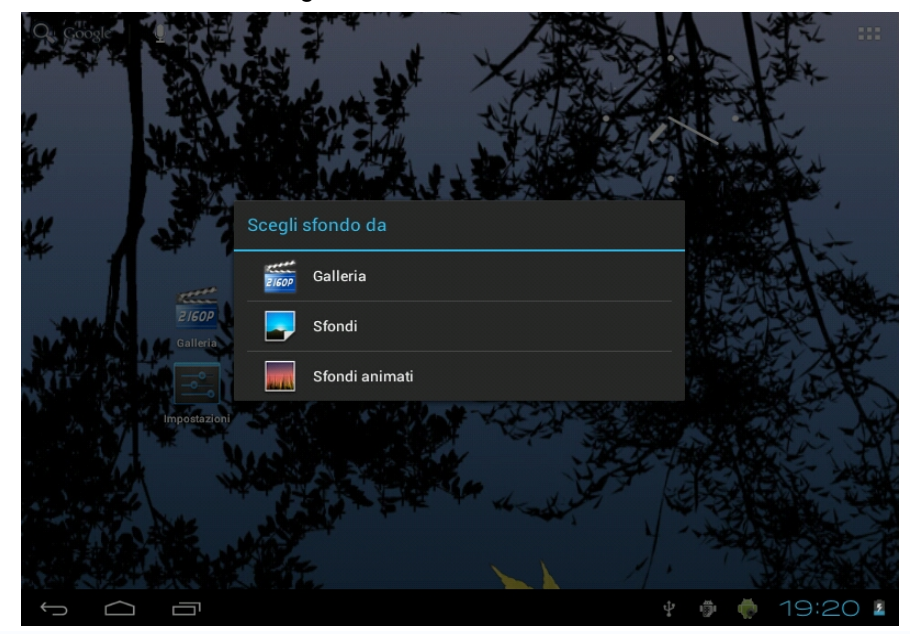

#### **4. Impostazioni di base**

Impostazioni: cliccare sull'icona Impostazioni settings per accedere all'interfaccia di

Configurazione.

**4.1 Wi-Fi:** consente di attivare la connessione Wi-Fi e collegarsi a qualsiasi rete Wi-Fi che sia all'interno dell'area di copertura.

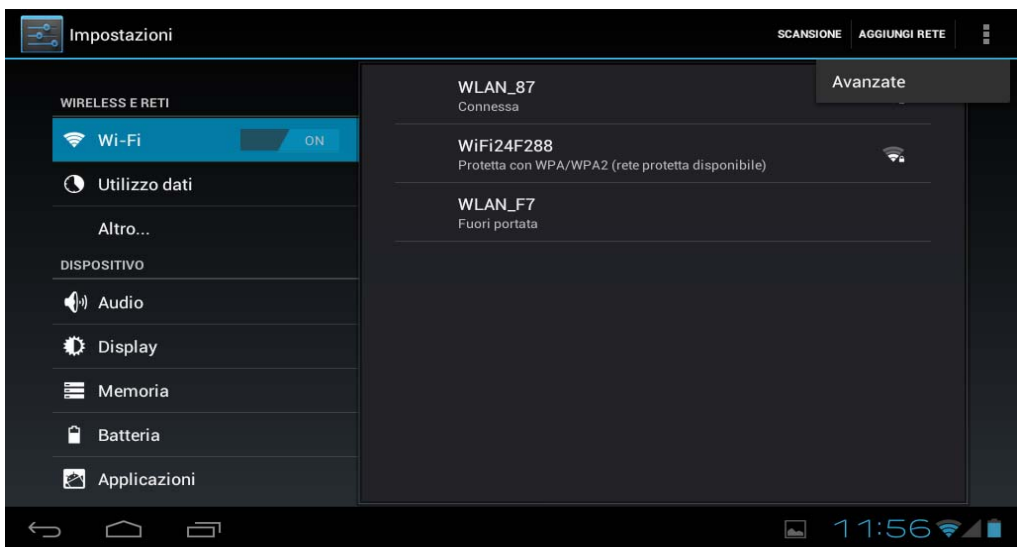

**4.2 Utilizzo dati:** permette di disabilitare o limitare l'accesso al traffico dati mobile e di visualizzare il volume dei dati scaricati.

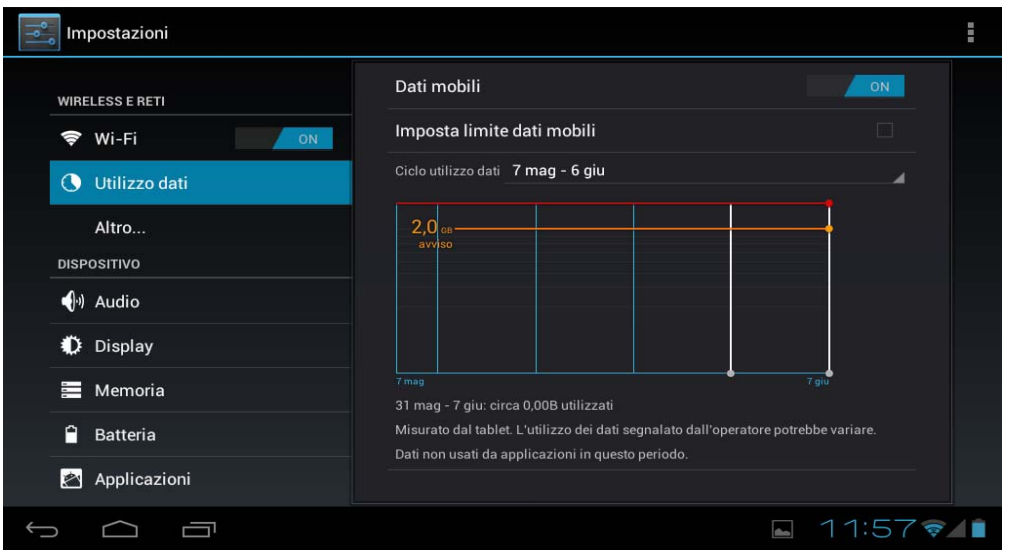

**4.3 Altro..:** abilita la modalità Aereo (usato quando si è a bordo di un aereo) e impostazioni avanzate sia per reti Ethernet che la creazione di VPN e reti mobili.

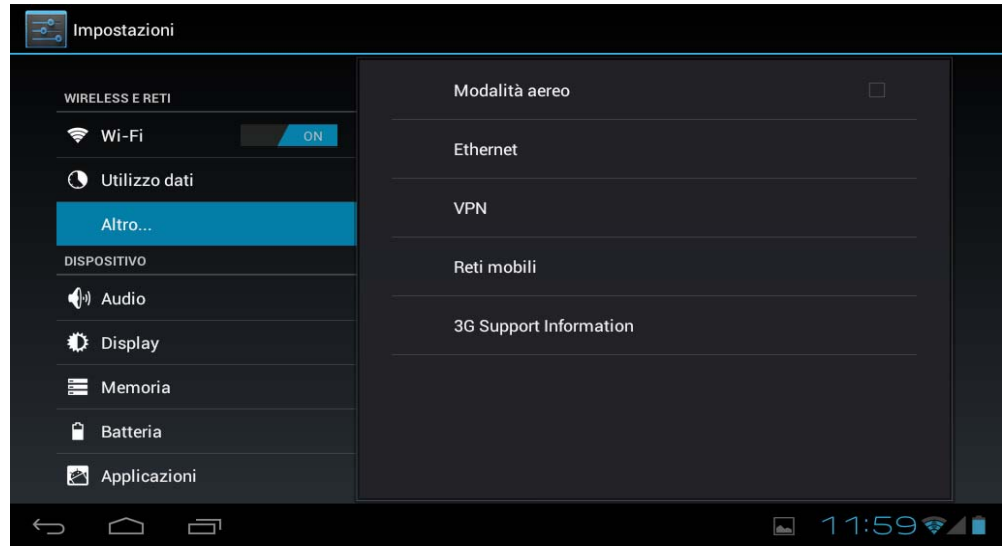

**4.4 Audio:** Permette di modificare il volume predefinito musica, giochi e altri file multimediali, le notifiche e allarmi, diverse melodie per le notifiche, attivare i suoni da riprodurre alla pressione e il suono di blocco dello schermo.

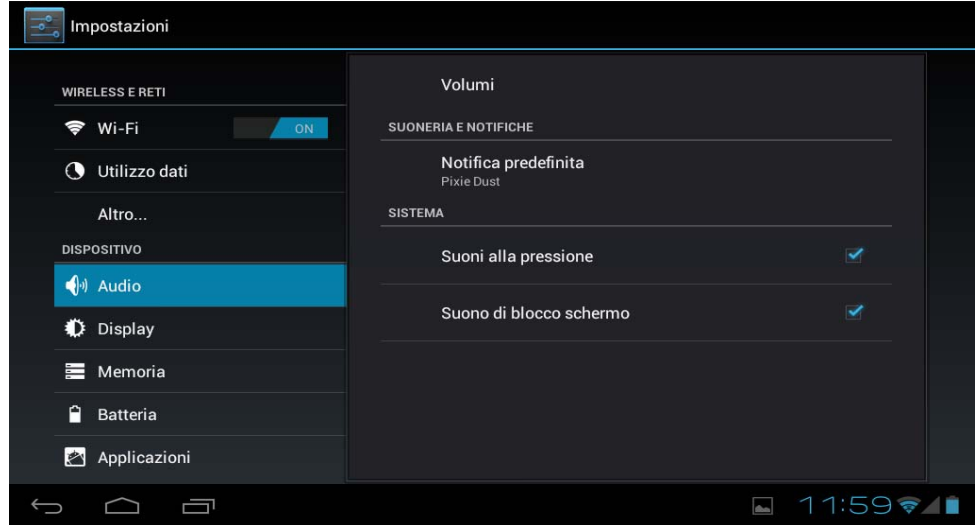

**4.5 Display:** impostazioni proprietà, modifica sfondi, modifica della grandezza caratteri, ecc.

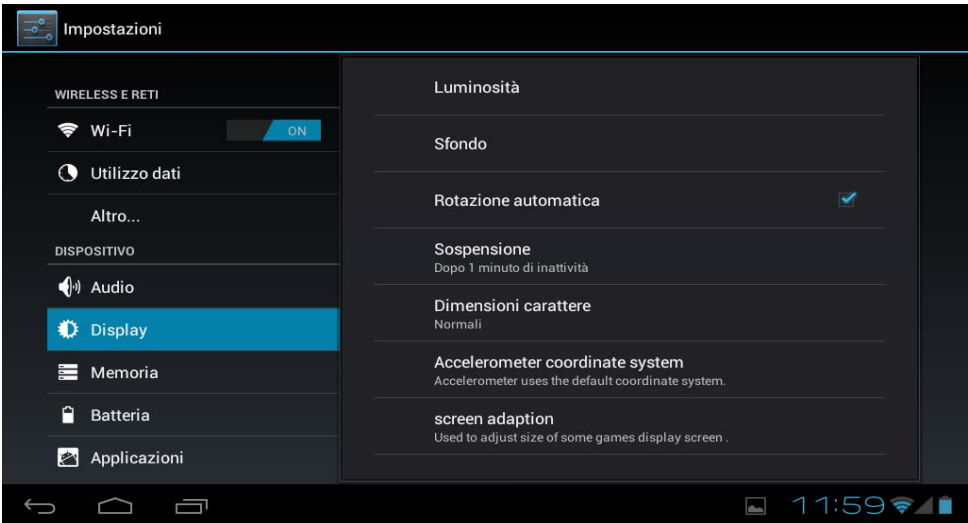

**4.6 Memoria:** Viene illustrato l'utilizzo della memoria dei differenti supporti di memorizzazione.

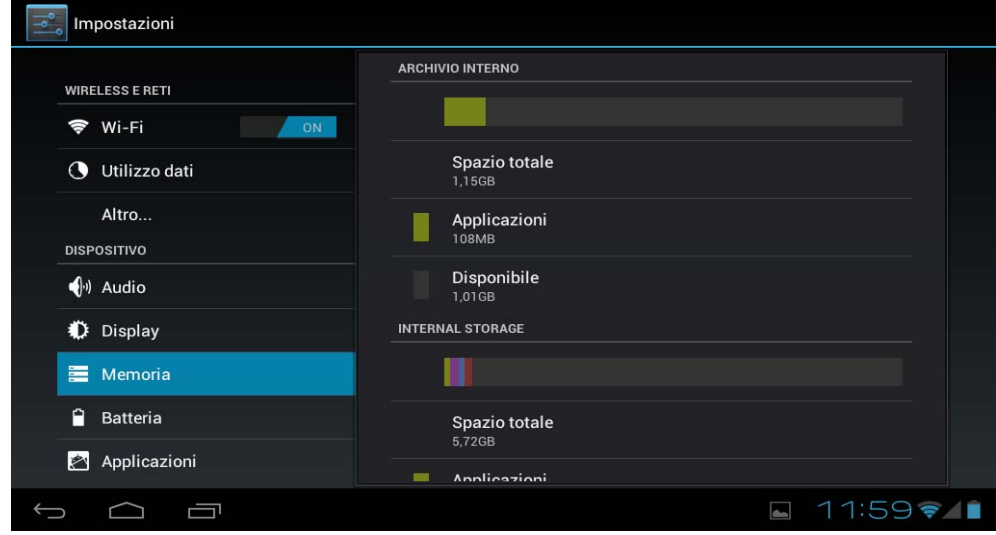

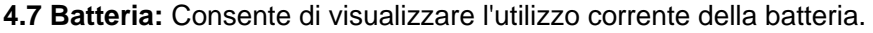

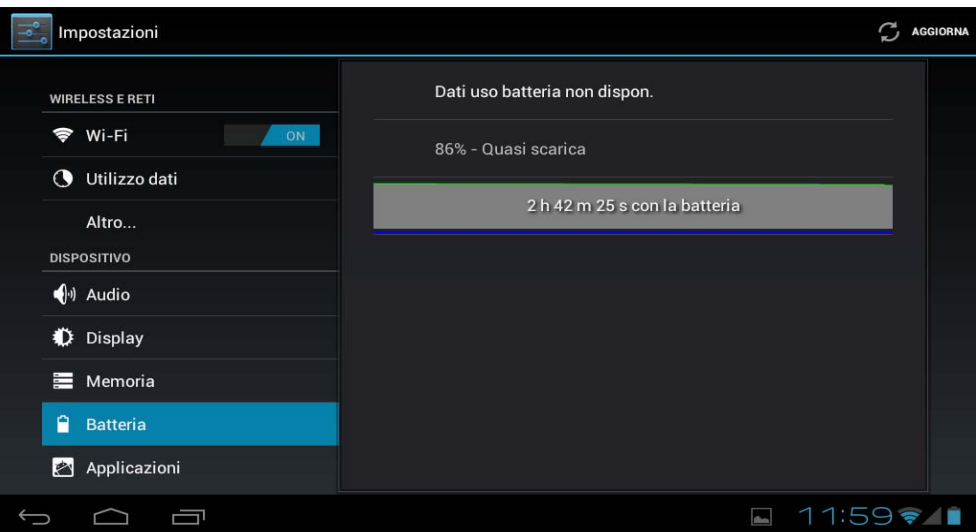

**4.8 Applicazioni:** mostra le applicazioni scaricate nella memoria principale o in quella d'espansione (scheda SD), così come le applicazioni in esecuzione.

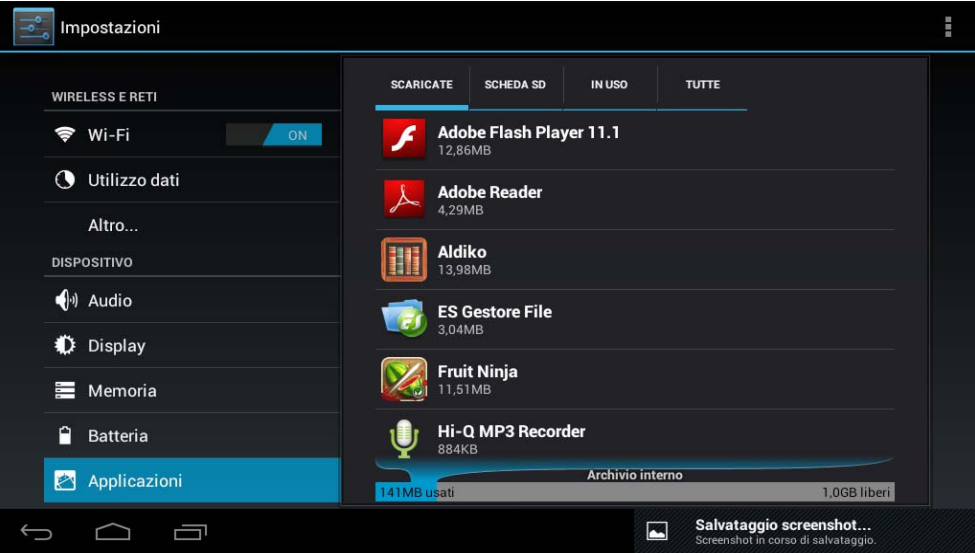

Un modo per installare nuove applicazioni è attraverso negozi o Markets disponibili su internet. Un esempio è www.1mobile.com, che viene già pre-installato nel vostro Tablet L-Pad LEOTEC, al quale si accede tramite l'icona "1Mobile Market" disponibile nella schermata Applicazioni; potrà usufruire di migliaia di programmi e giochi.

#### **AVVISO**

Il produttore non garantisce la compatibilità della versione Android installata nel dispositivo con tutte le applicazioni disponibili per questa piattaforma.

Il produttore declina ogni responsabilità per i danni prodotti al dispositivo da malware, worm, trojan o virus conseguenti ad installazione, esecuzione o download di programmi.

Il produttore non si ritiene responsabile dell'uso indebito che l'utente possa fare del dispositivo, così come del download e dell'installazione di programmi protetti senza l'autorizzazione del proprietario.

#### **Come disinstallare un'applicazione?**

(1). Entrare in "Impostazioni">"Applicazioni">"Gestisci applicazioni" e verrà visualizzato l'elenco dei programmi installati.

(2). Clicchi sulle icone che desidera disinstallare, entrerà nella seguente interfaccia

(3). Clicchi su Disinstalla, di conseguenza verrà eliminata l'applicazione

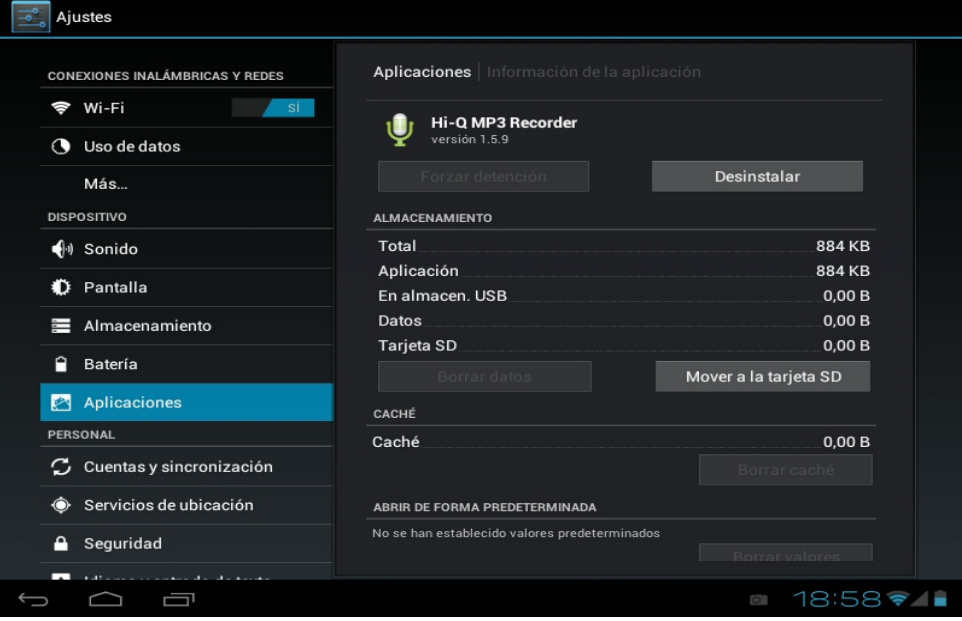

Alcune delle applicazioni possono essere spostate nella memoria esterna (scheda SD) e, quindi, consentono di non occupare tutta la memoria principale del Tablet.

**4.9 Account e sincronizzazione:** Consente di gestire gli account delle varie applicazioni di posta, Skype ecc., che potranno essere sincronizzate o meno in tempo reale.

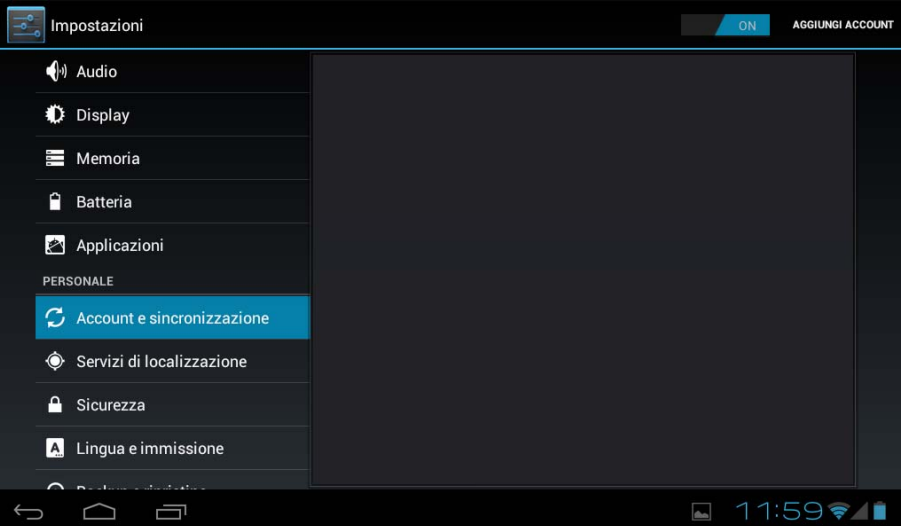

**4.10 Servizi di localizzazione:** consente che applicazioni come Google utilizzino i suoi dati per determinare la sua posizione geografica.

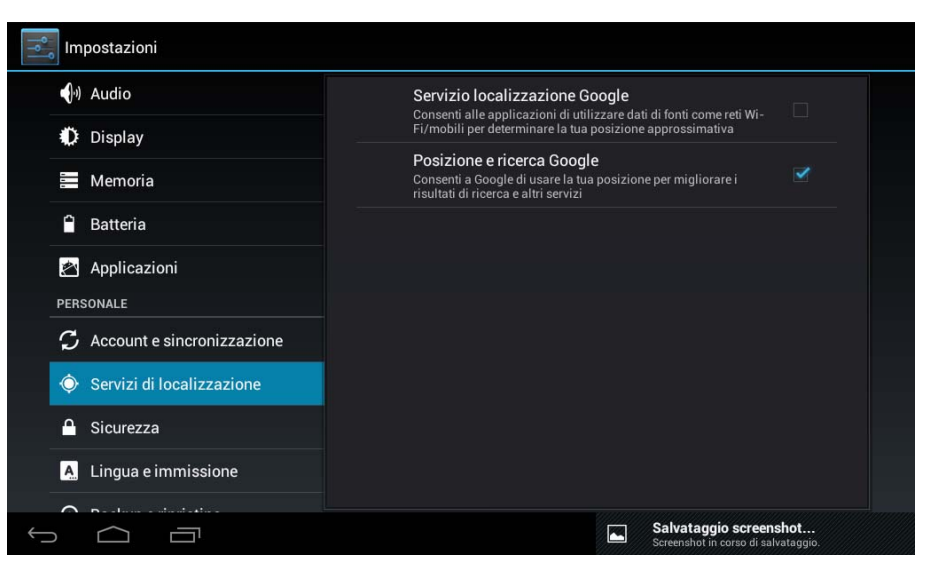

**4.11 Sicurezza:** differenti impostazioni di sicurezza come il blocco dello schermo, che le password vengono visualizzate o meno, ecc.

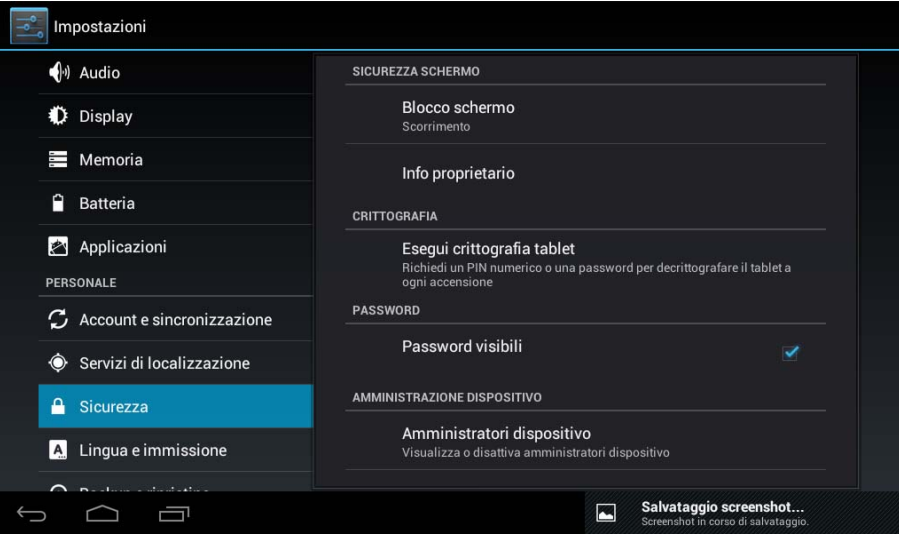

**Origine sconosciuta:** Cliccare su "Origine sconosciuta" quindi "OK" per consentire l'installazione di applicazioni di fonte sconosciuta (ossia applicazioni non certificate da Google, non significa quindi che provengano da fonti inaffidabili).

**4.12 Lingua e immissione:** consente di cambiare la lingua d'uso del Tablet, impostare la correzione ortografica automatica, il tipo di tastiera, ecc.

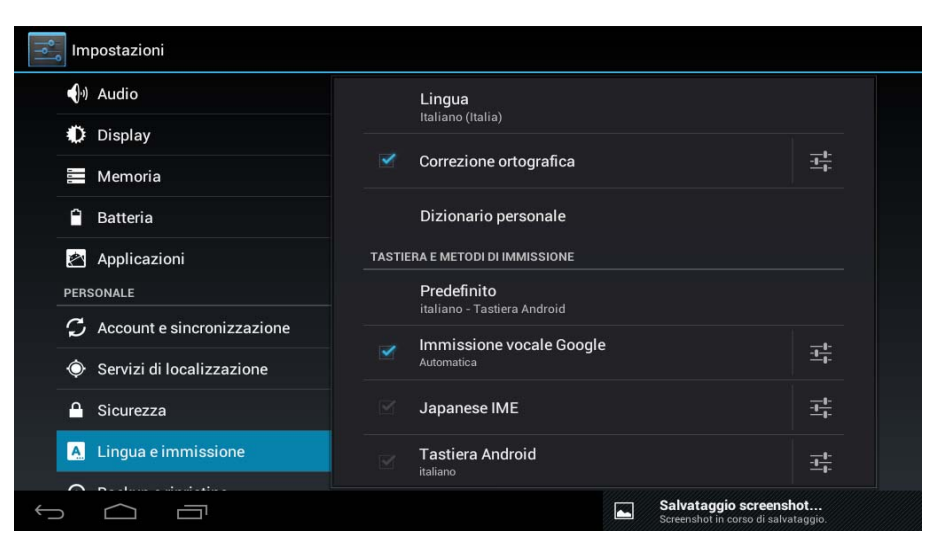

**Selezione della lingua:** 54 lingue disponibili

**Nota:** AndroidTM supporta 54 lingue, ma l'interfaccia principale ne supporta invece 14. Tastiera Android<sup>™</sup>: configurazione della tastiera Android<sup>™</sup>

**Suoni:** durante la digitazione dei tasti

# **Maiuscole automatiche**

**Visualizzare suggerimenti:** Visualizza le parole suggerite durante la scrittura

**Autocompletamento:** la barra spaziatrice e la punteggiatura inseriscono automaticamente le parole evidenziate.

**4.13 Backup e ripristino:** consente di eseguire il backup automatico di dati delle applicazioni, delle password e altre impostazioni, di modo che, se occorresse ripristinare il sistema operativo e/o le applicazioni, si possa recuperare lo stato precedente. Da questa opzione è possibile ripristinare anche le impostazioni originali di fabbrica.

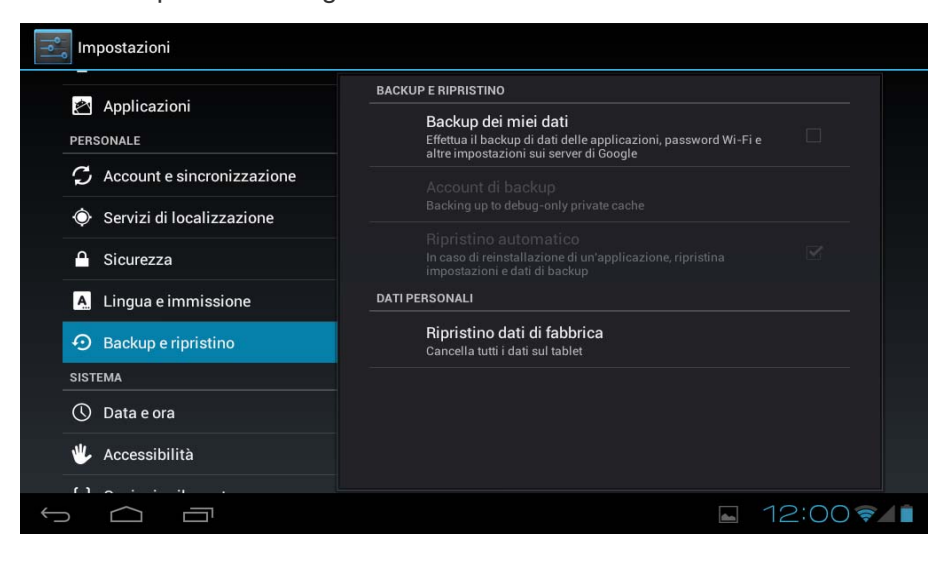

#### **4.14 Impostare data e ora**

Impostare la data e l'ora, selezionare il fuso orario ed il formato della data

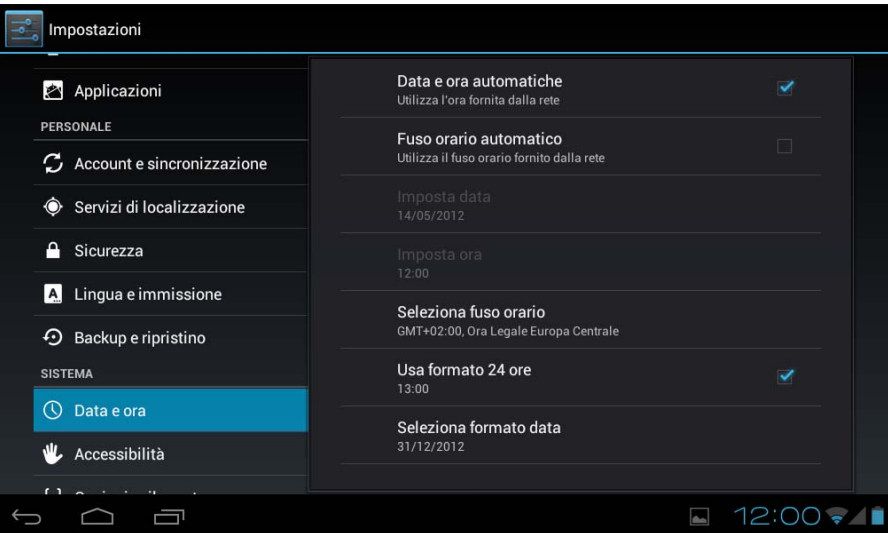

**4.15 Accessibilità:** Diverse opzioni per personalizzare l'accessibilità del Tablet.

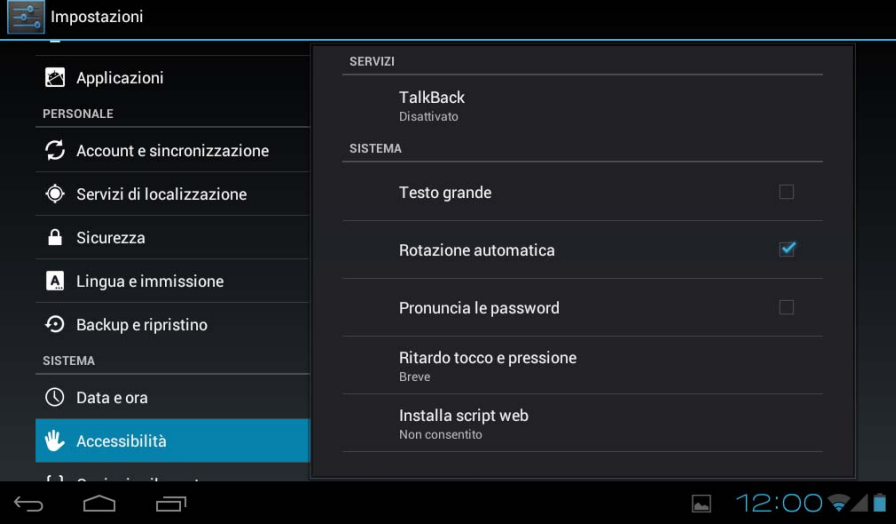

**4.16 Opzioni sviluppatore:** opzioni per sviluppatori

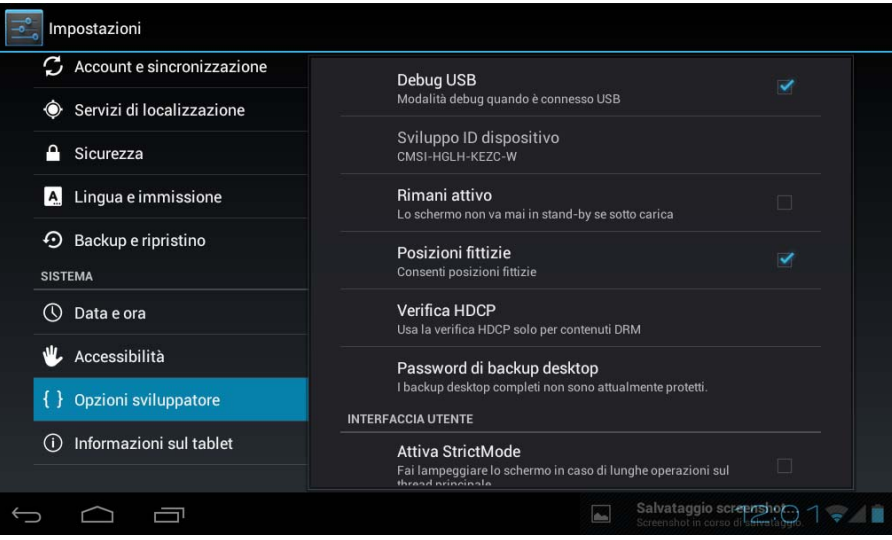

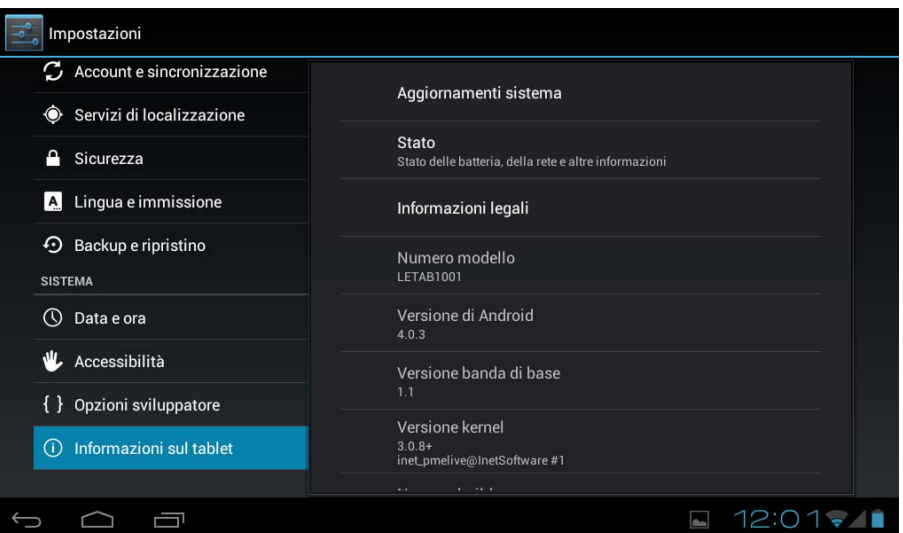

# **4.17 Informazioni sul Tablet:** fornisce informazioni sul Tablet ed il sistema operativo.

# **5. Risoluzione dei problemi**

Non è possibile avviare il dispositivo.

- 1) Controllare la carica della batteria.
- 2) Collegare l'adattatore in primo luogo, quindi provare nuovamente.
- 3) Se dopo la ricarica ancora non si accende, si prega di rivolgersi al fornitore.

Dopo essere apparsa la schermata principale, il dispositivo si spegne.

2) Non c'è abbastanza batteria, si prega di ricaricarla.

Le cuffie non emettono suoni

1) Si prega di controllare che il volume non sia a 0.

2) Verifichi che il file musicale non sia danneggiato. Provi a riprodurre altra musica, se il file è stato danneggiato può generare rumore o interruzioni nel suono.

Non si possono copiare o riprodurre file musicali

1) Per favore, verifichi che la connessione tra il computer e il dispositivo sia disposta correttamente.

- 2) Verifichi che lo spazio di memoria di archiviazione non sia già pieno.
- 3) Controlli che il cavo USB sia in buone condizioni.
- 4) Se si è interrotta la connessione USB.

# **6. Specifiche**

Schermo: 7" TFT Capacitivo tattile multipunto Risoluzione: 800\*480 Sistema operativo: Android 4 RAM: DDRIII 512MB CPU: Boxchip A13(Cortex -A8) 1.2GHZ Memoria: 4GB Scheda Micro SD (TF): 128MB-32GB

USB: USB Host OTG G-sensor 3D Registrazione: microfono integrato Video: AVI H.264, DIVX, DIVX, XVID, rm, rmvb, WMV, MOV, MP4 H.264, MPEG, DIVX, XVID), DAT VCD), VOB DVD), MPEG, MPG, FLV H.263 H.264), ASF, TS, TP, 3GP, MPG ecc Audio: MP3/WMA/APE/FLAC/OGG/WAV/AAC Immagini: JPG, JPEG, GIF, BMP, PNG Ebook: TXT, EPUB, PDF, WORD, EXCEL, POWERPOINTS Batteria e capacità: ricaricabile Li Polymer 3000 mAh 3,7V Dimensioni: 182mm ×121mm×11mm Peso: 312g

#### **Garanzia e responsabilità**

Il produttore fornisce una garanzia di 24 mesi per il dispositivo (resta esclusa la batteria) e gli accessori in dotazione. La garanzia comprende i danni e vizi relativi ai materiali difettosi e alla costruzione imperfetta. La garanzia non coprirà i danni che si verificassero per un uso non regolamentare o inappropriato, o per riparazioni o modifiche nell'apparato effettuate senza l'autorizzazione del produttore.

Il produttore non si assumerà la responsabilità per i danni dovuti alla perdita di profitti.

Si raccomanda di eseguire delle copie di backup dei dati contenuti nella memoria del dispositivo, dato che il produttore non ha l'obbligo di recuperarli in caso di guasto o sostituzione.

# **Servizio tecnico e il supporto**

Per qualunque richiesta tecnica può recarsi presso il suo punto vendita o contattare il servizio tecnico di LEOTEC.

Visiti il nostro sito Web e si tenga sempre aggiornato nella sezione di download per il suo prodotto. Ulteriori informazioni sono disponibili sul sito web: www.leotec.com o

via e-mail: soporte@leotec.com

# *FRANÇAIS*

# Cher client.

Nous vous remercions d'avoir choisi ce produit LEOTEC. Nous espérons qu'il vous donne une totale satisfaction et que vous puissiez en profiter très longtemps. Cette Tablette comporte le système opératif Androïd™ et elle vous permettra télécharger de nombreuses applications (Apps) pour exploiter tout le potentiel d'internet (navigation, envoi et réception de courriels, télécharger des widgets, etc.) aussi bien que vous le feriez avec un ordinateur portable ou un ordinateur de bureau. Vous pourrez vous distraire en regardant des vidéos ou en écoutant de la musique, ou bien communiquer au moyen d'Internet, avec n'importe quelle application de messagerie instantanée et même lire ou éditer des documents du bureau (textes, feuilles de calcul, présentations, etc.).

Toute l'information que contient ce manuel est correcte au moment de sa parution. Cependant, comme nous apportons des améliorations et des actualisations à nos produits, l'apparence ou le software de votre dispositif peut présenter des différences par rapport à la description de ce manuel. Vous pourrez obtenir les actualisations en entrant dans notre page web www.leotec.com

#### **Attention**

Ce manuel contient d'importantes informations sur la correcte utilisation et les mesures de sécurité pour éviter les accidents. Prenez la précaution de lire soigneusement ce manuel avant d'utiliser le produit.

- S'il vous plaît, n'utilisez pas et ne conservez pas le dispositif à des endroits humides, ou avec une température élevée ou très poussiéreux.
- N'exposez pas le dispositif aux hautes températures et ,particulierement, l'été ne laissez pas le dispositif à l'intérieur de la voiture avec les vitres fermées.
- Evitez les chutes et les coups sur le dispositif. N'exposez pas l'écran à des vibrations violentes : cela peut provoquer des dommages ou des défaillances de l'écran.
- Choisissez un volume de son approprié. Si vous utilisez des écouteurs vous ne devriez pas utiliser un volume sonore trop élevé. Si vous sentez un bourdonnement, baissez le son ou arrêtez l'écoute.
- Il faut recharger la batterie de l'appareil lorsque :
	- o L'icône indicateur de batterie indique un bas niveau de charge.
	- o Le dispositif s'éteint sitôt qu'on l'allume.
	- o Les touches opérationnelles ne répondent pas.
	- o L'écran montre des icônes en rouge sur le bord supérieur droit.
- N'éteignez pas le dispositif en cours de téléchargement ou de sauvegarde d'un fichier.
- En cas de perte du contenu de la mémoire du fait de réparations, dommages ou autres causes, le constructeur ne se responsabilisera pas des dommages causés.
- Ne démontez pas l'appareil. Pour nettoyer le produit n'utilisez pas de l'alcool, de la benzine ni aucun autre produit similaire.
- N'utilisez pas le dispositif dans les endroits où l'utilisation des appareils électroniques est interdite (c'est le cas des avions).
- N'utilisez pas l'appareil pendant que vous conduisez ou vous marchez.
- Le connecteur USB doit être utilisé uniquement pour la transmission de données.

Le constructeur se réserve le droit de modifier le produit, de changer les spécifications et le design. L'information contenue dans ce manuel ou autres moyens (tels que page web, etc.) est assujettie à des changements sans avis préalable.

**NOTE:** toutes les images contenues dans ce manuel servent seulement comme référence. Les images sont sujettes à des changements sans avis préalable. Prenez note que l'appa reil utilise le système opératif Androïd de licence libre ce pourquoi il peut exister des différe nces dans les instructions de ce manuel au respect de celles que vous pouvez trouver dan s votre dispositif, aussi bien que des différences dans la langue des options montrées.

#### **INTRODUCTION**

#### **Première utilisation**

#### **Charge de la batterie**

Avant d'utiliser votre L-Pad LEOTEC pour la première fois, il vous faut charger complètement la batterie. Branchez le chargeur/adaptateur fourni. **Attention**! Utilisez SEULEMENT le chargeur/adaptateur LEOTEC fourni avec votre appareil ou un modèle compatible de mêmes spécifications. La Tablette LEOTEC s'allumera et commencera à charger la batterie. L'icône de la batterie de l'interface principal vous indiquera le moment où la batterie sera chargée complètement. Si l'appareil n'est pas branché à un chargeur/adaptateur, l'icône montrera le pourcentage de charge disponible.

#### **Paramètres**

Lors de la première utilisation de la Tablette L-Pad LEOTEC, nous vous recommandons de configurer les principaux paramètres tels que langage, localisation, date, heure, options de sécurité et copie de sécurité que vous trouverez au chapitre "Paramètres".

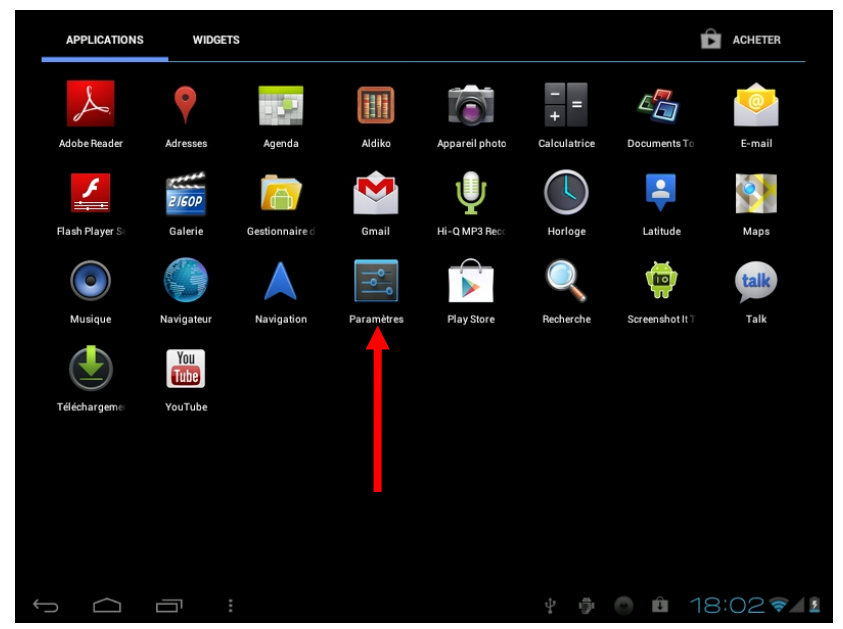

# **1. Aspect et boutons:**

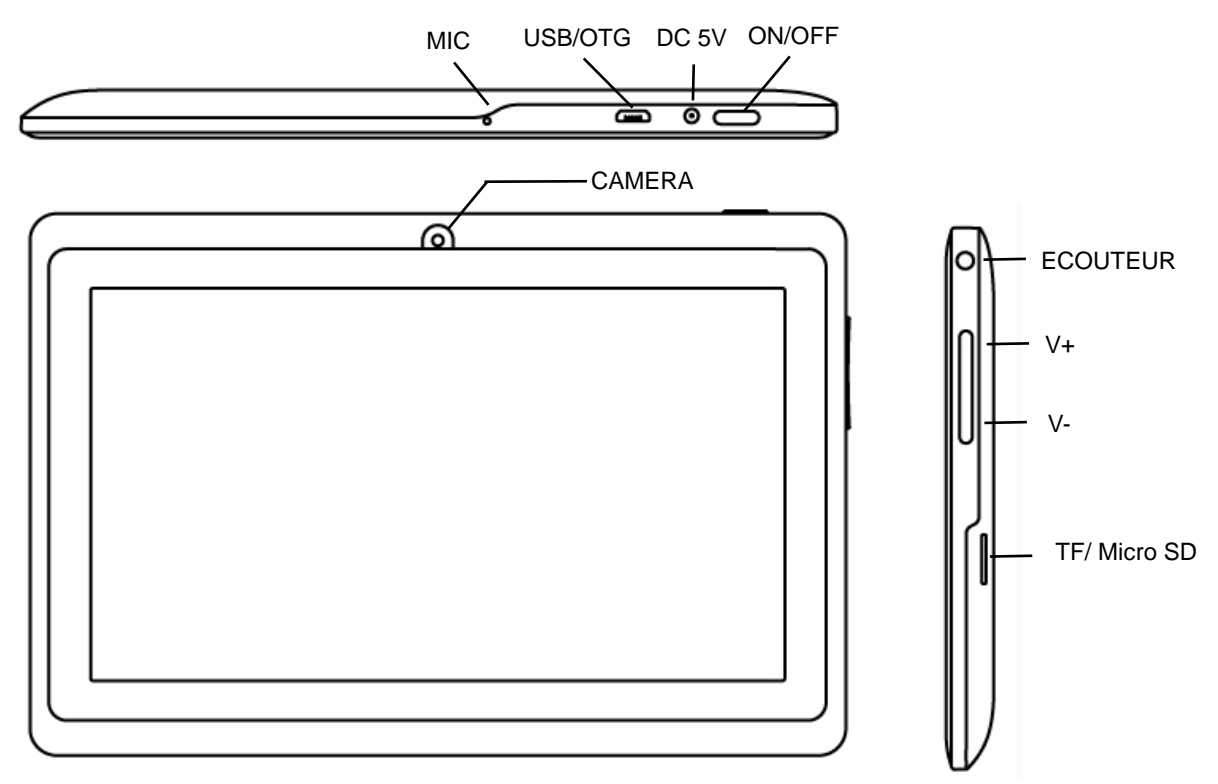

# **1.1 Ecran tactile**

Ecran tactile capacitif de 7" multipoint: pour opérer, appuyer ou faire glisser le doigt sur l'écran tactile.

# **1.2 Allumer/ éteindre**

**Allumer**: Maintenez appuyé le bouton d'allumage jusqu'à ce que s'affiche l'écran d'accueil. À ce moment-là, le système opératif commencera à se charger et il apparaîtra l'interface pri ncipal

**Eteindre**: Sur l'écran d'accueil, maintenez appuyé le bouton d'allumage pendant 5 secondes pour éteindre le dispositif. Le système vous proposera d'éteindre ou l'option repos. Sélecti onnez l'option désirée. Le système vous demandera de confirmer.

**Verrouillage de l'écran**: Appuyer brièvement sur le bouton d'allumage pour bloquer ou déb loquer l'écran.

# **Observations**:

- 1. Lorsque la batterie est déchargée, le système s'éteint automatiquement.
- 2. Une extinction brusque du système, une remise à zéro, etc. peuvent provoquer que le système mette plus de temps pour démarrer à nouveau avec la perte d'information inhérente.

# **1.3 Bouton ACCUEIL / V-**

Une brève pression retourne à l'écran d'accueil. Une pression longue diminue le volume audio.

**1.4 Bouton MENU / V+**: Montre les options de menu en fonction de l'application en cours. Une pression longue augmente le volume audio

#### **1.5 Ecouteur:** Connexion d'écouteur standard de 3.5 mm

#### **1.6 Lecteur carte TF / MicroSD**

Augmentation de la capacité de stockage au moyen d'une carte TF / MicroSD.

#### **1.7 Mini USB (esclave)**

 Mini USB jack: Cette connexion peut s'utiliser pour la transmission de données depuis / vers un ordinateur, pour la charge de la batterie (utiliser câble USB A a mini ou bien pour connecter une clef USB ou un périphérique externe (clavier, souris, etc.)

# **1.8 REMISE A ZERO (RESET):**

Permet réinitialiser le système en cas de blocage.

**Observation**: N'utilisez pas la REMISE A ZERO à moins que vous ne puissiez pas éteindre l'appareil normalement. Cela peut endommager l'appareil.

#### **1.9 CC (DC)**

#### **Raccordement du chargeur de batterie**

Attention: UTILISER UNIQUEMENT LE CHARGEUR FOURNI PAR LE FABRICANT ou UN AUTRE HOMOLOGUE PAR LUI.

## **Charge de la Batterie**:

Avant de la première utilisation de l'appareil il faut charger la batterie à 100% pendant au moins 6 heures les 2 premières fois. Les fois suivantes, 4 heures suffiront.

**Note:** Ce dispositif a une batterie interne de lithium. La charge doit être effectuée avec un adaptateur standard homologué par le constructeur (Entrée: CA110~240V 50/60Hz Max:180Ma; Sortie: CC 5.0~5.5V/1.5A). L'appareil peut aussi être rechargé au moyen de l'USB avec un adaptateur d'au moins 1.5 A sous 5V CC. Pour prolonger la vie utile de la batterie nous recommandons de la laisser se décharger par son utilisation normale.

# **Observations:**

- 1. Si vous n'utilisez pas l'appareil pendant de longues périodes de temps, nous vous suggérons de charger la batterie au moins une fois par mois.
- 2. Si l'appareil s'éteint automatiquement parce que la batterie est complètement déchargée, nous vous recommandons de la charger pendant un certain temps avant de le réutiliser.
- 3. Le temps nécessaire pour charger la batterie sera plus long si vous utilisez l'appareil ne même temps que la charge.

#### **2. Connexion avec un ordinateur (PC)**

Utilisez le câble USB (mini to USB A) pour connecter l'appareil à un PC.: Une fois connecté, faites cliquez sur l'icône d'USB qui apparaîtra en bas et à droite de l'écran.

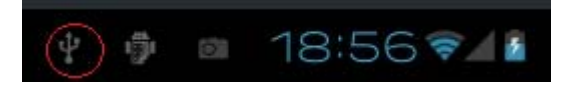

L'appareil permettra d'activer la mémoire de stockage USB comme le montré sur l'écran ci-dessous.

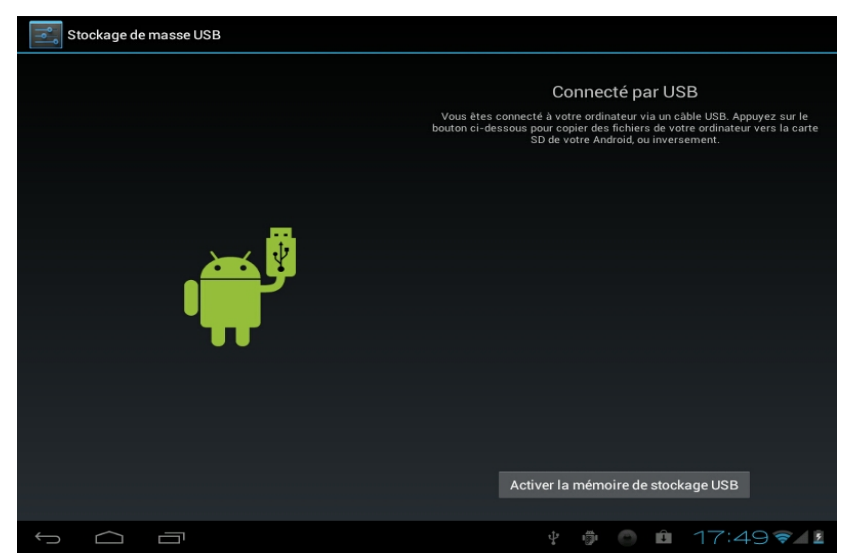

En mode téléchargement on peut copier et effacer des fichiers dans l'appareil et sur la carte de mémoire SD.

# **3. Ecrans opérationnels**

**3.1 Ecran d'accueil** Après le démarrage vous entrerez sur l'écran d'accueil.

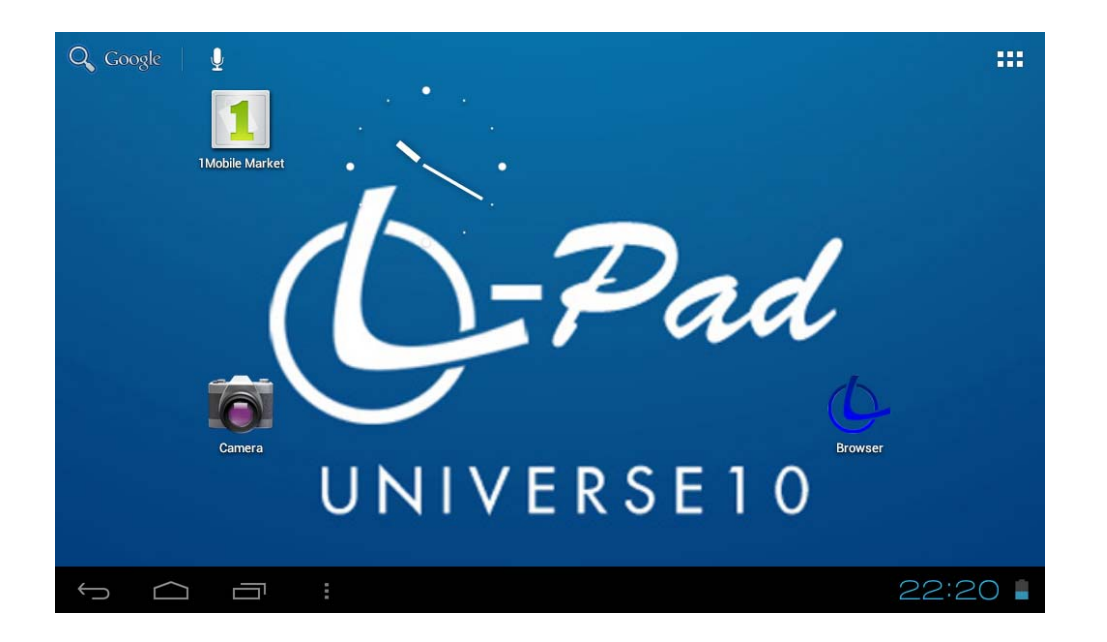

Nous pouvons diviser l'interface principale en 5 parties: chacun des 4 coins et la partie centrale de l'écran.

Sur le corps principal de l'écran, se trouvent les icônes et Widgets que l'usager veut; il peut se déplacer de 2 écrans vers la gauche ou 2 écrans vers la droite, ce qui fait un total de 5 écrans où l'on peut ajouter des accès directs, des marques et des Widgets.

Q Google L'écran supérieur gauche

recherche dans Google en écrivant l'objet de la recherche, soit effectuer une recherche vocale (dans tous les cas l'appareil doit être connecté à Internet).

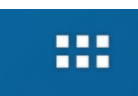

Le coin supérieur droit **permet** l'accès aux applications et aux Widgets installés.

Les applications sont des logiciels qui s´exécutent lorsque l'usager le désire et qui s'arrêtent lorsque l'usager sort de l'application. Elles peuvent être installées en les téléchargeant au moyen de l'application 1Mobile Market ou en cherchant sur les pages web qui offrent des applications pour Androïd.

Les Widgets de petits logiciels qui s'exécutent en permanence et qui sont d'un accès aisé. Ils se placent sur n'importe lequel des écrans principaux. Par exemple, un des Widgets préinstallés sur l'appareil et qui s'exécute seul est la montre analogique.

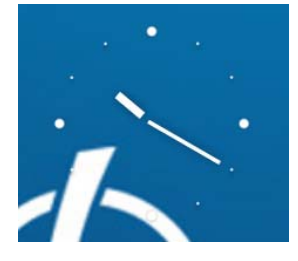

L'écran inférieur gauche présente 4 icônes:

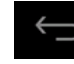

Permet de revenir en arrière.

Retour à l'écran principal. C'est la même fonction que le bouton V-de la partie supérieure de la Tablette.

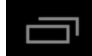

Voir et sélectionner les applications ouvertes.

Permet l'accès au menu en fonction de l'application en cours. Si l'on se trouve sur l'interface principale, il apparaîtra un menu qui permet changer le fond d'écran, administrer les applications ou accéder aux réglages de système. C'est la même fonction que le bouton V+ de la partie supérieure de la Tablette.

Dans le coin inférieur droit se trouve la zone statut où s'affichent l'heure,

l'état de la batterie, la connexion Wi-Fi, les alarmes ainsi que divers messages de statut. En pressant dessus on peut avoir accès à quelques réglages rapides.

# **Depuis la zone d'applications et de widgets on peut gérer les principales icônes de**

**l'interface :** en maintenant pressée une icône pendant 3 secondes, elle s'agrandit. On peut alors la déplacer à n'importe quel endroit de l'interface.

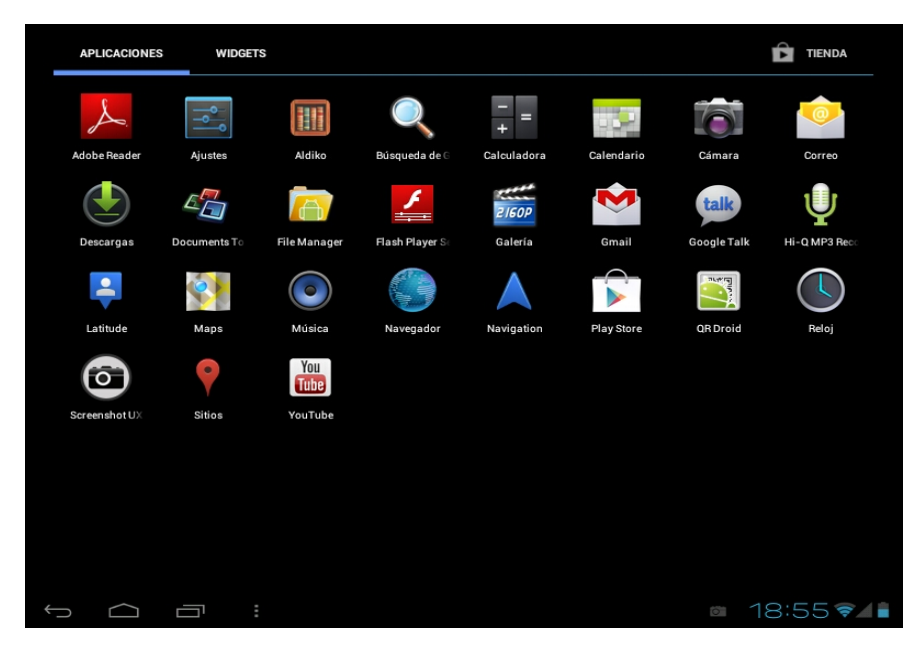

**Eliminer des icônes**: Maintenez pressée une icône 3 secondes puis faites-le glisser vers la corbeille, lorsqu'il est devenu rouge, lâchez-le pour l'éliminer.

Si vous touchez l'écran quelques secondes, il s'affichera le menu déroulant: "Ajouter à l'écran d'accueil"

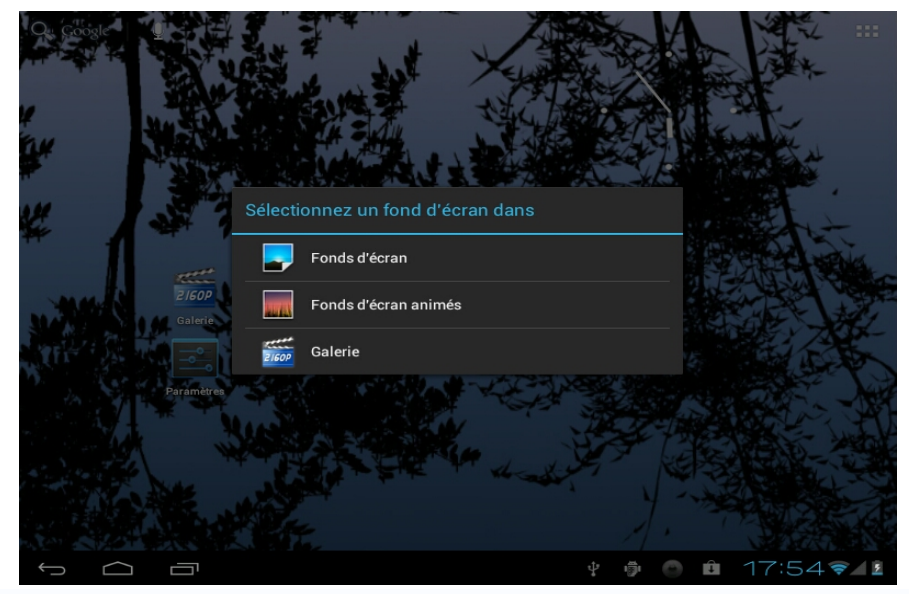

#### **4. Réglages de base**

Réglage des paramètres: touchez l'icône **Paramètres** settings pour accéder à l'écran de confi guration.

**4.1 Wi-Fi:** Permet d'allumer la Wi-Fi et ainsi se connecter à n'importe quel réseau Wi-Fi qu i se trouve dans l'aire de couverture.

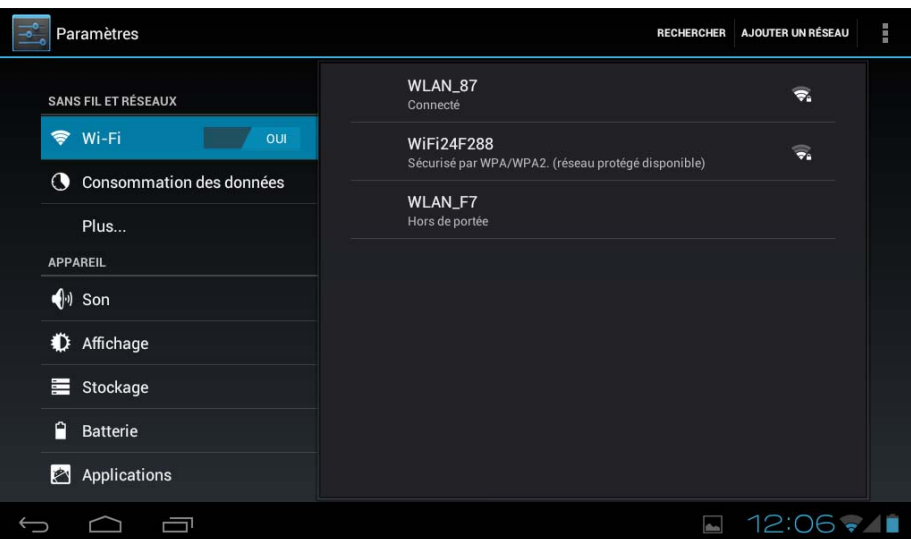

**4.2 Consommation de données :** Permet d'interdire ou de définir un plafond pour les réseaux mobiles et aussi de montrer le volume des données téléchargées.

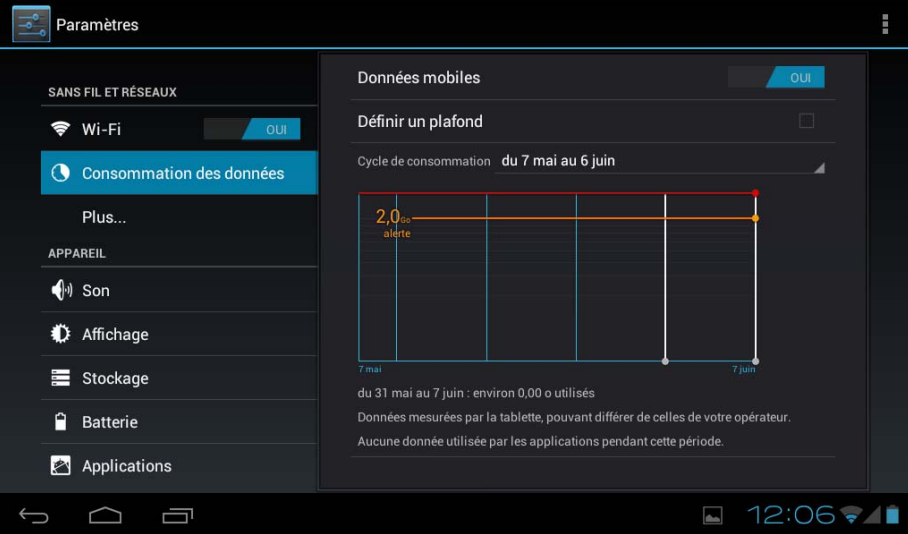

**4.3 Plus :** Habilite le mode Avion (à utiliser lorsqu'on est à bord d'un avion) et permet de faire des réglages avancés aussi bien pour les réseaux Ethernet, que pour la création de VPN ou de réseaux mobiles.

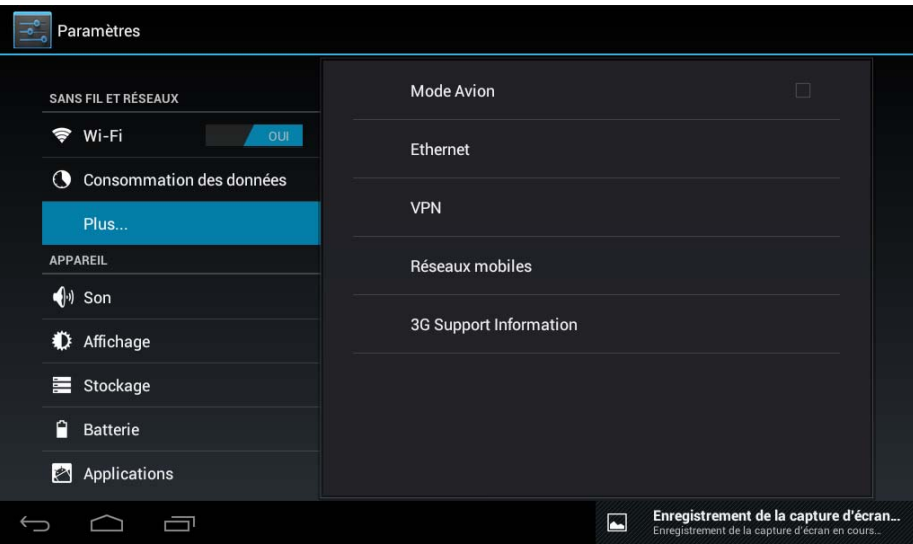

**4.4 Son :** Permet la modification du volume par défaut de la sonnerie, du son des jeux ou des fichiers multimédia ainsi que des notifications, permet aussi de choisir la mélodie pour les notifications, d'activer le son lorsqu'on touche l'écran ou quand on le bloque.

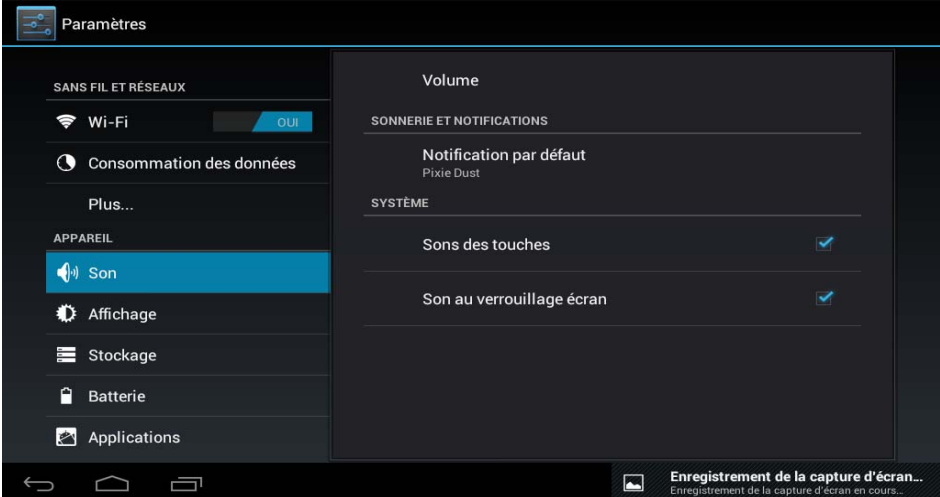

**4.5 Affichage:** Réglage des paramètres, changer les fonds d'écran, changer le format de la police, etc.

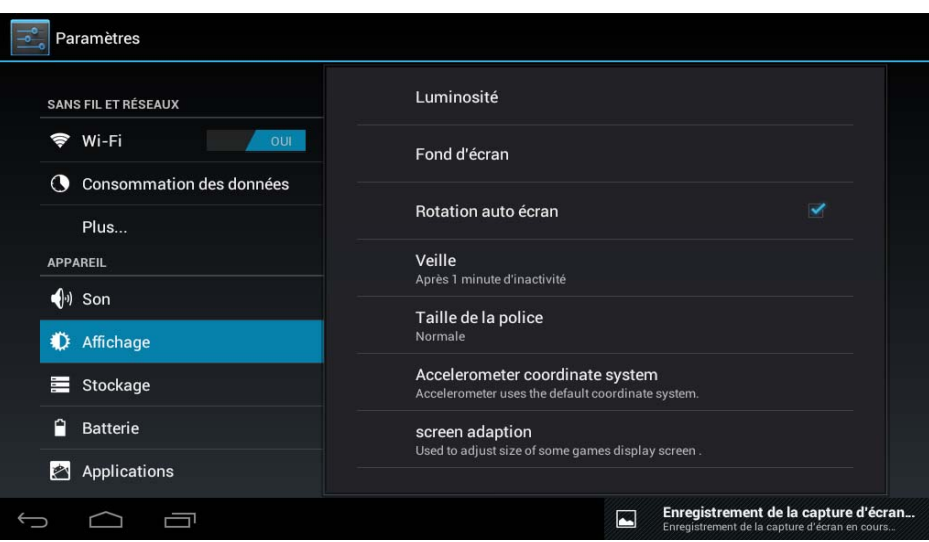

**4.6 Stockage :** Affiche le niveau d'utilisation de la mémoire des divers moyens de stockage.

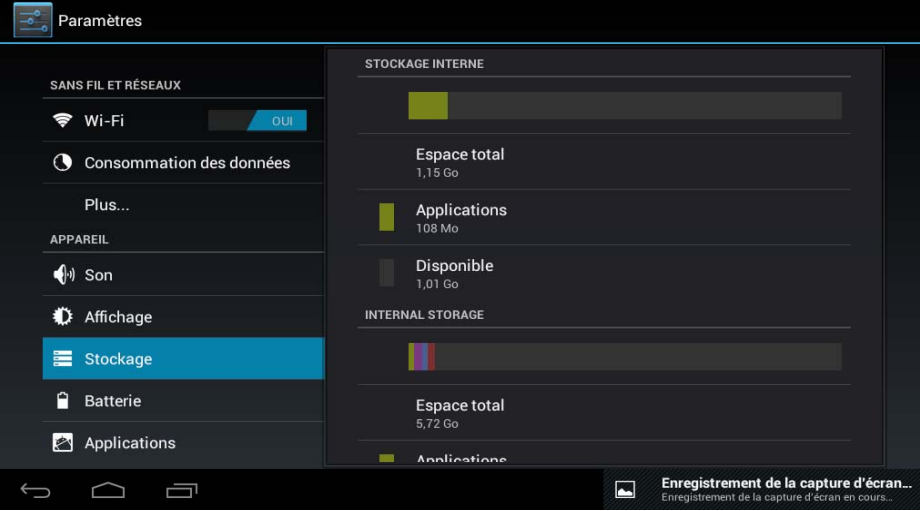

**4.7 Batterie :** Montre l'état actuel de la batterie.

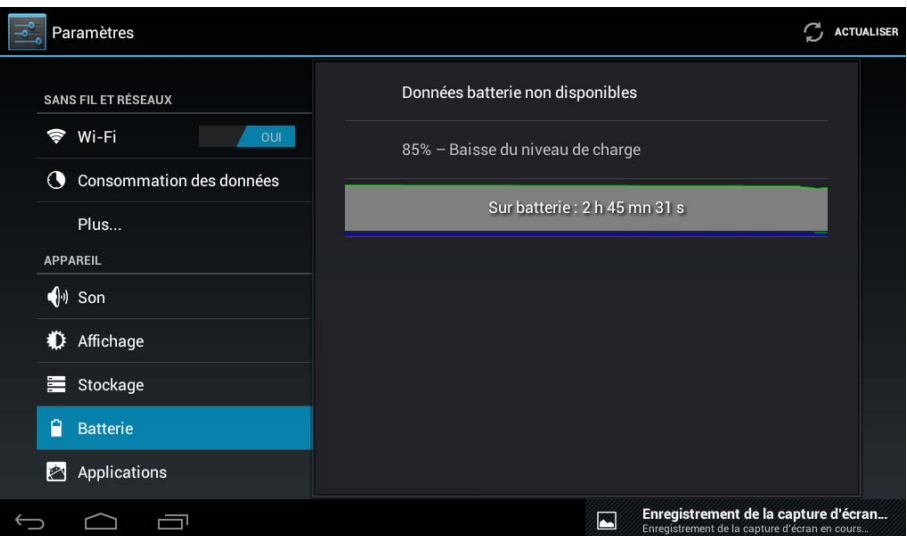

**4.8 Applications :** Montre les applications téléchargées sur la mémoire principale ou sur la carte SD ainsi que les applications en cours d'exécution.

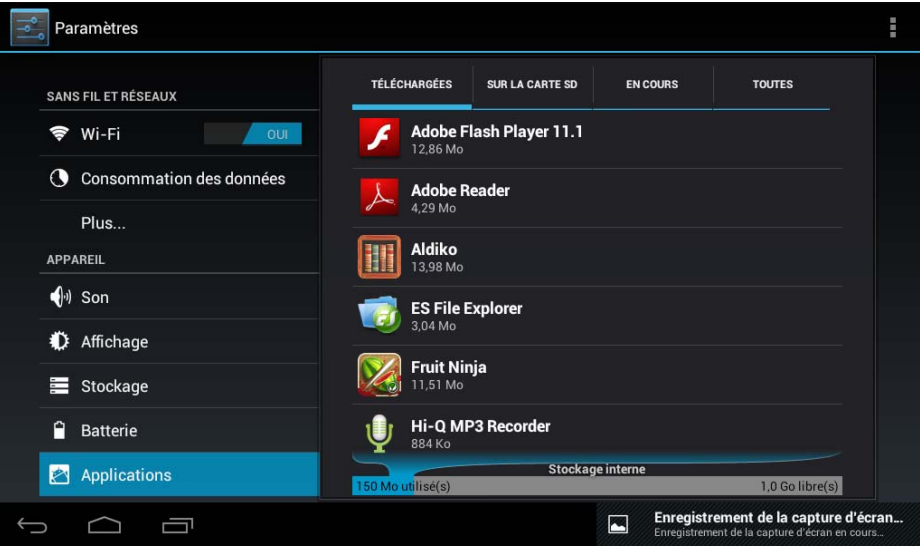

Une manière d'installer de nouvelles applications est de le faire à travers les boutiques ou Markets disponibles sur Internet. Un exemple est www.1mobile.com, qui est préinstallé sur votre tablette L-Pad de LEOTEC. Accédez-y au moyen de l'icône qui se trouve sur l'écran des Applications et vous pourrez jouir de milliers de logiciels et de jeux.

# **AVIS**

Le constructeur ne garantit pas la compatibilité de la version d'Android installée sur cet appareil avec toutes les applications pour cette plateforme.

Le constructeur ne se responsabilisera pas des dommages produits à l'appareil par un quelconque logiciel malveillant, ou un virus quel qu'il soit qui ait été causé par le téléchargement, l'installation ou l'exécution d'un logiciel.

Le constructeur dégage sa responsabilité en cas de utilisation inadéquate de l'appareil ainsi qu'en cas de téléchargement ou installation de programmes protégés sans l'autorisation du propriétaire.

# **Comment désinstaller?**

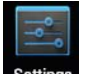

(1). Entrez dans "Paramètres">"Applications">"Gérer applications" et il s'affichera la liste

des logiciels installés.

- (2). Touchez l'icône du logiciel que vous désirez désinstaller et il s'affichera l'écran suivant:
- (3). Touchez "Désinstaller", l'application se désinstalle.

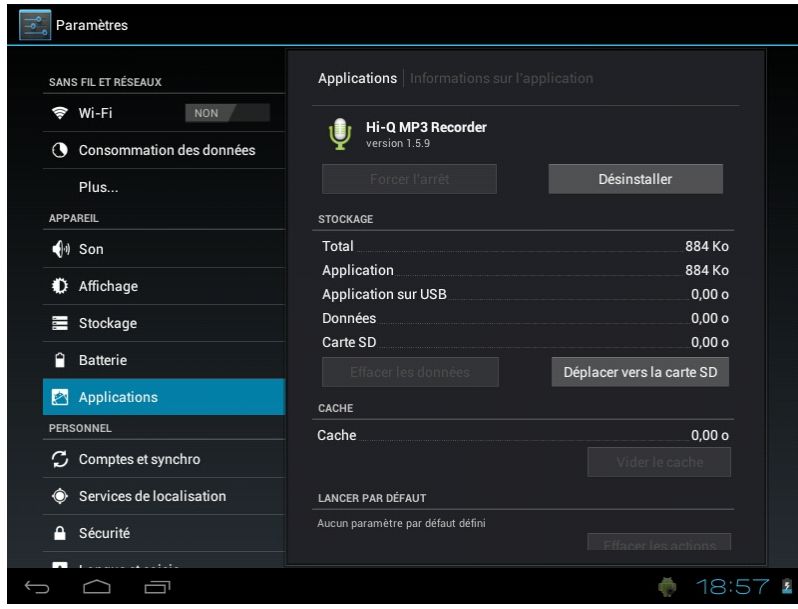

Certaines applications permettent d'être déplacé vers la mémoire externe (carte SD) et cela ne veut pas occuper toute la mémoire principale de la tablette.

4.9 Comptes et synchronisation : Permet la gestion des comptes des différentes applications de courrier, de Skype, etc. celles qui peuvent être synchronisées en temps réel et celles qui ne le peuvent pas.

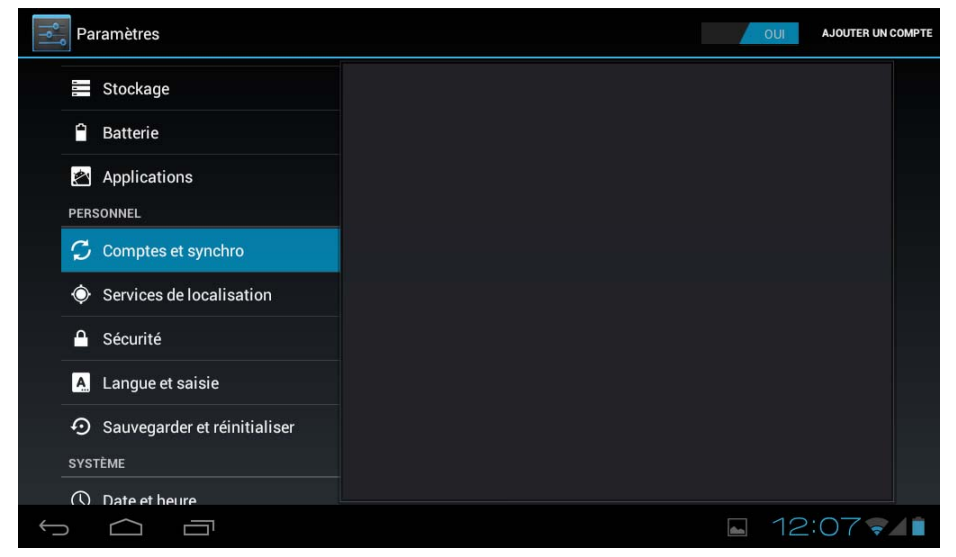

**4.10 Services de localisation :** Permet à certaines applications, comme Google, d'utiliser vos

données pour déterminer votre localisation géographique..

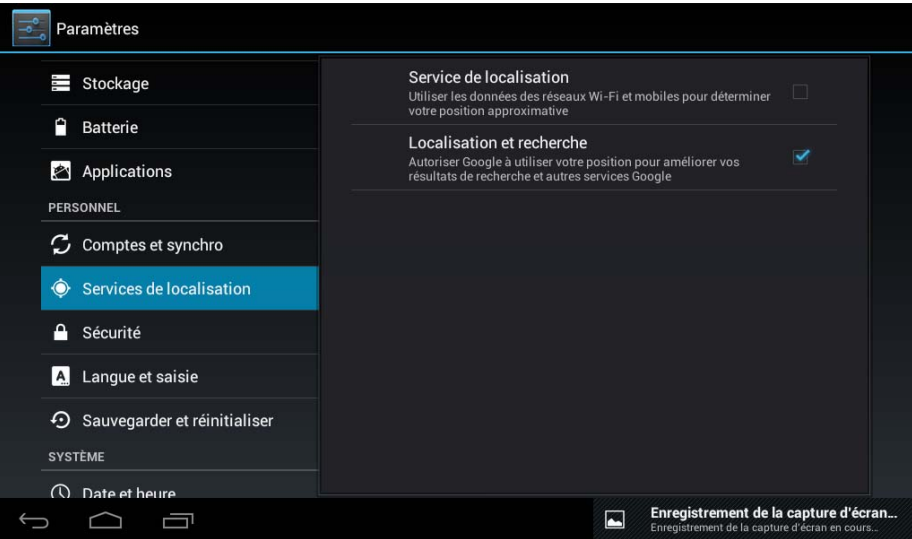

**4.11 Sécurité :** Divers paramètres de sécurité tels que verrouillage d'écran, faire apparaître les mots de passe ou pas, etc.

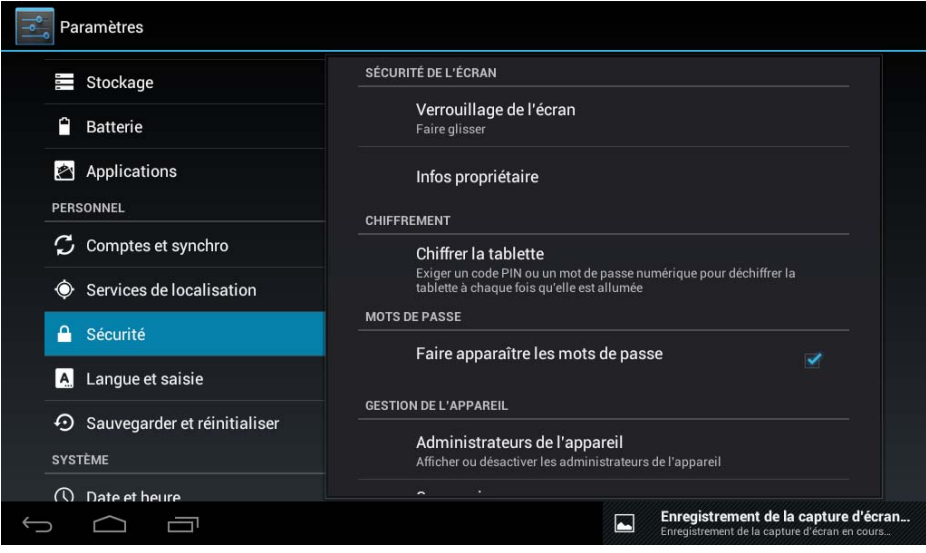

**Sources inconnues**: touchez " Sources inconnues" puis "OK" pour permettre l'installation d'applications d'origine inconnue (c'est-à-dire, des applications non certifiées par Google, ce qui ne veut pas dire qu'elles ne soient pas fiables).

**4.12. Langue et saisie :** Permet de changer la langue d'utilisation de la Tablette, d´'etablir la correction automatique de mots, le type de clavier, etc.

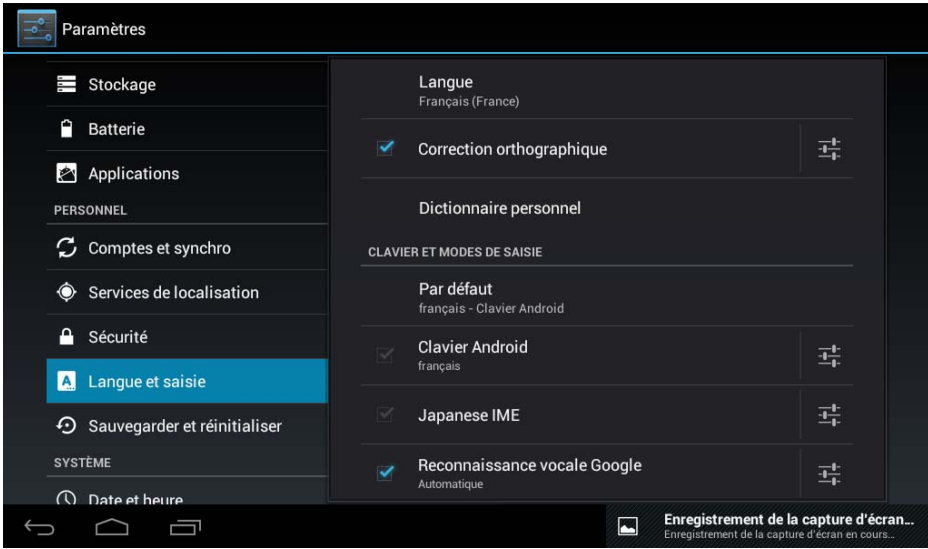

**Sélection de la langue:** 54 langues disponibles

**Note:** Android supporte 54 langues, mais l'écran d'accueil n'en supporte que 14,

**Clavier Android:** configuration du clavier Android

**Notification sonore:** à chaque touche

**Majuscules automatiques** 

**Afficher les suggestions:** Montre les mots suggérés pendant l'écriture

**Saisie semi-automatique:** insère le terme suggéré en pressant la barre d'espace.

**4.13 Copie de sécurité :** Permet d'effectuer une copie de sécurité automatique des données des applications, mots de passe et autres réglages de manière à récupérer les conditions antérieures en cas de restauration du système opératif ou des applications. Il y a aussi une option pour restaurer les valeurs d'usine.

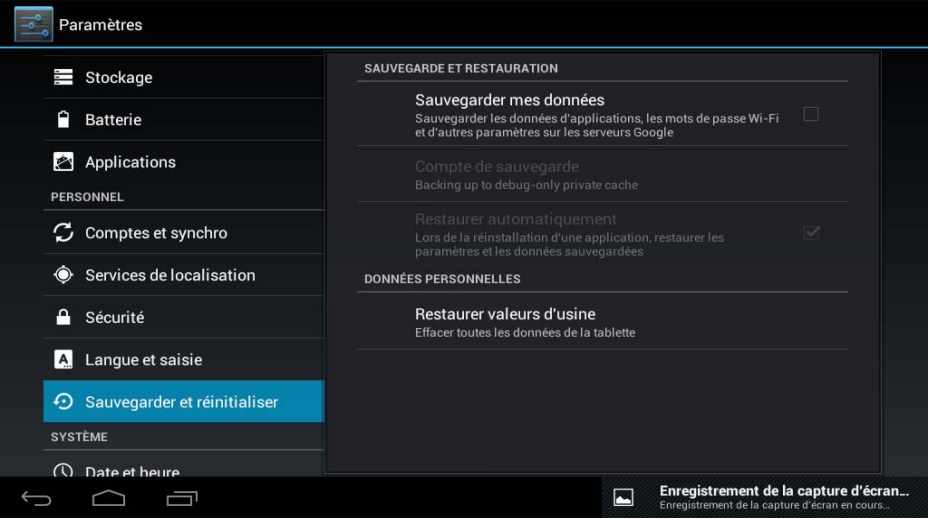

**4.14 Réglage de la date et de l'heure** 

Pour définir la date et l'heure, le fuseau horaire et choisir le format de l'heure et de la date

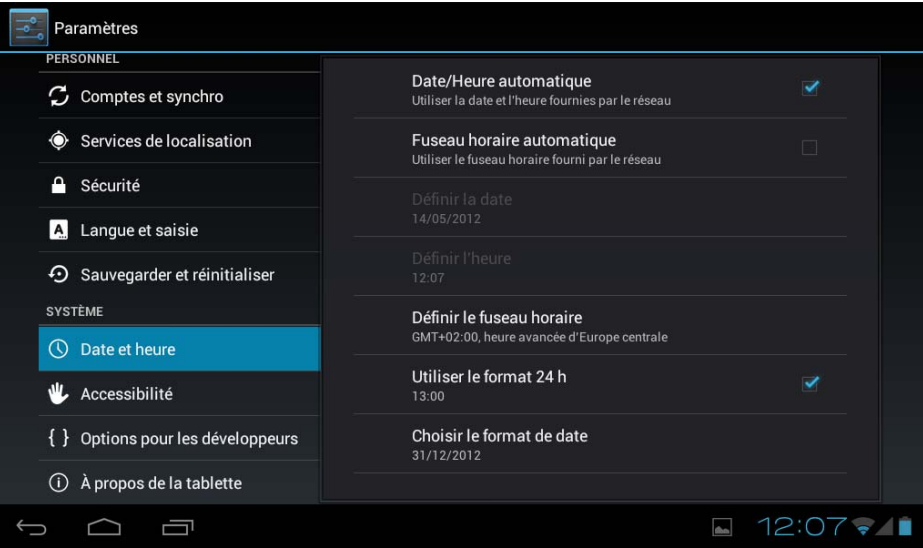

**4.15 Acessibilité :** Différentes options pour rendre l'accessibilité à la Tablette plus aisée.

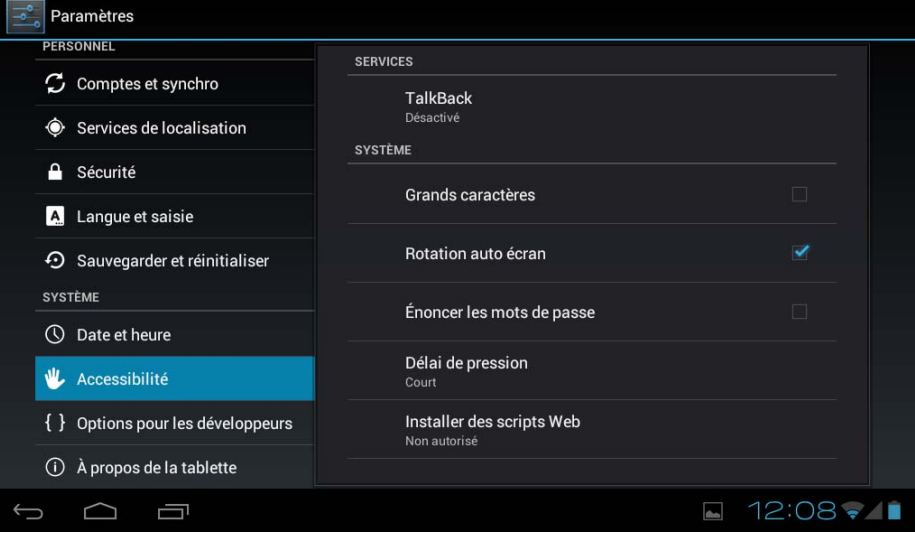

**4.16 Options pour les développeurs :** Options pour les développeurs.

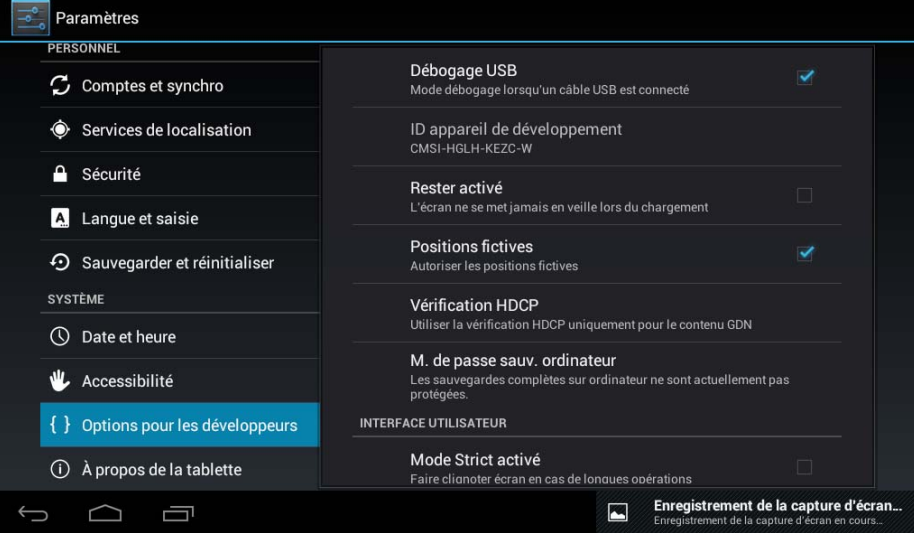

**4.17 A propos de la Tablette :** Affiche des informations sur la Tablette et le système opératif.

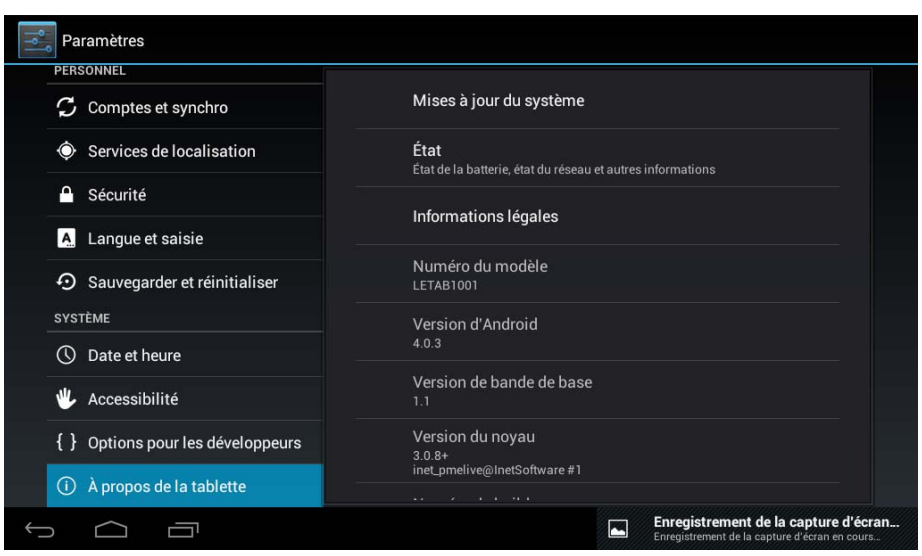

# **5. Solution de problèmes**

L'appareil ne démarre pas

- 1) Vérifiez la charge de la batterie
- 2) D'abord, branchez le chargeur, ensuite essayez de nouveau

3) Si l'appareil ne s'allume pas après avoir été en charge, mettez-vous en contact avec votre fournisseur. Si l'écran d'accueil apparaît et que l'appareil s'éteint c'est que la batterie n'est pas suffisamment chargée, il faut la recharger.

# On n'entend pas de son dans les écouteurs

1) Vérifiez que le volume ne soit pas à 0

2) Vérifiez que le fichier de musique ne soit pas endommagé. Essayez de reproduire une autre pièce. Si le fichier est endommagé, cela peut provoquer des bruits ou des sons entrecoupés.

On ne peut ni copier ni reproduire des fichiers de musique

- 1) Vérifiez que la connexion se fait bien entre l'ordinateur et l'appareil
- 2) Vérifiez que l'aire de stockage n'est pas pleine
- 3) Vérifiez que le câble USB est en bon état
- 4) La connexion USB s'est débranchée

# **6. Spécifications**

Ecran: 7" TFT Capacitif tactile Résolution: 800\*480 Système opératif: Android os 4.0 RAM: DDRIII 512MB CPU: Boxchip A13 (Cortex -A8) 1.2GHZ Mémoire: 4GB Carte Micro SD (TF): 128MB-32GB USB: USB Host OTG Senseur gravitationnel 3D Enregistrement: microphone intégré Vidéo: AVI H.264, DIVX, DIVX, XVID, rm, rmvb, WMV, MOV, MP4 H.264, MPEG, DIVX, XVID), DAT VCD), VOB DVD), MPEG, MPG, FLV H.263 H.264), ASF, TS, TP, 3GP, MPG etc Audio: MP3/WMA/APE/FLAC/OGG/WAV/AAC Photo: JPG, JPEG, GIF, BMP, PNG Ebook: TXT, EPUB, PDF,WORD,EXCEL, POWERPOINTS Batterie et capacité: rechargeable type polymère, 3000 mAh 3,7V Dimensions: 182mm ×121mm×11mm Poids: 312g

# **Garantie et responsabilité**

Le constructeur offre une garantie de 24 mois pour l'appareil (à l'exclusion de la batterie) Et les accessoires fournis. La garantie comprend les dommages et les vices relatifs aux matières défectueuses et aux défauts de fabrication. La garantie ne couvre ni l'utilisation inadéquate de l'appareil, ni les réparations ou modifications de l'appareil exécutés sans l'autorisation du constructeur. La garantie exclut les dommages indirects de n'importe quelle nature qu'ils soient et notamment ceux qui pourraient découler du manque à gagner ou de la perte d'information.

Il est fortement recommandé de faire des copies de sécurité de l'information contenue dans la mémoire de l'appareil étant donné que le constructeur n'a aucune obligation en ce qui concerne leur sauvegarde ou leur récupération.

# **Support et Service technique**

En cas de questions vous pouvez vous adresser à votre point de vente ou entrer en contact avec le service technique de LEOTEC.

Nous vous enjoignons de visiter notre web et de vous maintenir toujours actualisé en consultant las section de téléchargement de votre produit.

Vous pourrez trouver davantage d'information sur le site web: www.leotec.com ou par courriel à : soporte@leotec.com